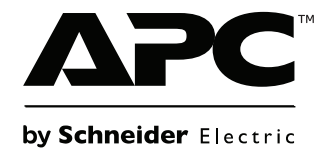

# **User Guide**

# **Metered Rack Power Distribution Unit**

### **Contents**

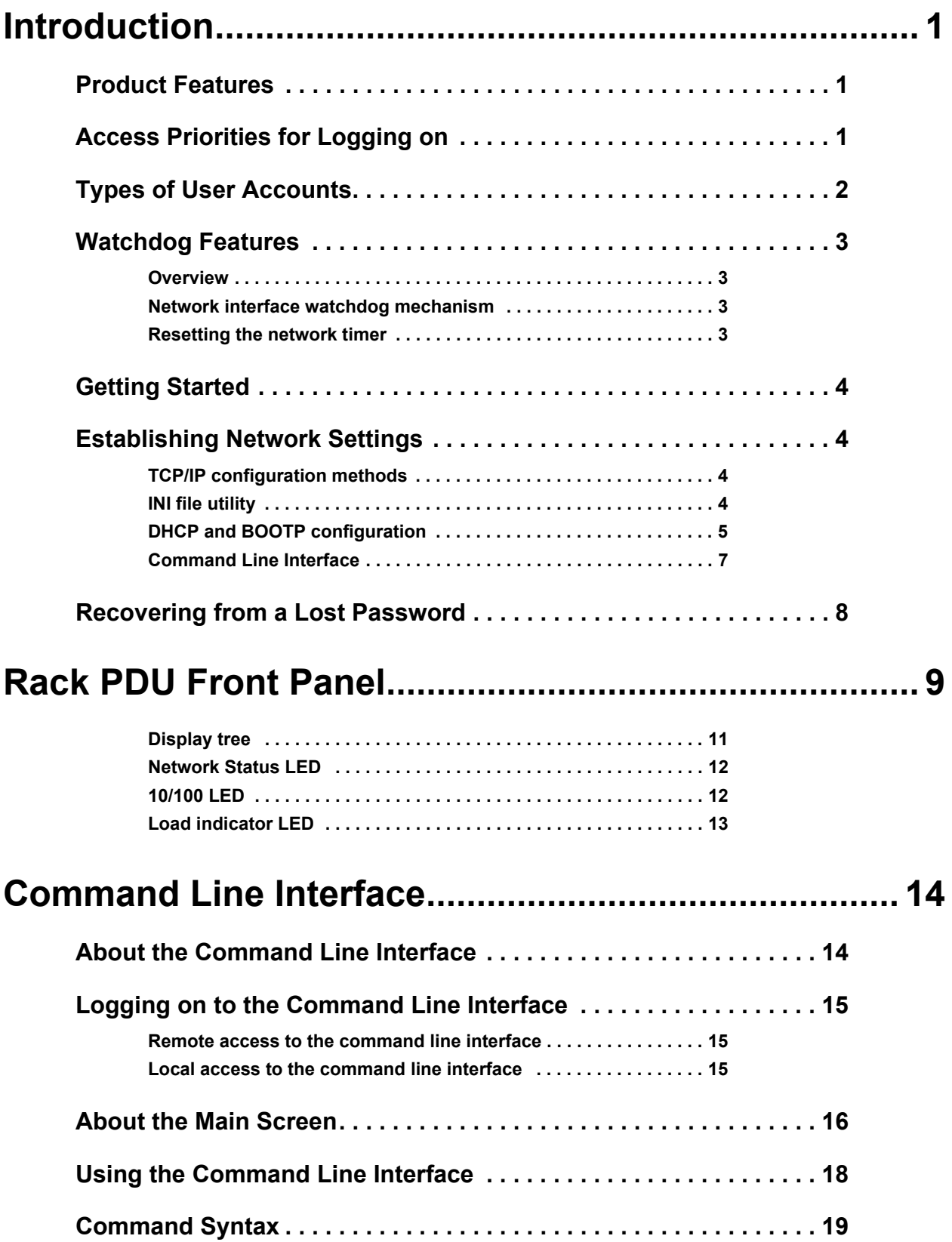

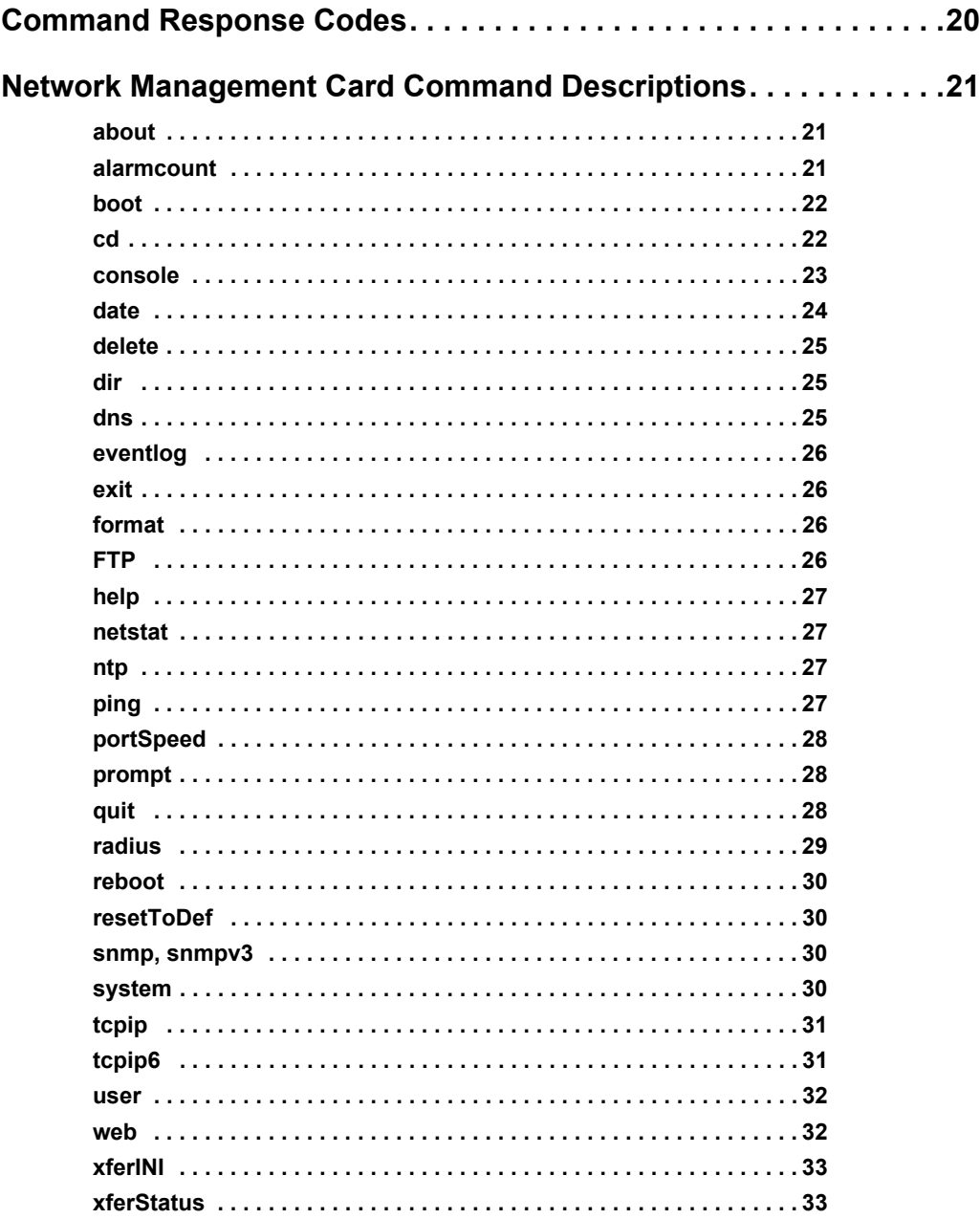

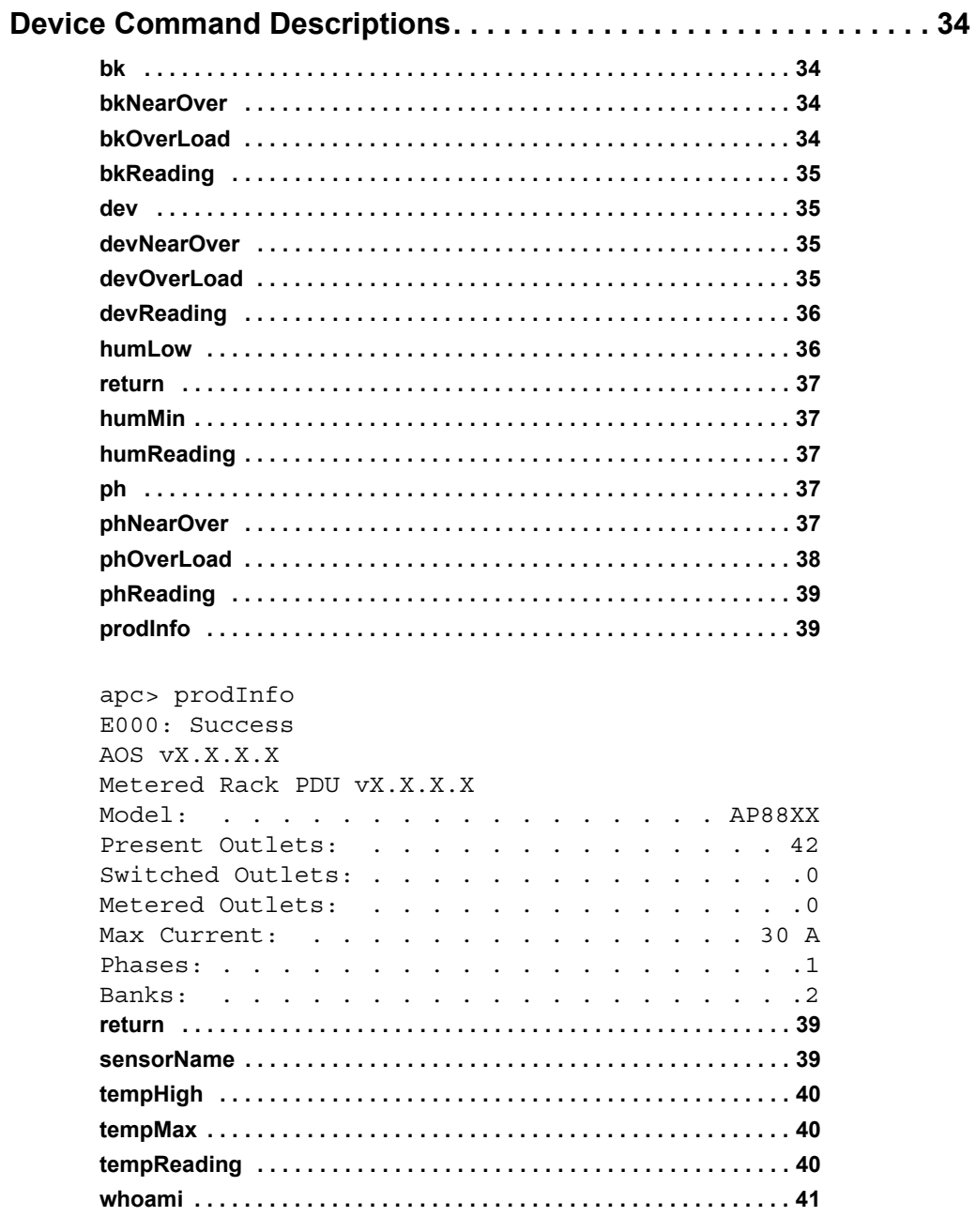

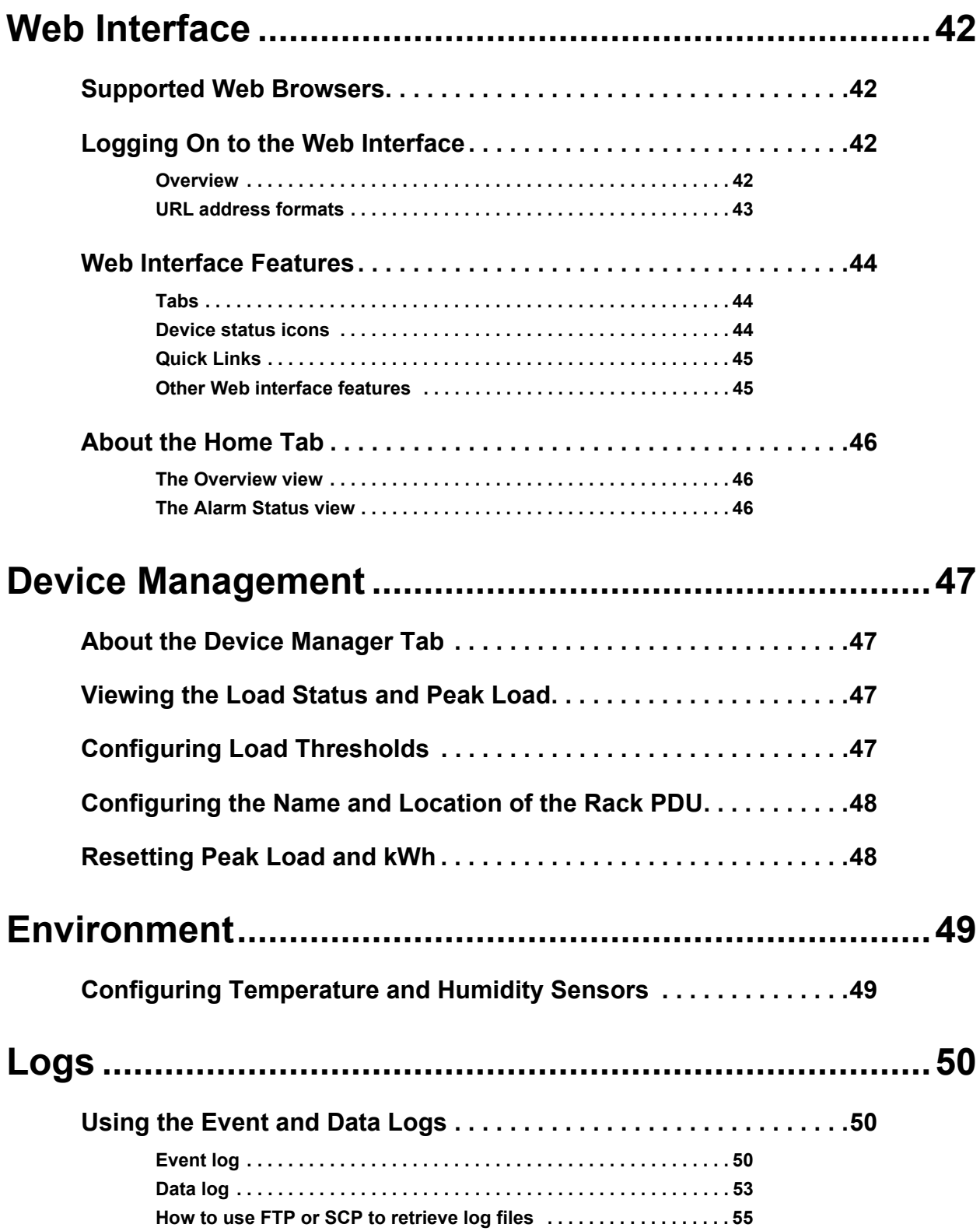

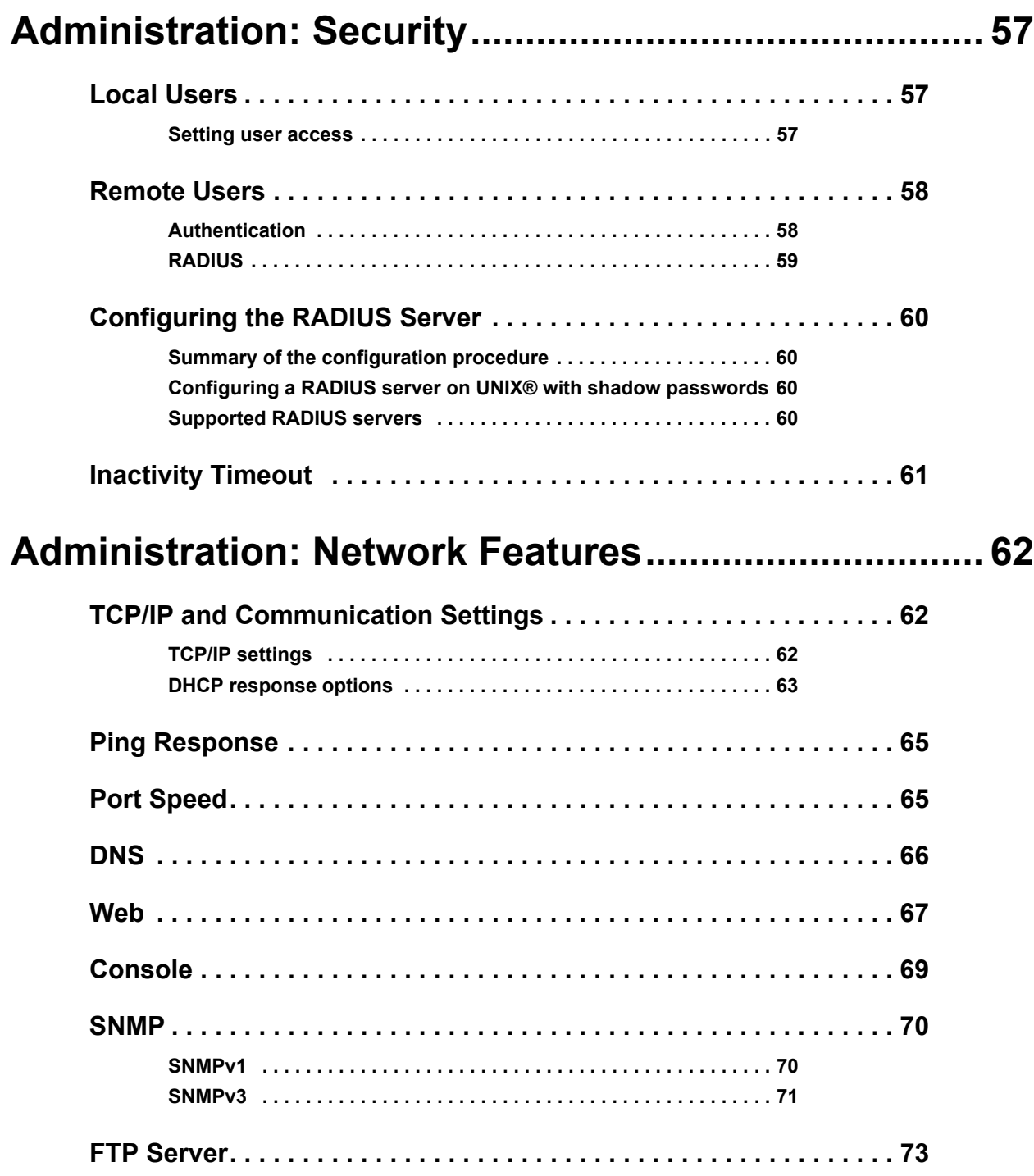

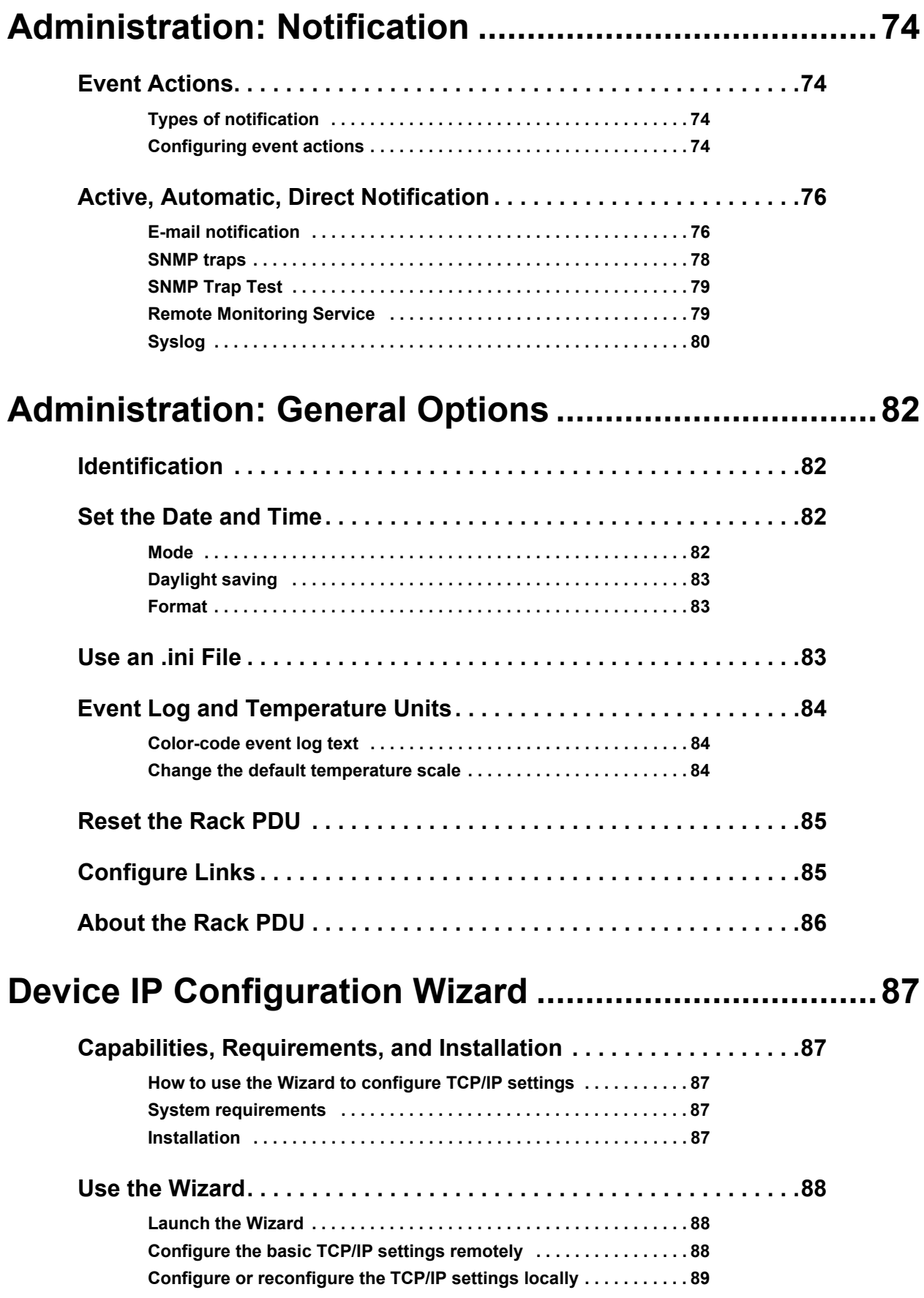

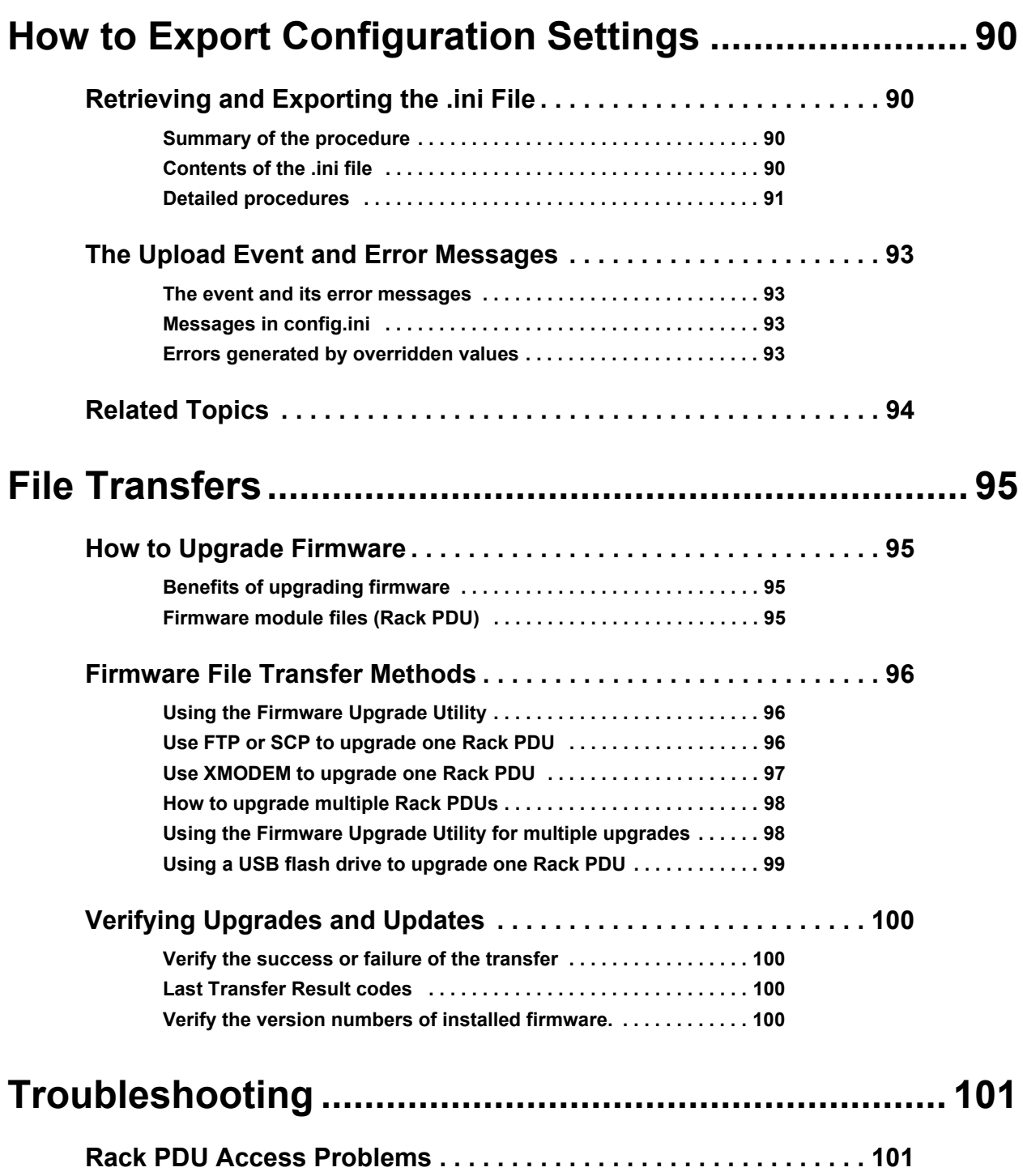

**[For problems that persist or are not described here, see the back cover of this](#page-109-2)  [manual. . . . . . . . . . . . . . . . . . . . . . . . . . . . . . . . . . . . . . . . . . . . . . . .](#page-109-2) 101**

### **[Appendix A: List of Supported Commands ..............102](#page-110-0)**

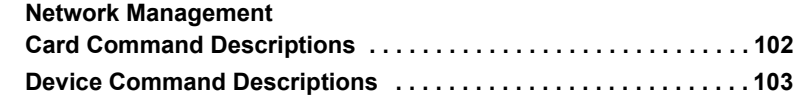

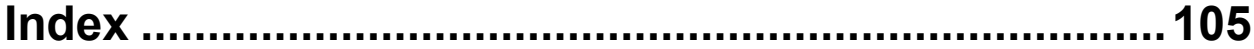

## <span id="page-9-0"></span>**Introduction**

### <span id="page-9-1"></span>**Product Features**

The American Power Conversion (APC™) Metered Rack Power Distribution Unit (PDU) is a standalone, network-manageable power distribution device. The Rack PDU provides real-time remote monitoring of connected loads. User-defined alarms warn of potential circuit overloads.

You can manage a Rack PDU through its Web interface, its command line interface (CLI), InfraStruxure<sup>™</sup> Central, or Simple Network Management Protocol (SNMP). (To use the PowerNet MIB with an SNMP browser, see the *PowerNet SNMP Management Information Base (MIB) Reference Guide*, available at **www.apc.com**.) Rack PDUs have these additional features:

- Peak load, and power and energy monitoring for all connected loads.
- Voltage, current, and power monitoring for phases.
- Current monitoring for outlet banks.
- Configurable alarm thresholds that provide network and visual alarms to help avoid overloaded circuits.
- Three levels of user access accounts: Administrator, Device User, and Read-Only User.
- Event and data logging. The event log is accessible by Telnet, Secure CoPy (SCP), File Transfer Protocol (FTP), serial connection, or Web browser (using HTTPS access with SSL, or using HTTP access). The data log is accessible by Web browser, SCP, or FTP.
- E-mail notifications for Rack PDU and system events.
- SNMP traps, Syslog messages, and e-mail notifications based on the severity level or category of the Rack PDU and system events.
- Security protocols for authentication and encryption.

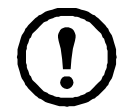

**Note:** The Rack PDU does not provide power surge protection. To ensure that the device is protected from power failure or power surges, connect the Rack PDU to an APC Uninterruptible Power Supply (UPS).

### <span id="page-9-2"></span>**Access Priorities for Logging on**

Only one user at a time can log on to the Rack PDU. The priority for access, beginning with the highest priority, is as follows:

- Local access to the command line interface from a computer with a direct serial connection to the Rack PDU
- Telnet or Secure SHell (SSH) access to the command line interface from a remote computer
- Web access, either directly or through InfraStruxure Central

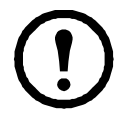

**Note:** See ["SNMP" on page 70](#page-78-0) for information about how SNMP access to the Rack PDU is controlled.

### <span id="page-10-0"></span>**Types of User Accounts**

The Rack PDU has three levels of access (Administrator, Device User, and Read-Only User), which are protected by user name and password requirements.

- An Administrator can use all of the menus in the Web interface and all of the commands in the command line interface. The default user name and password are both **apc**.
- A Device User can access only the following:
	- In the Web interface, the menus on the **Device Manager** tab, the **Environment** tab, and the event and data logs, accessible under the **Events** and **Data** headings on the left navigation menu of the **Logs** tab. The event and data logs display no button to clear the log.
	- In the command line interface, the equivalent features and options.

The default user name is **device**, and the default password is **apc**.

- A Read-Only User has the following restricted access:
	- Access through the Web interface only.
	- Access to the same tabs and menus as a Device User, but without the capability to change configurations, control devices, delete data, or use file transfer options. Links to configuration options are visible but disabled. The event and data logs display no button to clear the log.

The default user name is **readonly**, and the default password is **apc**.

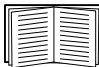

To set **User Name** and **Password** values for the three account types above, see ["Setting user access" on page 57.](#page-65-2)

### <span id="page-11-0"></span>**Watchdog Features**

### <span id="page-11-1"></span>**Overview**

To detect internal problems and recover from unanticipated inputs, the Rack PDU uses internal, systemwide watchdog mechanisms. When it restarts to recover from an internal problem, a **System: Warmstart** event is recorded in the event log.

#### <span id="page-11-2"></span>**Network interface watchdog mechanism**

The Rack PDU implements internal watchdog mechanisms to protect itself from becoming inaccessible over the network. For example, if the Rack PDU does not receive any network traffic for 9.5 minutes (either direct traffic, such as SNMP, or broadcast traffic, such as an Address Resolution Protocol [ARP] request), it assumes that there is a problem with its network interface and restarts.

### <span id="page-11-3"></span>**Resetting the network timer**

To ensure that the Rack PDU does not restart if the network is quiet for 9.5 minutes, the Rack PDU attempts to contact the default gateway every 4.5 minutes. If the gateway is present, it responds to the Rack PDU, and the response restarts the 9.5-minute timer. If your application does not require or have a gateway, specify the IP address of a computer that is running on the network and is on the subnet. The network traffic of that computer will restart the 9.5-minute time frequently enough to prevent the Rack PDU from restarting.

### <span id="page-12-0"></span>**Getting Started**

To start using the Rack PDU:

- 1. Install the Rack PDU using the *Rack Power Distribution Unit Installation Instructions* that were shipped with your Rack PDU.
- 2. Apply power and connect to your network. Follow the directions in the *Rack Power Distribution Unit Installation Instructions*.
- 3. Establish network settings. (See ["Establishing Network Settings" on page 4.](#page-12-1))
- 4. Begin using the Rack PDU by way of one of the following:
	- – ["Web Interface" on page 42](#page-50-0)
	- – ["Command Line Interface" on page 14](#page-22-0)
	- – ["Rack PDU Front Panel" on page 9](#page-17-0)

### <span id="page-12-1"></span>**Establishing Network Settings**

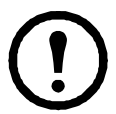

Note: Disregard the procedures described in this section if you have APC InfraStruxure<sup>™</sup> Central as part of your system. See the documentation for your InfraStruxure device for more information.

You must configure the following TCP/IP settings before the Rack PDU can operate on a network:

- IP address of the Rack PDU
- Subnet mask
- Default gateway

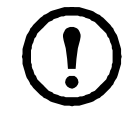

**Note:** If a default gateway is unavailable, use the IP address of a computer that is located on the same subnet as the Rack PDU and that is usually running. The Rack PDU uses the default gateway to test the network when traffic is very light.

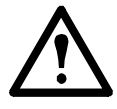

**Caution:** Do not use the loopback address (127.0.0.1) as the default gateway address for the Rack PDU. It disables the card and requires you to reset TCP/IP settings to their defaults using a local serial login.

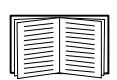

See ["Watchdog Features" on page 3](#page-11-0) for more information about the watchdog role of the default gateway.

### <span id="page-12-2"></span>**TCP/IP configuration methods**

Use one of the following methods to define the TCP/IP settings needed by the Rack PDU:

- ["Device IP Configuration Wizard" on page 87](#page-95-0)
- ["DHCP and BOOTP configuration" on page 5](#page-13-0)
- ["Command Line Interface" on page 7](#page-15-0)

### <span id="page-12-3"></span>**INI file utility**

You can use the INI file export utility to export INI file settings from configured Rack PDUs to one or more unconfigured Rack PDUs. For more information, see ["Use an .ini File" on page 83](#page-91-2).

### <span id="page-13-0"></span>**DHCP and BOOTP configuration**

The default TCP/IP configuration setting, **DHCP**, assumes that a properly configured DHCP server is available to provide TCP/IP settings to Rack PDU. You can also configure the setting for BOOTP.

A user configuration (INI) file can function as a BOOTP or DHCP boot file. For more information, see ["Use an .ini File" on page 83](#page-91-2).

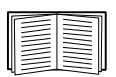

If neither of these servers is available, see ["Device IP Configuration Wizard" on page 87](#page-95-0) or ["Command Line Interface" on page 7.](#page-15-0)

**BOOTP.** For the Rack PDU to use a BOOTP server to configure its TCP/IP settings, it must find a properly configured RFC951-compliant BOOTP server.

In the BOOTPTAB file of the BOOTP server, enter the Rack PDU's MAC address, IP address, subnet mask, and default gateway, and, optionally, a bootup file name. Look for the MAC address on the bottom of the Rack PDU or on the Quality Assurance slip included in the package.

When the Rack PDU reboots, the BOOTP server provides it with the TCP/IP settings.

- If you specified a bootup file name, the Rack PDU attempts to transfer that file from the BOOTP server using TFTP or FTP. The Rack PDU assumes all settings specified in the bootup file.
- If you did not specify a bootup file name, you can configure the other settings of the Rack PDU remotely through its ["Web Interface" on page 42](#page-50-0) or ["Command Line Interface" on page 7](#page-15-0); the user name and password are both **apc**, by default.

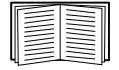

To create a bootup file, see your BOOTP server documentation.

**DHCP.** You can use an RFC2131/RFC2132-compliant DHCP server to configure the TCP/IP settings for the Rack PDU.

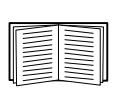

This section summarizes the Rack PDU's communication with a DHCP server. For more detail about how a DHCP server can configure the network settings for a Rack PDU, see ["DHCP response options" on page 63.](#page-71-0)

- 1. The Rack PDU sends out a DHCP request that uses the following to identify itself:
	- A Vendor Class Identifier (APC by default)
	- A Client Identifier (by default, the MAC address of the Rack PDU)
	- A User Class Identifier (by default, the identification of the application firmware installed on the Rack PDU)
- 2. A properly configured DHCP server responds with a DHCP offer that includes all the settings that the Rack PDU needs for network communication. The DHCP offer also includes the Vendor Specific Information option (DHCP option 43). The Rack PDU can be configured to ignore DHCP offers that do not encapsulate the APC cookie in DHCP option 43 using the following hexadecimal format. (The Rack PDU does not require this cookie by default.)

Option 43 = 01 04 31 41 50 43

Where:

- The first byte (01) is the code.
- The second byte (04) is the length.
- The remaining bytes (31 41 50 43) are the APC cookie.

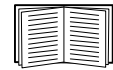

See your DHCP server documentation to add code to the Vendor Specific Information option.

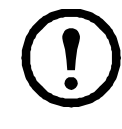

**Note:** By selecting the **Require vendor specific cookie to accept DHCP Address** check box in the Web interface, you can require the DHCP server to provide an "APC" cookie, which supplies information to the Rack PDU: **Administration > Network**>**TCP/IP**>**ipv4 settings**.

### <span id="page-15-0"></span>**Command Line Interface**

- 1. Log on to the command line interface. See ["Logging on to the Command Line Interface" on](#page-23-0)  [page 15](#page-23-0).
- 2. Contact your network administrator to obtain the IP address, subnet mask, and default gateway for the Rack PDU.
- 3. Use these three commands to configure network settings. (Text in italics indicates a variable.)
	- a. tcpip -i yourIPaddress
	- b. tcpip -s *yourSubnetMask*
	- c. tcpip -g *yourDefaultGateway*

For each variable, type a numeric value that has the format *xxx.xxx.xxx.xxx.xxx.* 

For example, to set a system IP address of 156.205.14.141, type the following command and press ENTER:

tcpip -i 156.205.14.141

4. Type exit. The Rack PDU restarts to apply the changes.

### <span id="page-16-0"></span>**Recovering from a Lost Password**

You can use a local computer (a computer that connects to the Rack PDU or other device through the serial port) to access the command line interface.

- 1. Select a serial port at the local computer, and disable any service that uses that port.
- 2. Connect the serial cable (APC part number 940-0144A) to the selected port on the computer and to the Serial port at the Rack PDU.
- 3. Run a terminal program (such as HyperTerminal®) and configure the selected port for 9600 bps, 8 data bits, no parity, 1 stop bit, and no flow control.
- 4. Press ENTER, repeatedly if necessary, to display the **User Name** prompt. If you are unable to display the **User Name** prompt, verify the following:
	- The serial port is not in use by another application.
	- The terminal settings are correct as specified in step 3.
	- The correct cable is being used as specified in step 2.
- 5. Press the **Reset** button. The Status LED will flash alternately orange and green. Press the **Reset** button a second time immediately while the LED is flashing to reset the user name and password to their defaults temporarily.
- 6. Press ENTER, repeatedly if necessary, to display the **User Name** prompt again, then use the default, **apc,** for the user name and password. (If you take longer than 30 seconds to log on after the **User Name** prompt is re-displayed, you must repeat step 5 and log on again.)
- 7. At the command line interface, use the following commands to change the **User Name** and **Password** settings, both of which are now **apc**:

```
user -an yourAdministratorName
user -ap yourAdministratorPassword
```
For example, to change the Administrator user name to **Admin**, type:

user -an Admin

8. Type quit or exit to log off, reconnect any serial cable you disconnected, and restart any service you disabled.

## <span id="page-17-0"></span>**Rack PDU Front Panel**

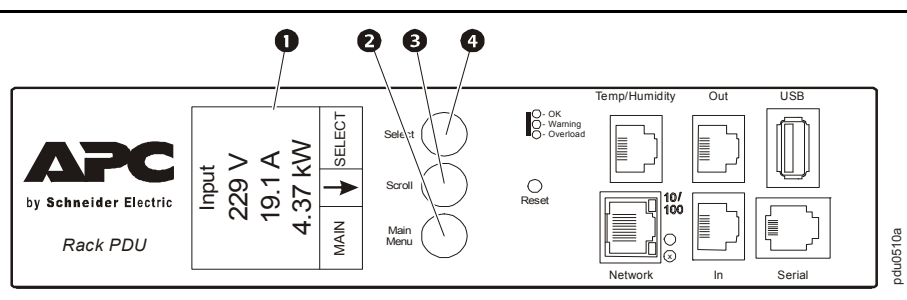

 $\begin{array}{c} \textbf{1} \\ \textbf{1} \end{array}$ 

**Note:** Your APC product is configured so the display backlight turns off after 10 minutes of inactivity. The backlight can be turned on by depressing any button below the display.

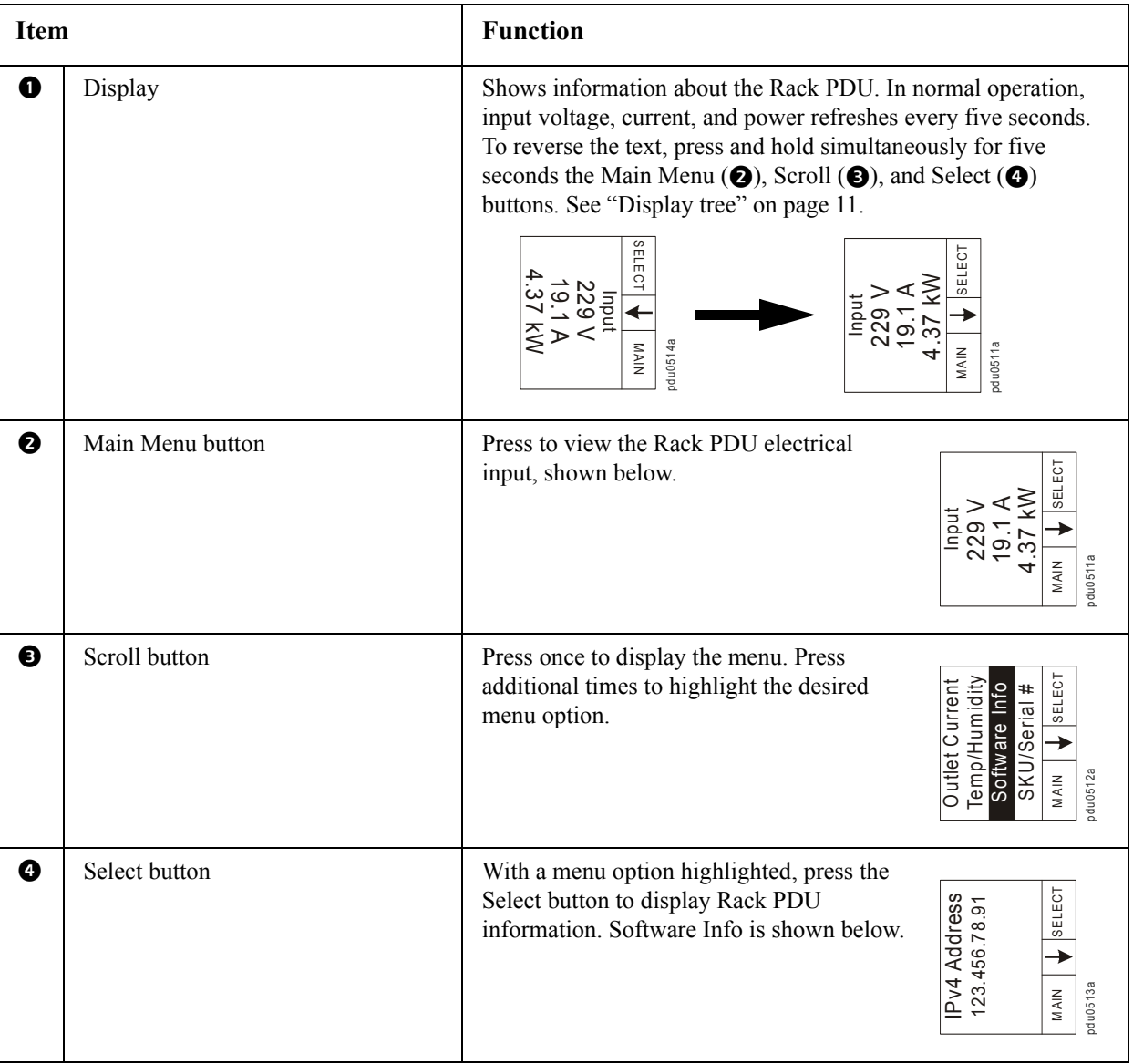

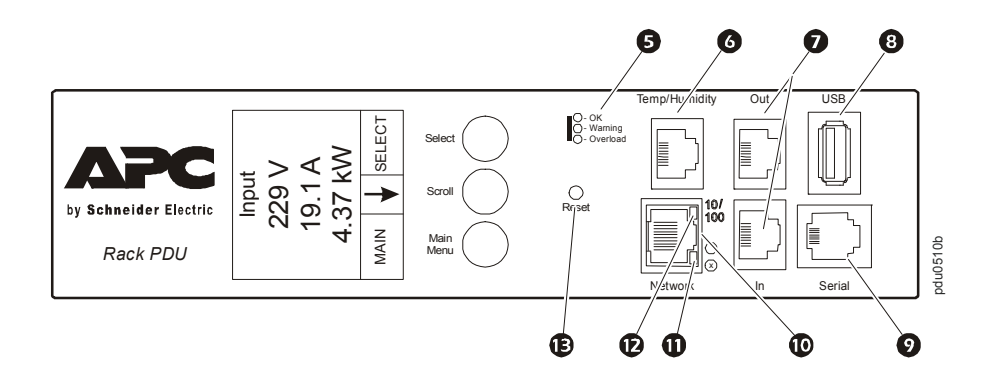

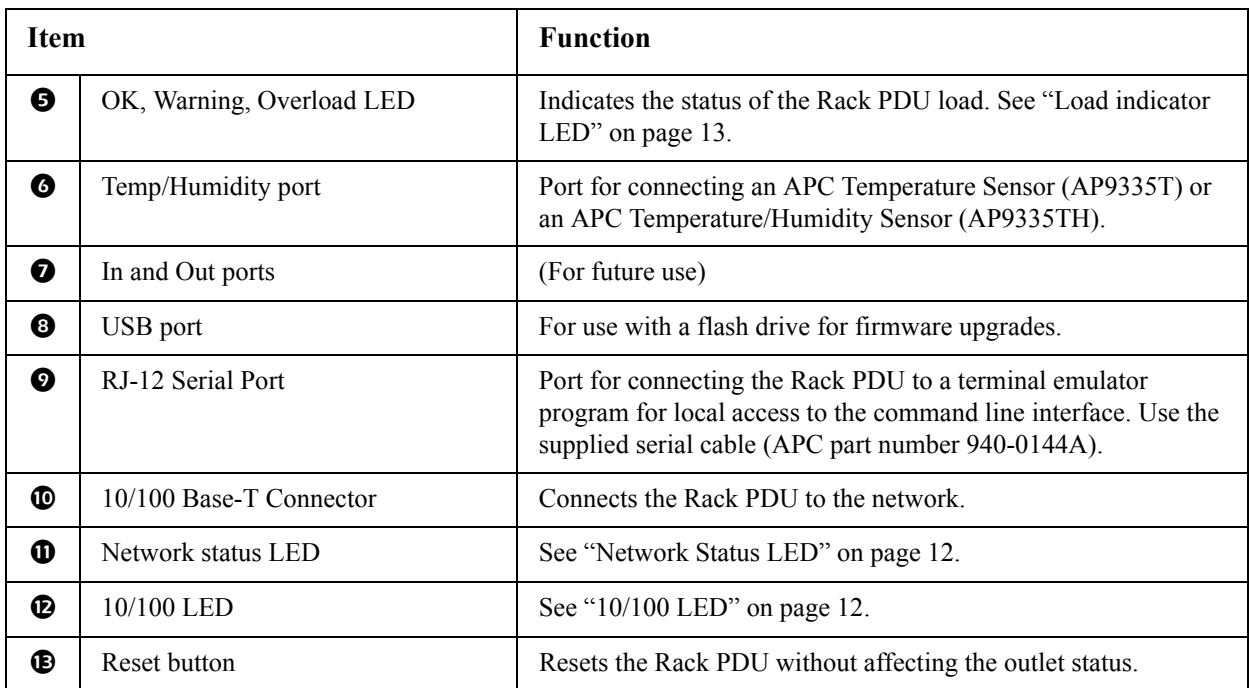

### <span id="page-19-0"></span>**Display tree**

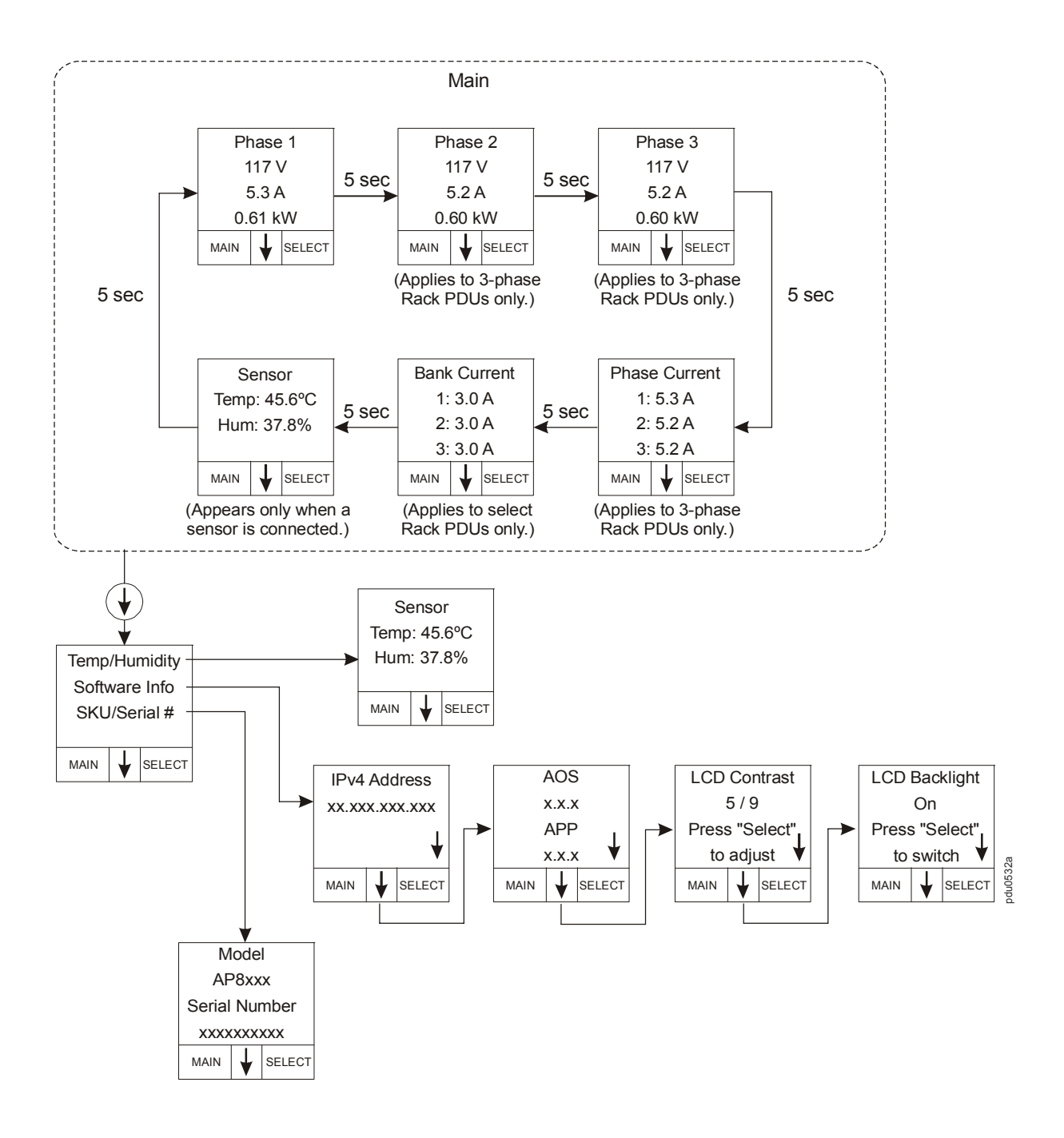

<span id="page-20-0"></span>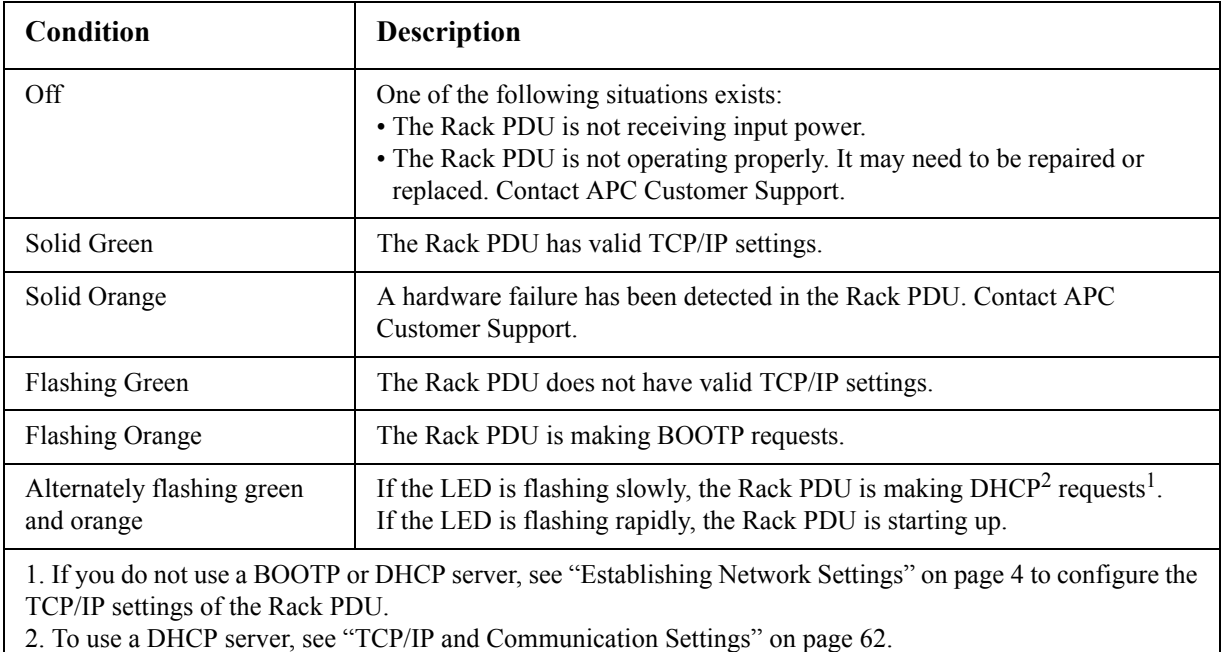

### <span id="page-20-1"></span>**10/100 LED**

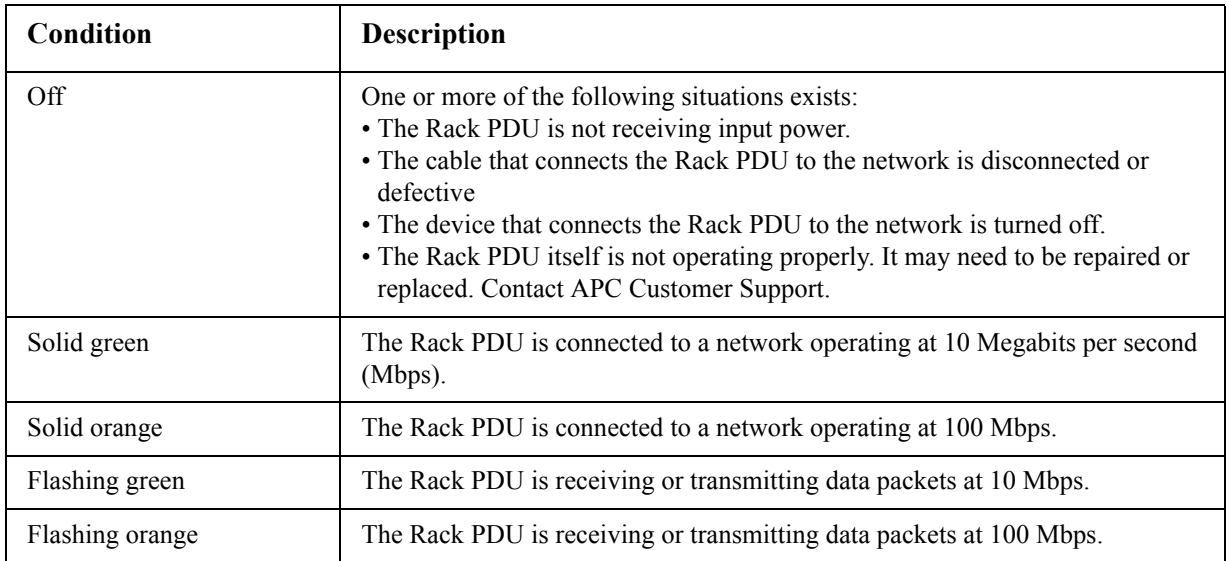

### <span id="page-21-0"></span>**Load indicator LED**

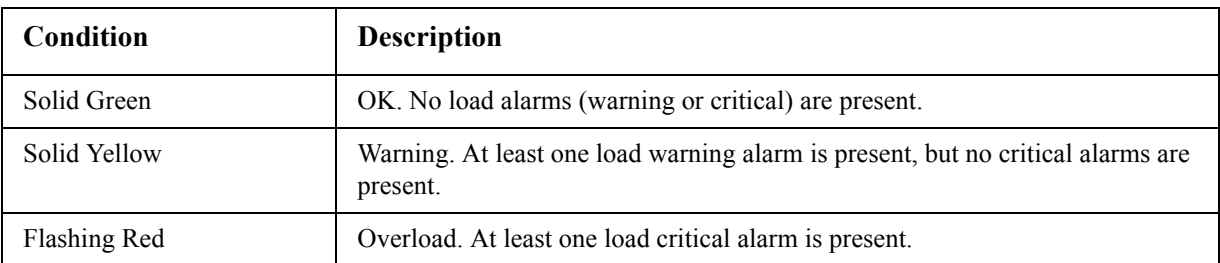

The load indicator LED identifies overload and warning conditions for the Rack PDU.

### <span id="page-22-1"></span><span id="page-22-0"></span>**About the Command Line Interface**

You can use the command line interface to view the status of and configure and manage the Rack PDU. In addition, the command line interface enables you to create scripts for automated operation. An Administrator has full access to the command line interface, a Device user has limited access, and a Read-Only user is completely restricted. (For additional details, see ["Types of User Accounts" on](#page-10-0)  [page 2.](#page-10-0))

You can configure all parameters of a Rack PDU (including those for which there are not specific CLI commands) by using the CLI to transfer an INI file to the Rack PDU. The CLI uses XMODEM to perform the transfer. However, you cannot read the current INI file through XMODEM.

### <span id="page-23-0"></span>**Logging on to the Command Line Interface**

To access the command line interface, you can use either a local (serial) connection or a remote (Telnet or SSH) connection with a computer on the same network as the Rack PDU.

### <span id="page-23-1"></span>**Remote access to the command line interface**

You can access the command line interface through Telnet or SSH. Telnet is enabled by default. Enabling SSH disables Telnet.

To enable or disable these access methods, use the Web interface. On the **Administration** tab, select **Network** on the top menu bar, and then the **access** option under **Console** on the left navigation menu.

**Telnet for basic access.** Telnet provides the basic security of authentication by user name and password, but not the high-security benefits of encryption.

To use Telnet to access the command line interface:

1. From a computer that has access to network on which the Rack PDU is installed, at a command prompt, type telnet and the IP address for the Rack PDU (for example, telnet 139.225.6.133, when the Rack PDU uses the default Telnet port of 23), and press ENTER.

If the Rack PDU uses a non-default port number (from 5000 to 32768), you must include a colon or a space, depending on your Telnet client, between the IP address (or DNS name) and the port number. (These are commands for general usage: some clients don't allow you to specify the port as an argument and some types of Linux might want extra commands).

2. Enter the user name and password (by default, **apc** and **apc** for an Administrator, or **device** and **apc** for a Device User).

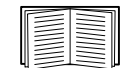

If you cannot remember your user name or password, see ["Recovering from a Lost](#page-16-0)  [Password" on page 8](#page-16-0).

**SSH for high-security access.** If you use the high security of SSL for the Web interface, use SSH for access to the command line interface. SSH encrypts user names, passwords, and transmitted data. The interface, user accounts, and user access rights are the same whether you access the command line interface through SSH or Telnet, but to use SSH, you must first configure SSH and have an SSH client program installed on your computer.

#### <span id="page-23-2"></span>**Local access to the command line interface**

For local access, use a computer that connects to the Rack PDU through the serial port to access the command line interface:

- 1. Select a serial port at the computer and disable any service that uses that port.
- 2. Connect the serial cable (APC part number 940-0144A) from the selected serial port on the computer to the **Serial** port on the Rack PDU.
- 3. Run a terminal program (e.g., HyperTerminal) and configure the selected port for 9600 bps, 8 data bits, no parity, 1 stop bit, and no flow control.
- 4. Press ENTER. At the prompts, enter your user name and password.

### <span id="page-24-0"></span>**About the Main Screen**

Following is an example of the main screen, which is displayed when you log on to the command line interface of a Rack PDU.

```
American Power Conversion Network Management Card AOS vx.x.x
(c)Copyright 2009 All Rights Reserved RPDU 2g vx.x.x--------------------------------------------------------------------------
Name : Test Lab D = \frac{10}{30} Date : 10/30/2009
Contact : Don Adams Time : 5:58:30
Location : Building 3 and User : Administrator
Up Time : 0 Days, 21 Hours, 21 Minutes Stat : P+ N4+ N6+ A+
APC>
```
• Two fields identify the APC operating system (AOS) and application (APP) firmware versions. The application firmware name identifies the type of device that connects to the network. In the example above, the application firmware for the Rack PDU is displayed.

Network Management Card AOS vx.x.x RPDU 2q vx.x.x

• Three fields identify the system name, contact person, and location of the Rack PDU.

```
Name : Test Lab
Contact : Don Adams
Location : Building 3
```
• An **Up Time** field reports how long the Rack PDU has been running since it was last turned on or reset.

Up Time : 0 Days, 21 Hours, 21 Minutes

• Two fields identify when you logged in, by date and time.

```
Date : 10/30/2009
Time : 5:58:30
```
• The **User** field identifies whether you logged in through the **Administrator** or **Device Manager** account. (The **Read Only User** account cannot access the command line interface.)

User : Administrator

### • A **Stat** field reports the Rack PDU status.

Stat : P+ N+ A+

P+ The APC operating system (AOS) is functioning properly.

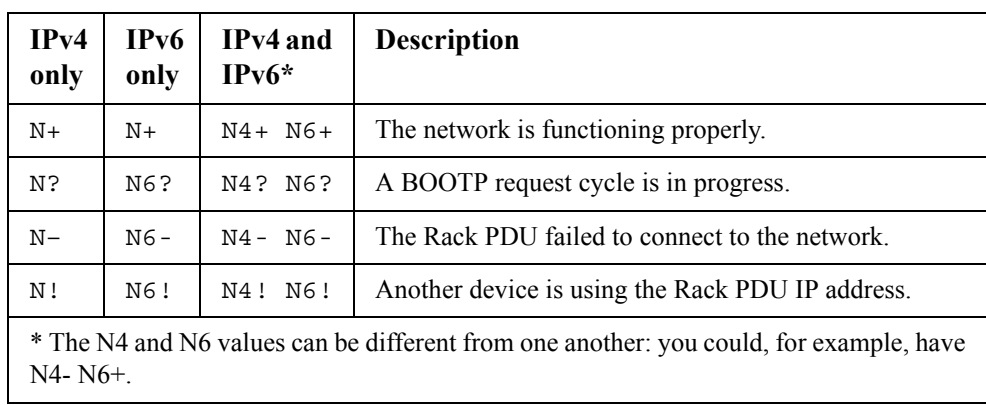

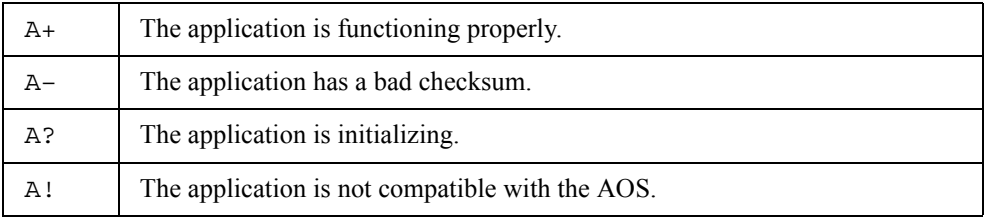

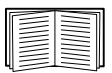

If P+ is not displayed, contact APC support staff.

### <span id="page-26-0"></span>**Using the Command Line Interface**

At the command line interface, use commands to configure the Rack PDU. To use a command, type the command and press ENTER. Commands and arguments are valid in lowercase, uppercase, or mixed case. Options are case-sensitive.

While using the command line interface, you can also do the following:

- Type ? and press ENTER to view a list of available commands, based on your account type.
- To obtain information about the purpose and syntax of a specified command, type the command, a space, and ? or the word help. For example, to view RADIUS configuration options, type:

```
radius ?
or 
radius help
```
- Press the UP arrow key to view the command that was entered most recently in the session. Use the UP and DOWN arrow keys to scroll through a list of up to ten previous commands.
- Type at least one letter of a command and press the TAB key to scroll through a list of valid commands that match the text you typed in the command line.
- Type exit or quit to close the connection to the command line interface.

### <span id="page-27-0"></span>**Command Syntax**

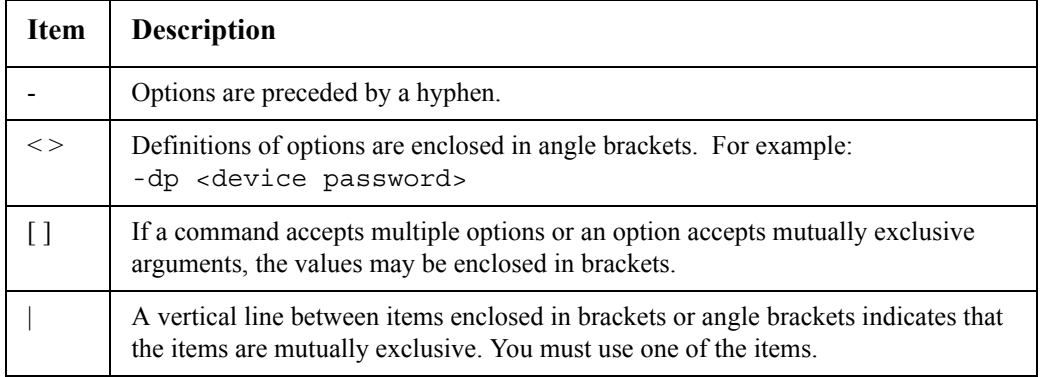

#### **Example of a command that supports multiple options:**

```
user [-an <admin name>] [-ap <admin password>]
```
In this example, the user command accepts the option -an, which defines the Administrator user name, and the option -ap, which defines the Administrator password. To change the Administrator user name and password to XYZ:

- 1. Type the user command, one option, and the argument XYZ: user -ap XYZ
- 2. After the first command succeeds, type the user command, the second option, and the argument XYZ:

user -an XYZ

#### **Example of a command that accepts mutually exclusive arguments for an option:**

alarmcount -p [all | warning | critical]

In this example, the option -p accepts only three arguments: all, warning, or critical. For example, to view the number of active critical alarms, type:

alarmcount -p critical

The command will fail if you type an argument that is not specified.

### <span id="page-28-0"></span>**Command Response Codes**

The command response codes enable scripted operations to detect error conditions reliably without having to match error message text:

The CLI reports all command operations with the following format:

E [0-9] [0-9] [0-9] : Error message

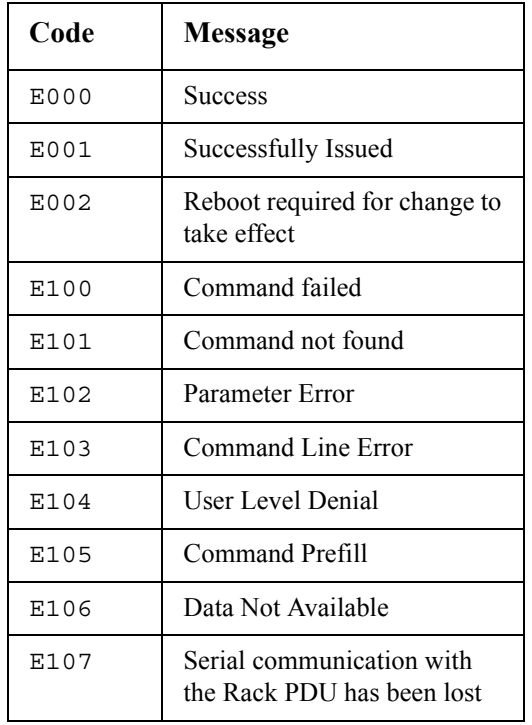

### <span id="page-29-0"></span>**Network Management Card Command Descriptions**

**Access:** Administrator, Device User

**Description:** View a list of all the CLI commands available to your account type. To view help text for a specific command, type the command followed by a question mark.

**Example:** To view a list of options that are accepted by the alarmount command, type:

alarmcount ?

#### <span id="page-29-1"></span>**about**

**Access:** Administrator, Device User

**Description:** View hardware and firmware information. This information is useful in troubleshooting and enables you to determine if updated firmware is available at the APC Web site.

### <span id="page-29-2"></span>**alarmcount**

**Access:** Administrator, Device User

#### **Description:**

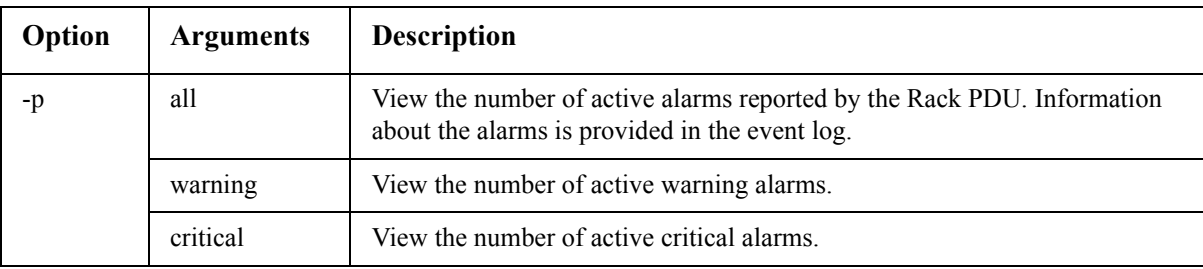

**Example:** To view all active warning alarms, type:

alarmcount -p warning

### <span id="page-30-0"></span>**boot**

### **Access:** Administrator only

**Description:** Define how the Rack PDU will obtain its network settings, including the IP address, subnet mask, and default gateway. Then configure the BOOTP or DHCP server settings.

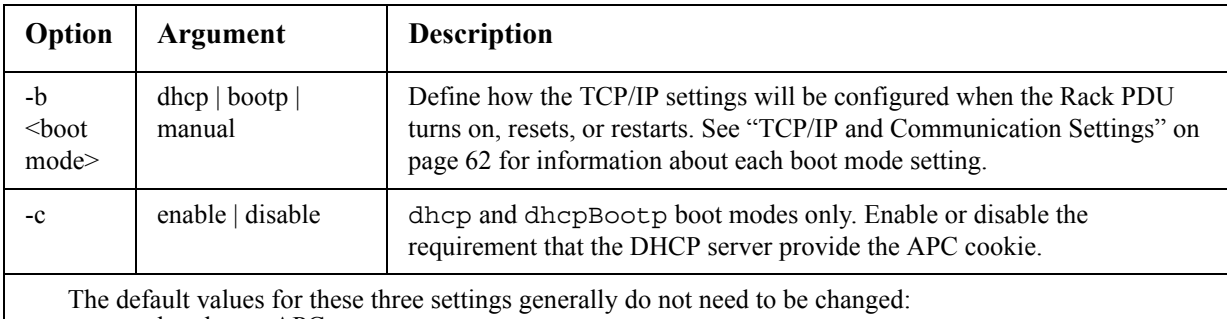

-v <vendor class>: APC

-i <client id>: The MAC address of the Rack PDU, which uniquely identifies it on the network -u <user class>: The name of the application firmware module

**Example:** To use a DHCP server to obtain network settings:

- 1. Type boot -b dhcp
- 2. Enable the requirement that the DHCP server provide the APC cookie: boot -c enable

#### <span id="page-30-1"></span>**cd**

**Access:** Administrator, Device User

**Description:** Navigate to a folder in the directory structure of the Rack PDU.

**Example 1:** To change to the ssh folder and confirm that an SSH security certificate was uploaded to the Rack PDU:

- 1. Type cd ssh and press ENTER.
- 2. Type dir and press ENTER to list the files stored in the SSH folder.

**Example 2:** To return to the main directory folder, type:

cd ..

### <span id="page-31-0"></span>**console**

#### **Access:** Administrator only

**Description:** Define whether users can access the command line interface using Telnet, which is enabled by default, or Secure SHell (SSH), which provides protection by transmitting user names, passwords, and data in encrypted form. You can change the Telnet or SSH port setting for additional security. Alternately, disable network access to the command line interface.

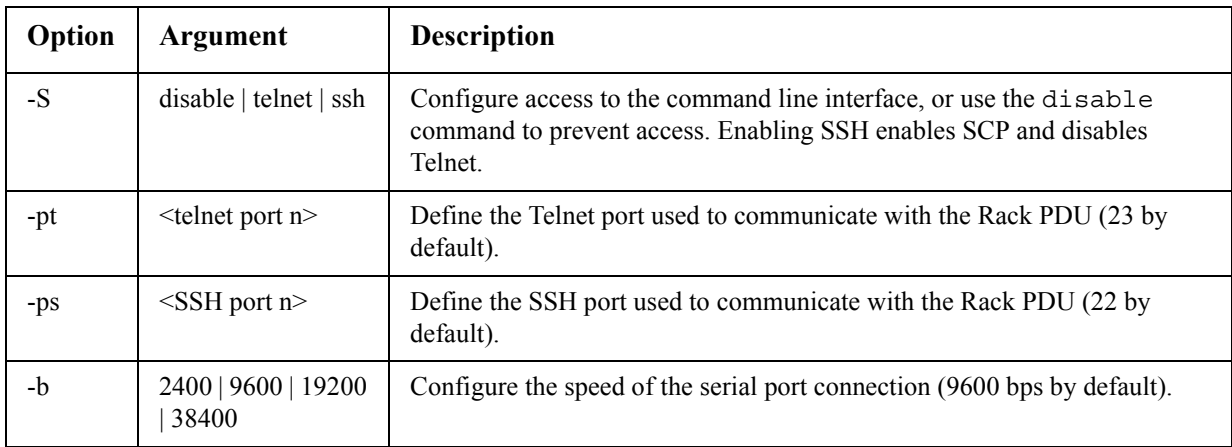

**Example 1:** To enable SSH access to the command line interface, type: console -S ssh

**Example 2:** To change the Telnet port to 5000, type: console -pt 5000

#### <span id="page-32-0"></span>**date**

**Access:** Administrator only

**Definition:** Configure the date used by the Rack PDU.

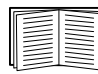

To configure an NTP server to define the date and time for the Rack PDU, see ["Set the Date](#page-90-2)  [and Time" on page 82](#page-90-2).

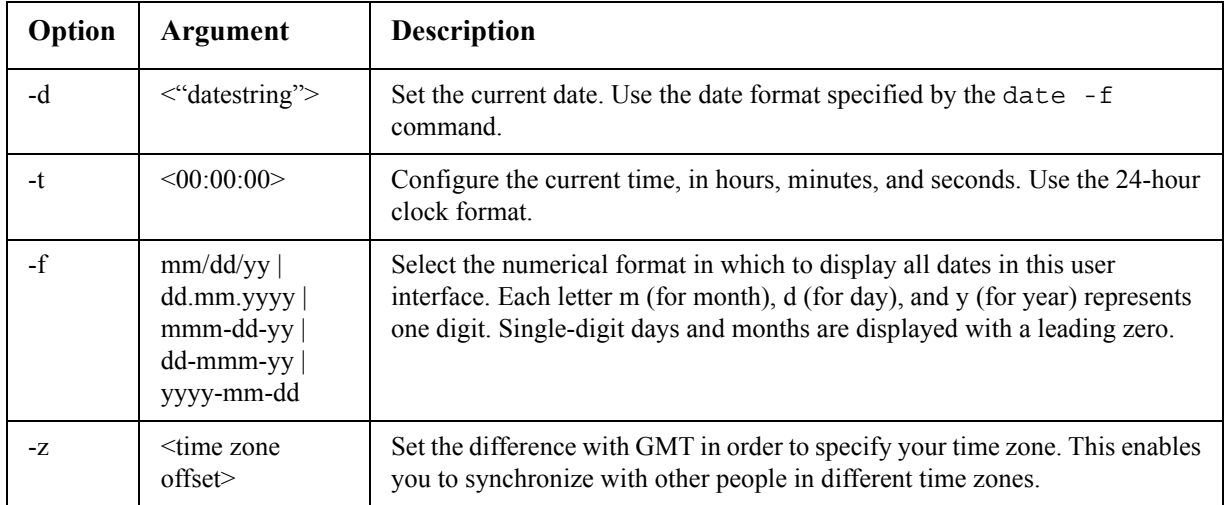

**Example 1:** To display the date using the format yyyy-mm-dd, type:

date -f yyyy-mm-dd

**Example 2:** To define the date as October 30, 2009, using the format configured in the preceding example, type:

date -d "2009-10-30"

**Example 3:** To define the time as 5:21:03 p.m., type:

date -t 17:21:03

### <span id="page-33-0"></span>**delete**

**Access:** Administrator only

**Description:** Delete a file in the file system.

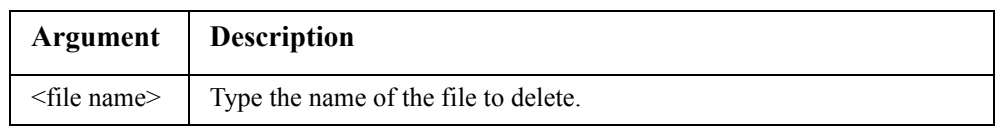

<span id="page-33-1"></span>**dir**

**Access:** Administrator, Device User

**Description:** View the files and folders stored on the Rack PDU.

#### <span id="page-33-2"></span>**dns**

**Access:** Administrator only

**Definition:** Configure the manual Domain Name System (DNS) settings.

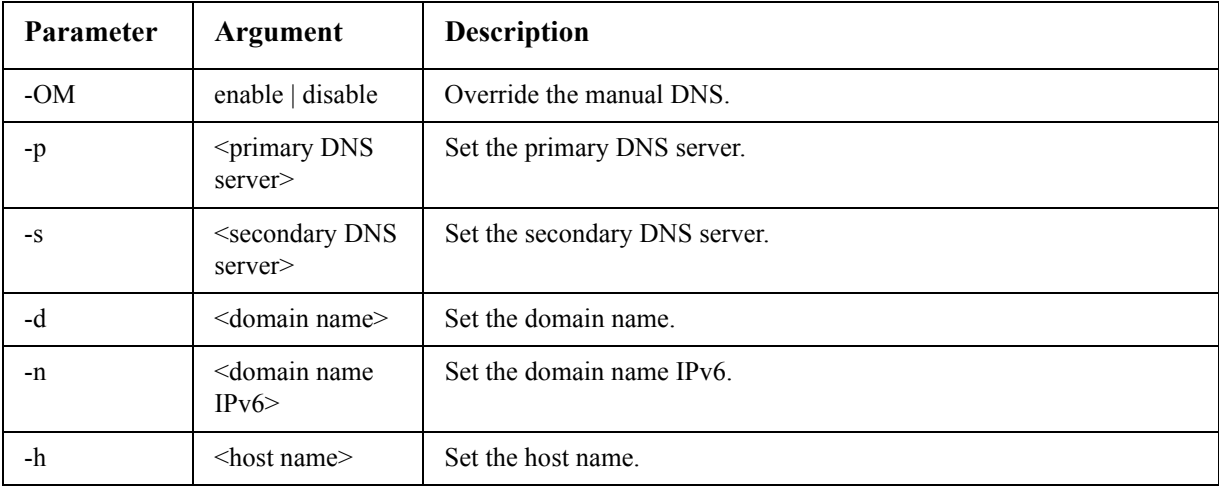

### <span id="page-34-0"></span>**eventlog**

#### **Access:** Administrator, Device User

**Description:** View the date and time you retrieved the event log, the status of the Rack PDU, and the status of sensors connected to the Rack PDU. View the most recent device events and the date and time they occurred. Use the following keys to navigate the event log:

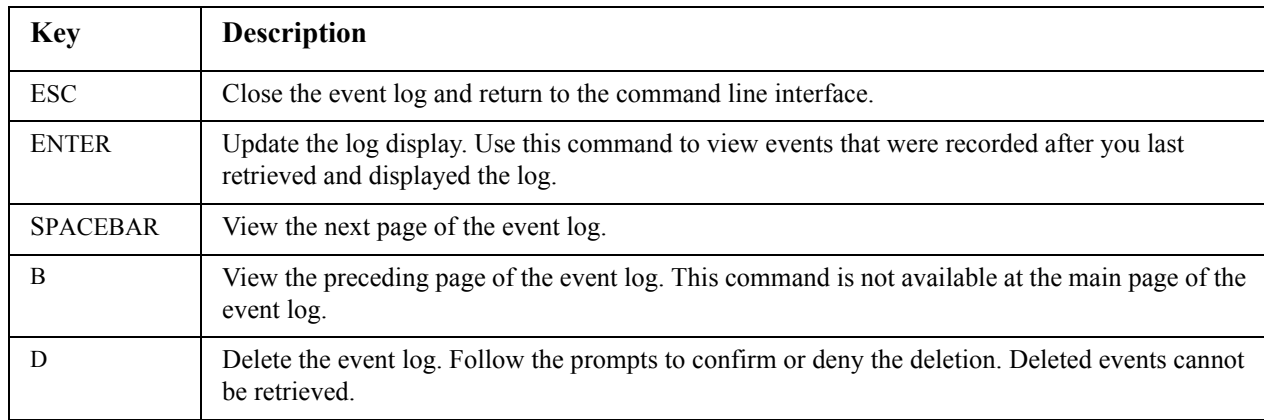

#### <span id="page-34-1"></span>**exit**

**Access:** Administrator, Device User

**Description:** Exit from the command line interface session.

#### <span id="page-34-2"></span>**format**

**Access:** Administrator only

**Description:** Reformat the file system of the Rack PDU and erase all security certificates, encryption keys, configuration settings, and the event and data logs. Be careful with this command.

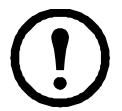

**Note:** To reset the Rack PDU to its default configuration, use the resetToDef command.

### <span id="page-34-3"></span>**FTP**

**Access:** Administrator only

**Description:** Enable or disable access to the FTP server. Optionally, change the port setting to the number of any unused port from 5001 to 32768 for added security.

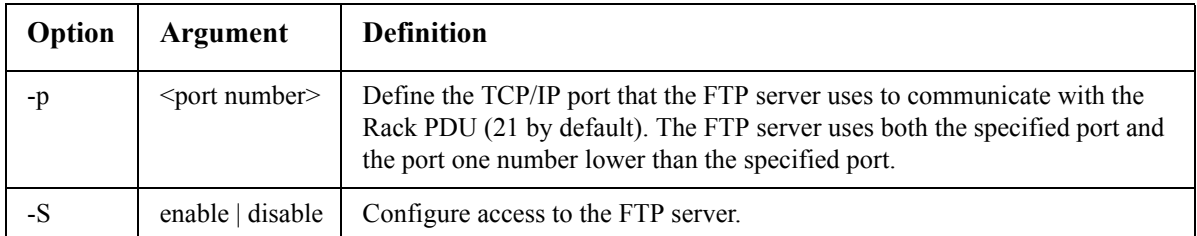

**Example:** To change the TCP/IP port to 5001, type: ftp -p 5001

### <span id="page-35-0"></span>**help**

**Access:** Administrator, Device User

**Description:** View a list of all the CLI commands available to your account type. To view help text for a specific command, type the command followed by help.

**Example 1:** To view a list of commands available to someone logged on as a Device User, type: help

**Example 2:** To view a list of options that are accepted by the alarmount command, type: alarmcount help

### <span id="page-35-1"></span>**netstat**

**Access:** Administrator, Device User

**Description:** View the status of the network and all active IPv4 and IPv6 addresses.

### <span id="page-35-2"></span>**ntp**

**Access:** Administrator

**Description:** View and configure the network time protocol parameters.

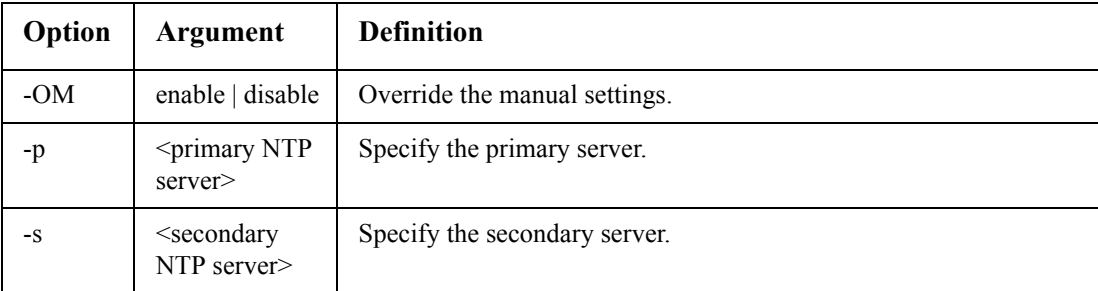

**Example 1:** To enable the override of manual setting, type:

ntp -OM enable

**Example 2:** To specify the primary NTP server, type: ntp -p 150.250.6.10

### <span id="page-35-3"></span>**ping**

**Access:** Administrator, Device User

**Description.** Determine whether the device with the IP address or DNS name you specify is connected to the network. Four inquiries are sent to the address.

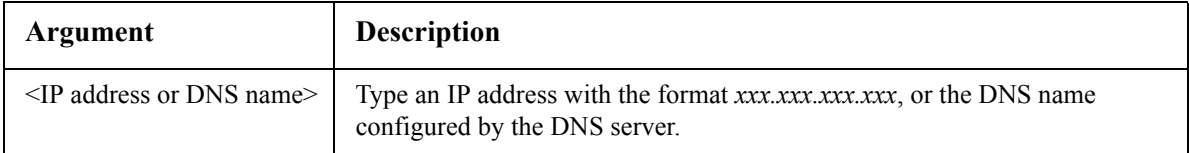

**Example:** To determine whether a device with an IP address of 150.250.6.10 is connected to the network, type:

ping 150.250.6.10
#### **portSpeed**

**Access:** Administrator

#### **Description:**

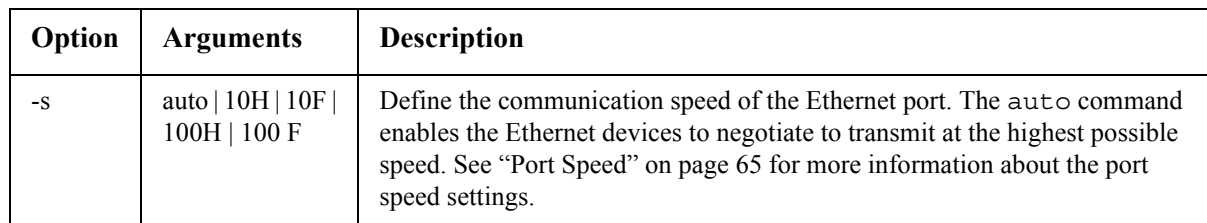

**Example:** To configure the TCP/IP port to communicate using 100 Mbps with half-duplex communication (communication in only one direction at a time), type: portspeed -s 100H

#### **prompt**

**Access:** Administrator, Device User

**Description:** Configure the command line interface prompt to include or exclude the account type of the currently logged-in user. Any user can change this setting; all user accounts will be updated to use the new setting.

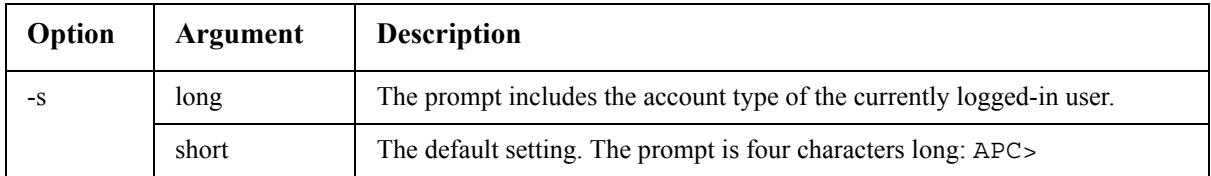

**Example:** To include the account type of the currently logged-in user in the command prompt, type: prompt -s long

#### **quit**

**Access:** Administrator, Device User

**Description:** Exit from the command line interface session (this works the same as the exit command).

#### **radius**

#### **Access:** Administrator only

**Description:** View the existing RADIUS settings, enable or disable RADIUS authentication, and configure basic authentication parameters for up to two RADIUS servers.

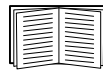

For a summary of RADIUS server configuration and a list of supported RADIUS servers, see ["Configuring the RADIUS Server" on page 60.](#page-68-0)

Additional authentication parameters for RADIUS servers are available at the Web interface of the Rack PDU. See ["RADIUS" on page 59](#page-67-0) for more information.

For detailed information about configuring your RADIUS server, see the *Security Handbook*[,](http://www.apc.com)  [available at](http://www.apc.com) **www.apc.com**.

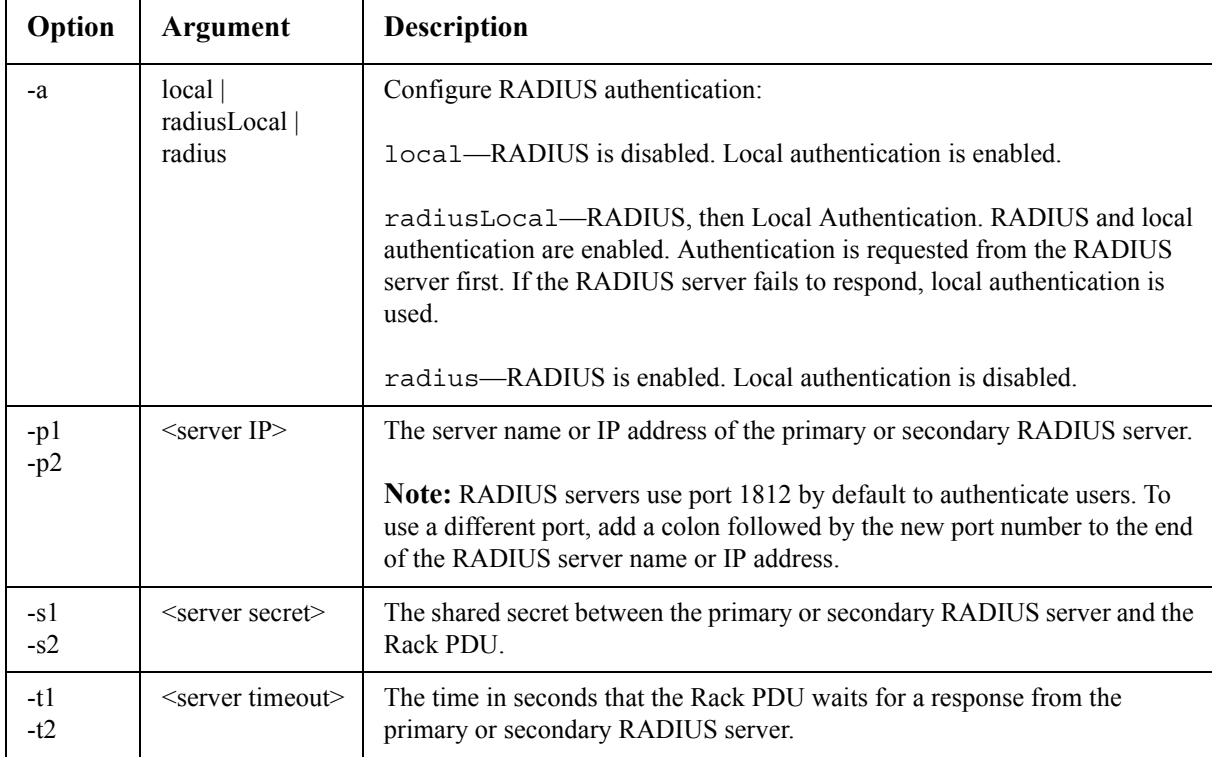

#### **Example 1:**

To view the existing RADIUS settings for the Rack PDU, type radius and press ENTER.

**Example 2:** To enable RADIUS and local authentication, type: radius -a radiusLocal

**Example 3:** To configure a 10-second timeout for a secondary RADIUS server, type: radius -t2 10

#### **reboot**

**Access:** Administrator only

**Description:** Restart the interface of the Rack PDU.

#### **resetToDef**

**Access:** Administrator only

**Description:** Reset all parameters to their default.

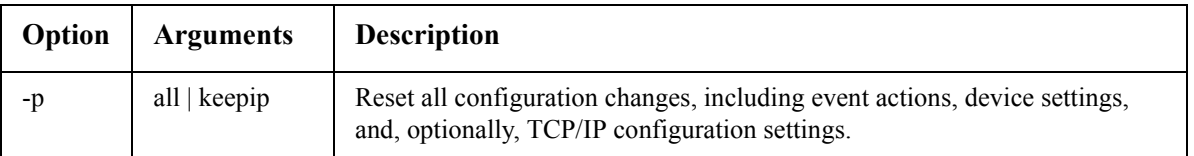

**Example:** To reset all of the configuration changes *except* the TCP/IP settings for the Rack PDU, type: resetToDef -p keepip

#### **snmp, snmpv3**

**Access:** Administrator only

**Description:** Enable or disable SNMP 1 or SNMP 3.

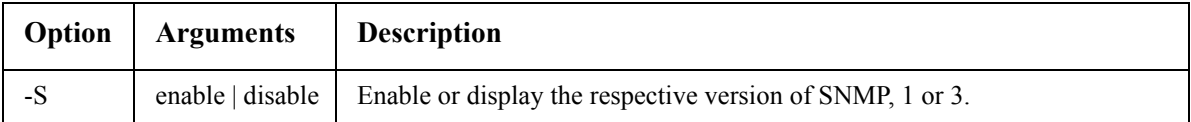

**Example:** To enable SNMP version 1, type: snmp -S enable

#### **system**

**Access:** Administrator only

**Description:** View and set the system name, the contact, the location and view up time as well as the date and time, the logged-on user, and the high-level system status P, N, A (see "About the Main Screen" [on page 16](#page-24-0) for more information about system status).

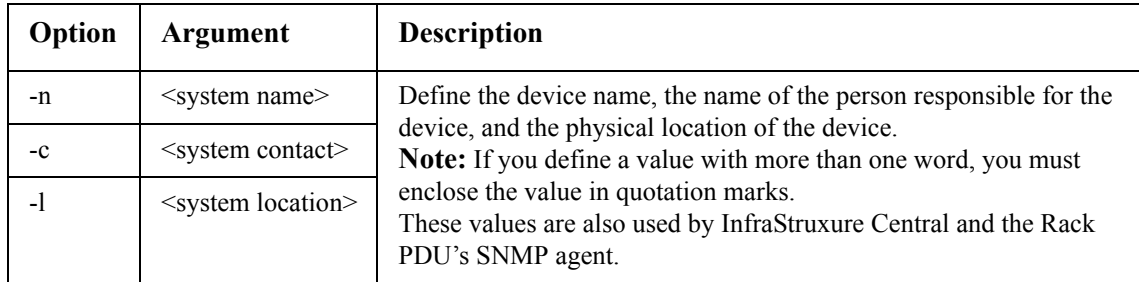

**Example 1:** To set the device location as Test Lab, type: system -l "Test Lab"

**Example 2:** To set the system name as Don Adams, type: system -n "Don Adams"

#### **tcpip**

**Access:** Administrator only

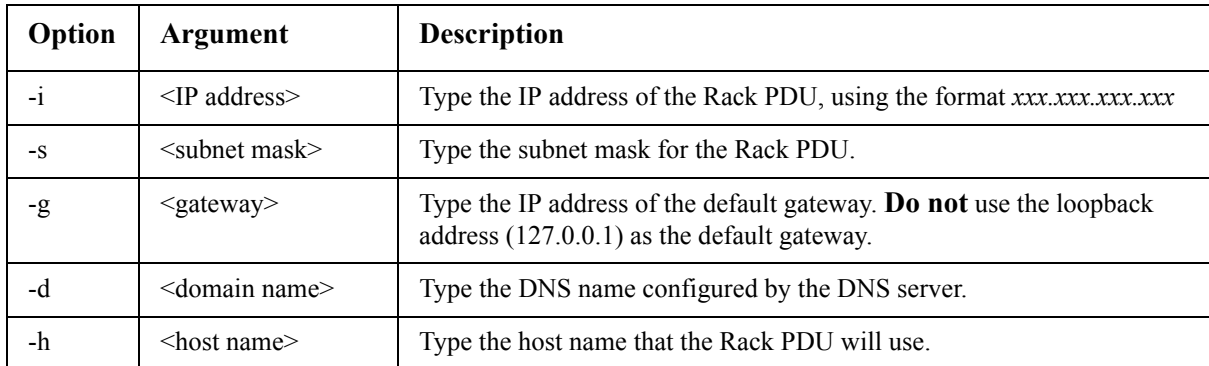

**Description:** View and manually configure these network settings for the Rack PDU:

**Example 1:** To view the network settings of the Rack PDU, type tcpip and press ENTER.

**Example 2:** To manually configure an IP address of 150.250.6.10 for the Rack PDU, type: tcpip -i 150.250.6.10

#### **tcpip6**

**Access:** Administrator only

**Description:** Enable IPv6 and view and manually configure these network settings for the Rack PDU:

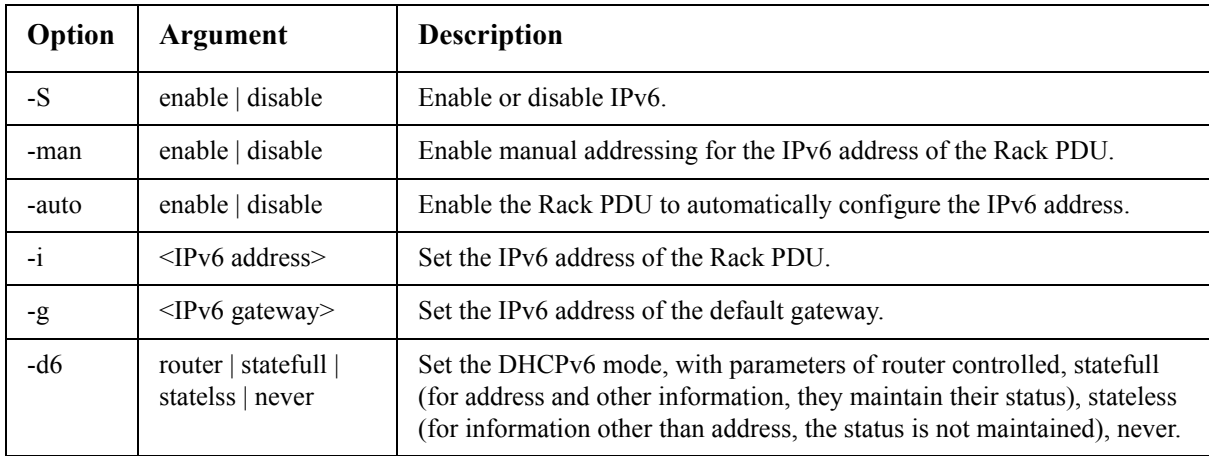

**Example 1:** To view the network settings of the Rack PDU, type tcpip6 and press ENTER.

**Example 2:** To manually configure an IPv6 address of 2001:0:0:0:0:FFD3:0:57ab for the Rack PDU, type:

tcpip -i 2001:0:0:0:0:FFD3:0:57ab

**user**

#### **Access:** Administrator only

**Description:** Configure the user name, password, and inactivity timeout for the Administrator, Device User, and Read-Only User account types.

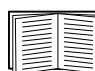

For information on the permissions granted to each account type, see ["Types of User](#page-10-0)  [Accounts" on page 2](#page-10-0).

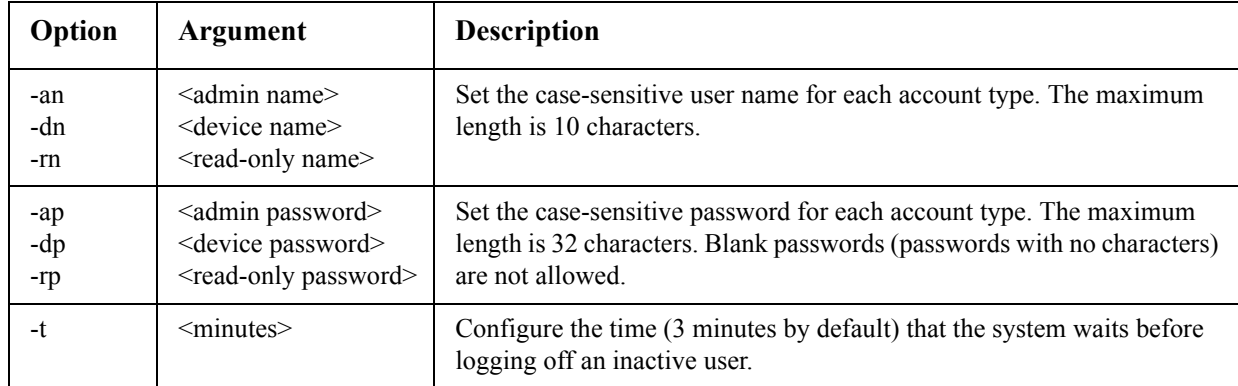

**Example 1:** To change the Administrator user name to XYZ, type: user -an XYZ

**Example 2:** To change the log off time to 10 minutes, type: user -t 10

#### **web**

**Access:** Administrator only

**Description:** Enable access to the Web interface using HTTP or HTTPS.

For additional security, you can change the port setting for HTTP and HTTPS to any unused port from 5000 to 32768. Users must then use a colon (:) in the address field of the browser to specify the port number. For example, for a port number of 5000 and an IP address of 152.214.12.114, type: http://152.214.12.114:5000

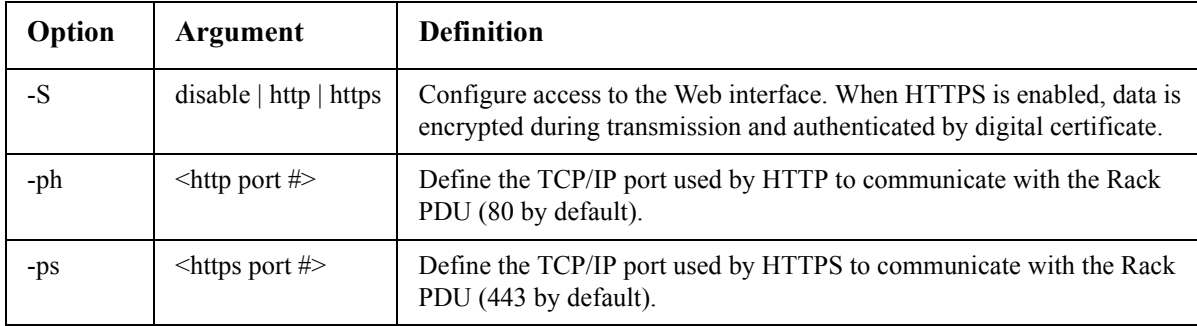

**Example:** To prevent all access to the Web interface, type: web -S disable

#### **xferINI**

**Access:** Administrator only

**Description:** Use XMODEM to upload an INI file while you are accessing the command line interface through a serial connection. After the upload completes:

- If there are any system or network changes, the command line interface restarts and you must log on again.
- If you selected a baud rate for the file transfer that is not the same as the default baud rate for the Rack PDU, you must reset the baud rate to the default to reestablish communication with the Rack PDU.

#### **xferStatus**

**Access:** Administrator only

**Description:** View the result of the last file transfer.

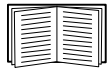

See ["Verifying Upgrades and Updates" on page 100](#page-108-0) for descriptions of the transfer result codes.

### **Device Command Descriptions**

#### **bk**

**Access:** Administrator, Device User

**Description:** Set or view the bank low-load threshold current in amps. You can specify all banks, a single bank, a range, or a comma-separated list of single banks and/or ranges.

**Example 1:** To set the low-load threshold for all banks to 1A, type:

apc> bk all 1 E000: Success

**Example 2:** To view the low-load threshold setting for banks 1 through 3, type:

```
apc> bk 1-3
E000: Success
1: 1 A
2: 1 A
3: 1 A
```
#### **bkNearOver**

**Access:** Administrator, Device User

**Description:** Set or view the bank near-overload threshold current in amps. You can specify all banks, a single bank, a range, or a comma-separated list of single banks and/or ranges.

**Example 1:** To set the near-overload threshold for all banks to 10A, type:

```
apc> bkNearOver all 10
E000: Success
```
**Example 2:** To view the near-overload threshold setting for banks 1 through 3, type:

apc> bkNearOver 1-3 E000: Success 1: 10 A 2: 10 A 3: 10 A

#### **bkOverLoad**

**Access:** Administrator, Device User

**Description:** Set or view the bank overload threshold current in amps. You can specify all banks, a single bank, a range, or a comma-separated list of single banks and/or ranges.

**Example 1:** To set the bank overload threshold for all banks to 13A, type: apc> bkOverLoad all 13 E000: Success

**Example 2:** To view the bank overload threshold setting for banks 1 through 3, type:

```
apc> bkOverLoad 1-3
E000: Success
1: 13 A
2: 13 A
3: 13 A
```
#### **bkReading**

**Access:** Administrator, Device User

**Description:** View the current reading (measurement) in amps for a bank. You can specify all banks, a single bank, a range, or a comma-separated list of single banks and/or ranges.

**Example 1:** To view the current reading for bank 3, type:

apc> bkReading 3 E000: Success 3: 4.2 A

**Example 2:** To view the current reading for all banks, type:

apc> bkReading all E000: Success 1: 6.3 A 2: 5.1 A 3: 4.2 A

#### **dev**

**Access:** Administrator, Device User

**Description:** Set or view the low-load threshold in kilowatts for the device.

**Example 1:** To view the low-load threshold, type:

apc> dev E000: Success 0.5 kW

**Example 2:** To set the low-load threshold to 1 kW, type: apc> dev 1.0

E000: Success

#### **devNearOver**

**Access:** Administrator, Device User

**Description:** Set or view the near-overload threshold in kilowatts for the device.

**Example 1:** To view the near-overload threshold, type: apc> devNearOver E000: Success 20.5 kW

**Example 2:** To set the near-overload threshold to 21.3 kW, type: apc> devNearOver 21.3 E000: Success

#### **devOverLoad**

**Access:** Administrator, Device User

**Description:** Set or view the overload threshold in kilowatts for the device.

**Example 1:** To view the overload threshold, type:

apc> devOverLoad E000: Success 25.0 kW

**Example 2:** To set the overload threshold to 25.5 kW, type: apc> devOverLoad 25.5 E000: Success

#### **devReading**

**Access:** Administrator, Device User

**Description:** View the total power in kilowatts or total energy in kilowatt-hours for the device.

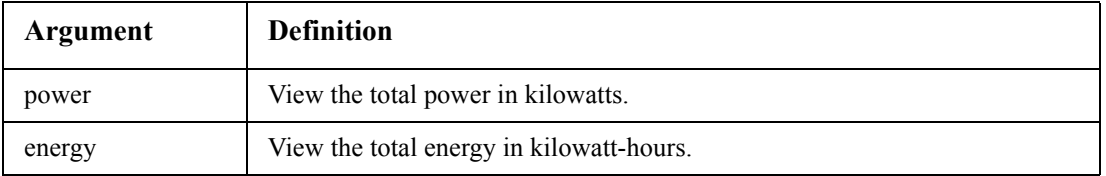

**Example 1:** To view the total power, type:

apc> devReading power E000: Success 5.2 kW

**Example 2:** To view the total energy, type:

apc> devReading energy E000: Success 200.1 kWh

#### **humLow**

**Access:** Administrator, Device User

**Description:** Set or view the low humidity threshold as a percent of the relative humidity.

**Example 1:** To view the low humidity threshold, type:

apc> humLow E000: Success 10 %RH

**Example 2:** To set the low humidity threshold, type: apc> humLow 12 E000: Success

#### **humMin**

**Access:** Administrator, Device User

**Description:** Set or view the minimum humidity threshold as a percent of the relative humidity.

**Example 1:** To view the minimum humidity threshold, type: apc> humMin

E000: Success 6 %RH

**Example 2:** To set the minimum humidity threshold, type: apc> humMin 8 E000: Success

#### **humReading**

**Access:** Administrator, Device User

**Description:** View the humidity value from the sensor.

**Example:** To view the humidity value, type: apc> humReading E000: Success 25 %RH

#### **ph**

**Access:** Administrator, Device User

**Description:** Set or view the phase low-load threshold in kilowatts. To specify phases, choose from the following options. Type: a11, a single phase, a range, or a comma-separated list of phases.

**Example 1:** To set the low-load threshold for all phases to 1 kW, type: apc> ph all 1 E000: Success

**Example 2:** To view the low-load threshold for phases 1 through 3, type:

```
apc> ph 1-3
E000: Success
1: 1 A
2: 1 A
3: 1 A
```
#### **phNearOver**

**Access:** Administrator, Device User

**Description:** Set or view the phase near-overload threshold in kilowatts. To specify phases, choose from the following options. Type: all, a single phase, a range, or a comma-separated list of phases. **Example 1:** To set the near-overload threshold for all phases to 10 kW, type:

apc> phNearOver all 10 E000: Success

**Example 2:** To view the near-overload threshold for phases 1 through 3, type:

apc> phNearOver 1-3 E000: Success 1: 10 A 2: 10 A 3: 10 A

#### **phOverLoad**

**Access:** Administrator, Device User

**Description:** Set or view the phase overload threshold in kilowatts. To specify phases, choose from the following options. Type: a11, a single phase, a range, or a comma-separated list of phases.

**Example 1:** To set the overload threshold for all phases to 13 kW, type: apc> phOverLoad all 13 E000: Success

**Example 2:** To view the overload threshold for phases 1 through 3, type: apc> phOverLoad 1-3 E000: Success 1: 13 A 2: 13 A 3: 13 A

#### **phReading**

**Access:** Administrator, Device User

**Description:** View the current, voltage, or power for a phase. Set or view the phase near-overload threshold in kilowatts. You can specify all phases, a single phase, a range, or a comma-separated list of phases.

**Example 1:** To view the measurement for current for phase 3, type:

```
apc> phReading 3 current
E000: Success
3: 4 A
```
**Example 2:** To view the voltage for each phase, type:

apc> phReading all voltage E000: Success 1: 120 V 2: 120 V 3: 120 V

**Example 3:** To view the power for phase 2, type:

```
apc> phReading 2 power
E000: Success
2: 40 W
```
#### **prodInfo**

**Access:** Administrator, Device User

**Description:** View information about the Rack PDU.

#### **Example:**

```
apc> prodInfo
E000: Success
AOS vX.X.X.X
Metered Rack PDU vX.X.X.X
Model:AP88XX
Present Outlets:42
Switched Outlets:0
Metered Outlets:0
Max Current:30 A
Phases:1
Banks:2
```
#### **sensorName**

**Access:** Administrator, Device User

**Description:** Set or view the name assigned to the Rack PDU Temp/Humidity port.

**Example 1:** To set the name for the port to "Sensor1," type:

apc> sensorName Sensor1 E000: Success

**Example 2:** To then view the name for the sensor port, type:

apc> sensorName E000: Success Sensor1

#### **tempHigh**

**Access:** Administrator, Device User

**Description:** Set or view the high-temperature threshold in either Fahrenheit or Celsius.

**Example 1:** To set the high-temperature threshold to 70° Fahrenheit, type: apc> tempHigh F 70 E000: Success

**Example 2:** To view the high-temperature threshold in Celsius, type: apc> tempHigh C

E000: Success 21 C

**Example 3:** To view the high-temperature threshold in Fahrenheit, type:

```
apc> tempHigh F
E000: Success
70 F
```
#### **tempMax**

**Access:** Administrator, Device User

**Description:** Set or view the max-temperature threshold in either Fahrenheit or Celsius.

**Example 1:** To set the max-temperature threshold to 80<sup>°</sup> Fahrenheit, type: apc> tempMax F 80 E000: Success

**Example 2:** To view the max-temperature threshold in Celsius, type: apc> tempMax C

E000: Success 27 C

**Example 3:** To view the max-temperature threshold in Fahrenheit, type:

```
apc> tempMax F
E000: Success
80 F
```
#### **tempReading**

**Access:** Administrator, Device User

**Description:** View the temperature value in either Fahrenheit or Celsius from the sensor.

**Example:** To view the temperature value in Fahrenheit, type: apc> tempReading F E000: Success 51.1 F

#### **whoami**

**Access:** Administrator, Device User

**Description:** View the user name of the active user.

#### **Example:**

apc> whoami E000: Success admin

### **Supported Web Browsers**

You can use Microsoft<sup>®</sup> Internet Explorer<sup>®</sup> (IE) 7.x and higher (on Windows<sup>®</sup> operating systems only) or Mozilla® Firefox® 3.0.6 or higher (on all operating systems) to access the Rack PDU through its Web interface. Other commonly available browsers may work but have not been fully tested by APC.

The Rack PDU cannot work with a proxy server. Before you can use a Web browser to access the Web interface of the Rack PDU, you must do one of the following:

- Configure the Web browser to disable the use of a proxy server for the Rack PDU.
- Configure the proxy server so that it does not proxy the specific IP address of the Rack PDU.

# **Logging On to the Web Interface**

#### **Overview**

You can use the DNS name or System IP address of the Rack PDU for the URL address of the Web interface. Use your case-sensitive user name and password to log on. The default user names follow and differ by account type:

- **apc** for an Administrator
- **device** for a Device User
- **readonly** for a Read-Only User

The default password is **apc** for all three account types.

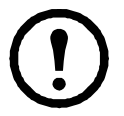

**Note:** If you are using HTTPS (SSL/TLS) as your access protocol, your login credentials are compared with information in a server certificate. If the certificate was created with the APC Security Wizard, and an IP address was specified as the common name in the certificate, you must use an IP address to log on to the Rack PDU. If a DNS name was specified as the common name on the certificate, you must use a DNS name to log on.

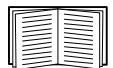

For information about the Web page displayed when you log on, see ["About the Home Tab"](#page-54-0)  [on page 46](#page-54-0).

#### **URL address formats**

Type the DNS name or IP address of the Rack PDU in the Web browser's URL address field and press ENTER. When you specify a non-default Web server port in Internet Explorer, you must include http:// or https:// in the URL.

#### **Common browser error messages at log-on.**

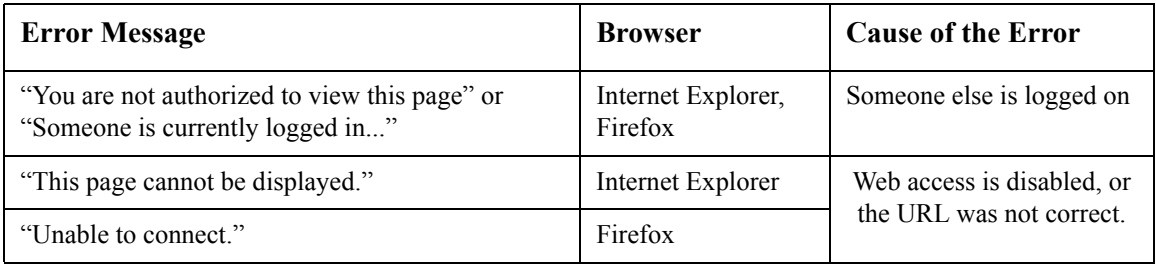

#### **URL format examples.**

- For a DNS name of Web1:
	- http://Web1 if HTTP is your access mode
	- https://Web1 if HTTPS (HTTP with SSL) is your access mode
- For a System IP address of 139.225.6.133 and the default Web server port (80):
	- http://139.225.6.133 if HTTP is your access mode
	- https//139.225.6.133 if HTTPS (HTTP with SSL) is your access mode
- For a System IP address of 139.225.6.133 and a non-default Web server port (5000):
	- http://139.225.6.133:5000 if HTTP is your access mode
	- https://139.225.6.133:5000 if HTTPS (HTTP with SSL) is your access mode
- For a System IPv6 address of 2001:db8:1::2c0:b7ff:fe00:1100 and a non-default Web server port (5000):

– http://[2001:db8:1::2c0:b7ff:fe00:1100]:5000 if HTTP is your access mode

## **Web Interface Features**

Read the following to familiarize yourself with basic Web interface features for your Rack PDU.

#### **Tabs**

The following tabs are available:

- **Home**: Appears when you log on. View active alarms, the load status of the **Rack PDU**, and the most recent Rack PDU events. For more information, see ["About the Home Tab" on](#page-54-0)  [page 46](#page-54-0).
- **Device Manager**: View the load status for the Rack PDU, configure load thresholds, and view and manage the peak load measurement. For more information, see ["About the Device](#page-55-0)  [Manager Tab" on page 47.](#page-55-0)
- **Environment**: View temperature and humidity sensor data, if a sensor is connected to the **Rack PDU**.
- **Logs**: View event, data, and system logs.
- **Administration**: Configure security, network connection, notification, and general settings.

#### <span id="page-52-0"></span>**Device status icons**

One or more icons and accompanying text indicate the current operating status of the Rack PDU:

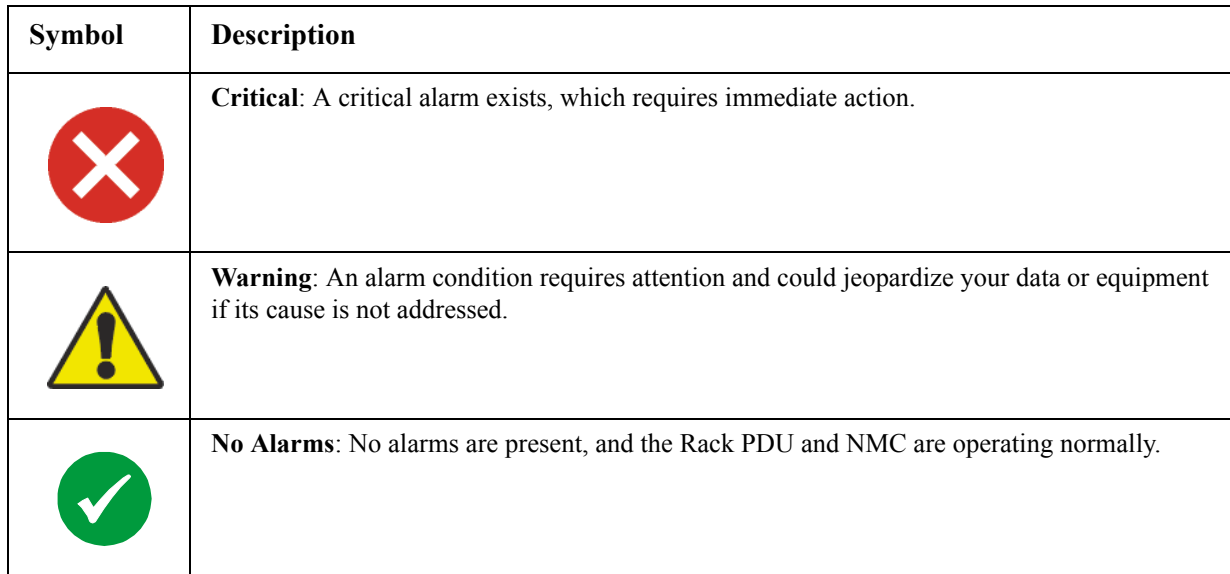

At the upper right corner of every page, the Web interface displays the same icons currently displayed on the **Home** page to report Rack PDU status:

- The **No Alarms** icon if no alarms exist.
- One or both of the other icons (**Critical** and **Warning**) if any alarms exist, and after each icon, the number of active alarms of that severity.

To return to the **Home** tab to view its summary of the Rack PDU status, including the active alarms, click a quick status icon on any page of the interface.

#### **Quick Links**

At the lower left on each page of the interface, there are three configurable links. By default, the links access the URLs for these Web pages:

- **Link 1**: The home page of the APC Web site
- **Link 2**: Demonstrations of APC Web-enabled products
- **Link 3:** Information on APC Remote Monitoring Services.

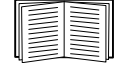

To reconfigure the links, see ["Configure Links" on page 85](#page-93-0).

#### **Other Web interface features**

- The IP address appears in the upper left corner.
- A context-sensitive **Help** link and **Log off** link are located in the upper right corner.

### <span id="page-54-0"></span>**About the Home Tab**

Use the **Home** tab to view active alarms, the load status of the Rack PDU, and the most recent Rack PDU events.

#### **The Overview view**

#### **Path: Home > Overview**

The top of the **Overview** indicates the alarm status. If one or more alarms are present, the number and type of alarms are indicated with a link to the **Alarm Status** view, where you can view descriptions of each alarm. If no alarms exist, the Overview displays, "No Alarms Present."

In the **Load Status** area, view the load for the device in kW and for the phases and banks in amps, as applicable. The green, yellow, and red meter shows the current load status: normal, near overload, or overload. Note that if a low load threshold was configured the meter will also include a blue segment to the left of the green. Hover over the colors to view the configured load thresholds.

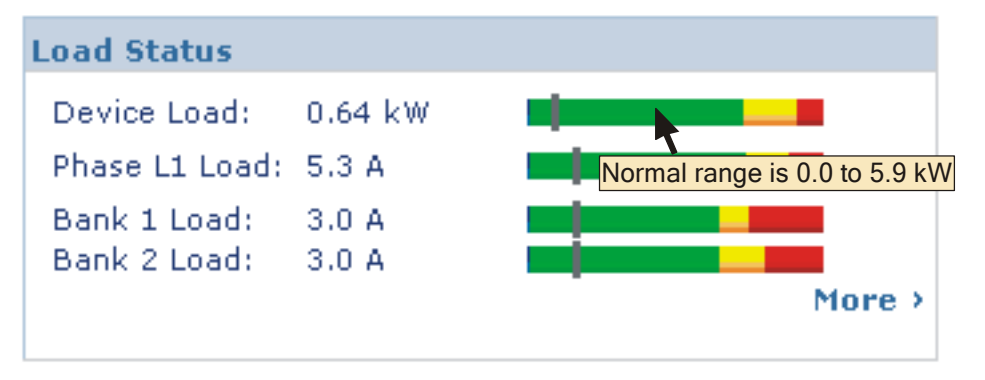

Click **More** to go to the **Device Manager** tab to configure thresholds and to view and manage peak load information.

In the device parameters area, view the name, contact, location, current rating, type of user account accessing the Rack PDU, and the amount of time the Rack PDU has been operating since the last reboot from either a power cycle or a reboot of the Management Interface. [For more information, see ["Reset](#page-93-1)  [the Rack PDU" on page 85](#page-93-1).]

In the **Recent Device Events** area, view, in reverse chronological order, the events that occurred most recently and the dates and times they occurred. A maximum of five events are shown at one time. Click **More Events** to go to the **Logs** tab to view the entire event log.

#### **The Alarm Status view**

#### **Path: Home > Alarm Status**

The **Alarm Status** view provides a description of all alarms present.

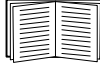

For details about a temperature or humidity threshold violation, click the Environment tab.

# **Device Management**

## <span id="page-55-0"></span>**About the Device Manager Tab**

#### **Path: Device Manager**

Use the **Device Manager** tab to:

- View the load status for the Rack PDU
- Configure load thresholds for all connected devices, phases, and banks as applicable
- Configure a name and location for the Rack PDU
- View and manage the peak load measurement

## **Viewing the Load Status and Peak Load**

#### **Path: Device Manager >** *Load Management options*

Use the **Load Management** menu options to view the load for the device, phases, and banks. The indicator in the green, yellow, and red meter shows the current load status: normal, near overload, or overload. If a low load threshold was configured, the meter will include a blue segment to the left of the green. When viewing the **Device Load**, the triangle above the meter indicates peak load.

# **Configuring Load Thresholds**

#### **Path: Device Manager >** *Load Management options*

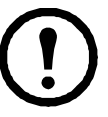

**Note:** The Rack PDU generates an alarm when any bank exceeds its rated value. However, if a circuit breaker trips, there is no definitive indication that the circuit breaker is open, other than that the current for that bank will drop. Set the **Low Load Warning Threshold** to **1 amp** for these reasons:

- The default setting for the **Low Load Warning Threshold** is 0 amps. This effectively disables the warning. With a setting of 0 amps for the **Low Load Warning Threshold**, the Web interface will not indicate that a circuit breaker may have tripped.
- A 1-amp detection threshold for the Low Load Warning for Bank Load Management will help to indicate that a circuit breaker may have tripped.

To configure load thresholds:

- 1. Click the **Device Manager** tab.
- 2. To configure load thresholds for the device, phases, or banks, make a selection from the **Load Management** menu.
- 3. Set **Overload Alarm**, **Near Overload Warning**, and **Low Load Warning** thresholds.
- 4. Click **Apply**.

## **Configuring the Name and Location of the Rack PDU**

#### **Path: Device Manager > Device Load**

The name and location you enter appear on the **Home** tab.

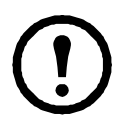

**Note:** You can set the Name and Location through either the Device Manager tab or the Administration tab. A change in one affects the other.

- 1. Click the **Device Manager** tab, then **device load** from the **Load Management** menu.
- 2. Enter a name and location.
- 3. Click **Apply**.

### **Resetting Peak Load and kWh**

#### **Path: Device Manager > Device Load**

- 1. Click the **Device Manager** tab, then **device load** from the **Load Management** menu.
- 2. Click the **Peak Load** and **Kilowatt-Hours** check boxes as desired.
- 3. Click **Apply**.

# **Environment**

## **Configuring Temperature and Humidity Sensors**

#### **Path: Environment**

Through the **Environment** tab, when you have a temperature or a temperature and humidity sensor connected to the Rack PDU, you can set thresholds for Warning and Critical alarm generation (see ["Device status icons" on page 44](#page-52-0) for details on each type of alarm).

For temperature:

• If the high temperature threshold is reached, the system generates a Warning alarm.

• If the maximum temperature threshold is reached, the system generates a Critical alarm.

Similarly, for humidity:

- If the low humidity threshold is reached, the system generates a Warning alarm.
- If the minimum humidity threshold is reached, the system generates a Critical alarm.

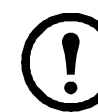

**Note:** Click the thermometer symbol in the upper right corner to toggle between Fahrenheit and Celsius.

To configure temperature and humidity sensors:

- 1. Enter values for minimum, maximum, high, and low thresholds.
- 2. Enter **Hysteresis** values. (See "Hysteresis" on page 49 for details.)
- 3. Enable alarm generation as desired.
- 4. Click **Apply**.

**Hysteresis.** This value specifies how far past a threshold the temperature or humidity must return to clear a threshold violation.

- For Maximum and High temperature threshold violations, the clearing point is the threshold minus the hysteresis.
- For Minimum and Low humidity threshold violations, the clearing point is the threshold plus the hysteresis.

Increase the value for Temperature Hysteresis or Humidity Hysteresis to avoid multiple alarms if temperature or humidity that has caused a violation then wavers slightly up and down. If the hysteresis value is too low, such wavering can cause and clear a threshold violation repeatedly.

*Example of rising but wavering temperature:* The maximum temperature threshold is 85°F, and the temperature hysteresis is 3°F. The temperature rises above 85°F, violating the threshold. It then wavers down to 84°F and then up to 86°F repeatedly, but no clearing event and no new violation occur. For the existing violation to clear, the temperature would have to drop to 82°F (3°F below the threshold).

*Example of falling but wavering humidity:* The minimum humidity threshold is 18%, and the humidity hysteresis is 8%. The humidity falls below 18%, violating the threshold. It then wavers up to 24% and down to 13% repeatedly, but no clearing event and no new violation occur. For the existing violation to clear, the humidity would have to rise to above 26% (8% past the threshold).

# **Using the Event and Data Logs**

#### **Event log**

#### **Path: Logs > Events >** *options*

You can view, filter, or delete the event log. By default, the log displays all events recorded during the last two days in reverse chronological order.

For lists of all configurable events and their current configuration, select the **Administration** tab, **Notification** on the top menu bar, and **by event** under **Event Actions** on the left navigation menu.

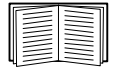

See "Configuring by event" on page 75.

#### **To display the event log (Logs > Events > log):**

- By default, view the event log as a page of the Web interface. The most recent event is recorded on page 1. In the navigation bar below the log:
	- Click a page number to open a specific page of the log.
	- Click **Previous** or **Next** to view the events recorded immediately before or after the events listed on the open page.
	- Click **<<** to return to the first page or click **>>** to view the last page of the log.
- To see the listed events on one page, click **Launch Log in New Window** from the event log page to display a full-screen view of the log.

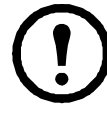

**Note:** In your browser's options, JavaScript<sup>®</sup> must be enabled for you to use the **Launch Log in New Window** button.

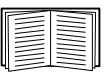

You can also use FTP or Secure CoPy (SCP) to view the event log. See ["How to use](#page-63-0)  [FTP or SCP to retrieve log files" on page 55](#page-63-0).

#### **To filter the log (Logs > Events > log):**

• **Filtering the log by date or time:** To display the entire event log, or to change the number of days or weeks for which the log displays the most recent events, select **Last**. Select a time range from the drop-down menu, then click **Apply**. The filter configuration is saved until the Rack PDU restarts.

To display events logged during a specific time range, select **From**. Specify the beginning and ending times (using the 24-hour clock format) and dates for which to display events, then click **Apply**. The filter configuration is saved until the Rack PDU restarts.

• **Filtering the log by event**: To specify the events that display in the log, click **Filter Log**. Clear the checkbox of an event category or alarm severity level to remove it from view. Text at the upper right corner of the event log page indicates that a filter is active.

As Administrator, click **Save As Default** to save this filter as the default log view for all users. If you do not click **Save As Default**, the filter is active until you clear it or until the Rack PDU restarts.

To remove an active filter, click **Filter Log**, then **Clear Filter (Show All)**.

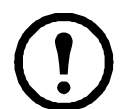

**Note:** Events are processed through the filter using **OR** logic.

Events that you do not select from the **Filter By Severity** list never display in the filtered event log, even if the event occurs in a category you selected from the **Filter by Category** list.

Events that you do not select from the **Filter by Category** list never display in the filtered event log, even if devices in the category enter an alarm state you selected from the **Filter by Severity** list.

#### **To delete the log (Logs > Events > log):**

To delete all events recorded in the log, click **Clear Log** on the Web page that displays the log. Deleted events cannot be retrieved.

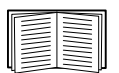

To disable the logging of events based on their assigned severity level or their event category, see "Configuring by event" on page 75.

#### **To configure reverse lookup (Logs > Events > reverse lookup):**

Reverse lookup is disabled by default. Enable this feature unless you have no DNS server configured or have poor network performance because of heavy network traffic.

With reverse lookup enabled, when a network-related event occurs, both the IP address and the domain name for the networked device associated with the event are logged in the event log. If no domain name entry exists for the device, only its IP address is logged with the event. Since domain names generally change less frequently than IP addresses, enabling reverse lookup can improve the ability to identify addresses of networked devices that are causing events.

#### **To resize the event log (Logs > Events > size):**

By default, the event log stores 400 events. You can change the number of events the log stores. When you resize the event log, all existing log entries are deleted. To avoid losing log data, use FTP or SCP to retrieve the log before you enter a new value in the **Event Log Size** field.

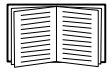

See ["How to use FTP or SCP to retrieve log files" on page 55](#page-63-0).

When the log is full, the older entries are deleted.

#### **Data log**

#### **Path: Logs > Data >** *options*

The data log records the current and power for the device, phase, and banks, as well as temperature and humidity at the specified time interval. Each entry is listed by the date and time the data was recorded.

#### **To display the data log (Logs > Data > log):**

- By default, view the data log as a page of the Web interface. The most recent data item is recorded on page 1. From the navigation menu below the log:
	- Click a page number to open a specific page of the log.
	- Click **Previous** or **Next** to view the data recorded immediately before or after the data that is listed on the open page.
	- Click **<<** to return to the first page of the log, or click **>>** to view the last page of the log.
- To see the listed data on one page, click **Launch Log in New Window** from the data log page to display a full-screen view of the log.

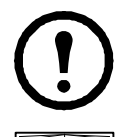

**Note:** In your browser's options, JavaScript must be enabled for you to use the **Launch Log in New Window** button.

Alternatively, you can use FTP or SCP to view the data log. See ["How to use FTP or](#page-63-0)  [SCP to retrieve log files" on page 55](#page-63-0).

#### **To filter the log by date or time (Logs > Data > log):**

To display the entire data log or to change the number of days or weeks for which the log displays the most recent events, select **Last**. Select a time range from the drop-down menu, then click **Apply**. The filter configuration is saved until the device restarts.

To display data logged during a specific time range, select **From**. Specify the beginning and ending times (using the 24-hour clock format) and dates for which to display data, then click **Apply**. The filter configuration is saved until the device restarts.

#### **To delete the data log:**

To delete all data recorded in the log, click **Clear Data Log** on the Web page that displays the log. Deleted data cannot be retrieved.

#### **To set the data collection interval (Logs > Data > interval):**

Define, in the **Log Interval** setting, how frequently data is sampled and stored in the data log, and view the calculation of how many days of data the log can store, based on the interval you selected. When the log is full, the older entries are deleted. To avoid automatic deletion of older data, enable and configure data log rotation, described in the next section.

#### **To configure data log rotation (Logs > Data > rotation):**

Set up a password-protected data log repository on a specified FTP server. Enabling rotation causes the contents of the data log to be appended to the file you specify by name and location. Updates to this file occur at the upload interval you specify.

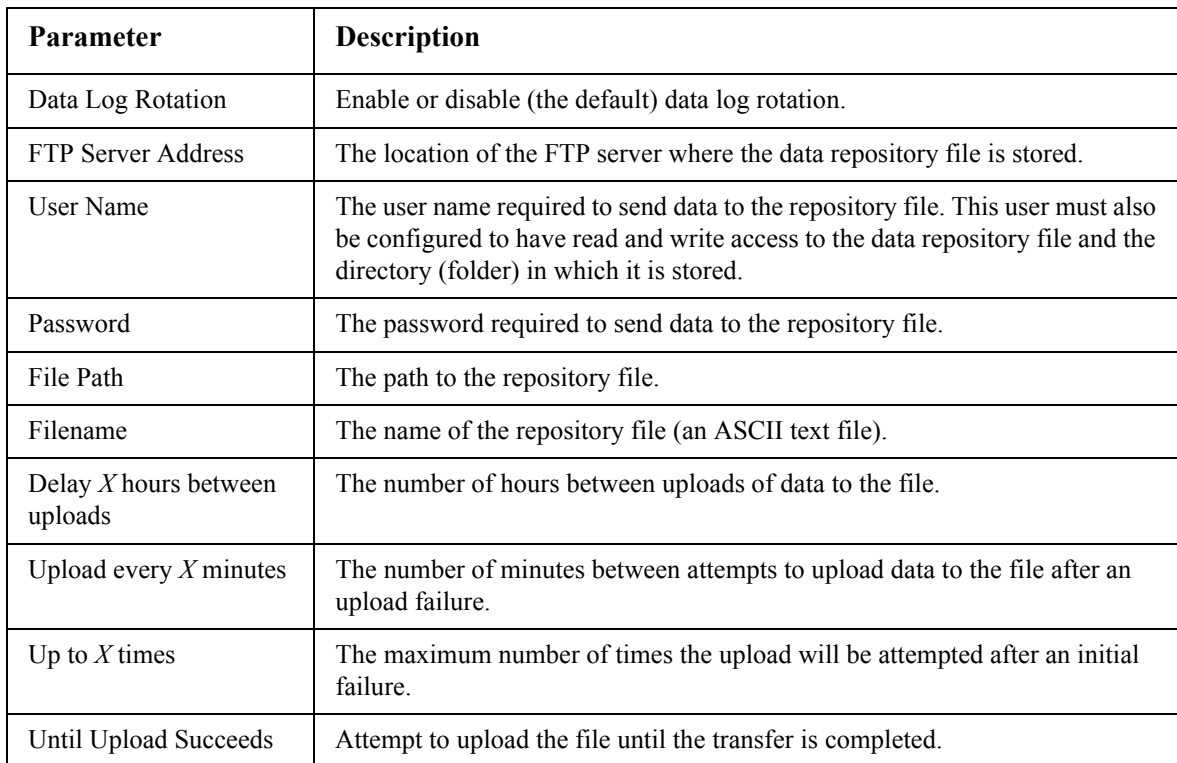

#### **To resize the data log (Logs > Data > size):**

By default, the data log stores 1000 records. You can change the number of records the log stores. When you resize the data log, all existing log records are deleted. To avoid losing records, use FTP or SCP to retrieve the log before you enter a new value in the **Data Log Size** field.

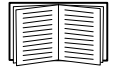

See ["How to use FTP or SCP to retrieve log files" on page 55](#page-63-0).

When the log is full, the older entries are deleted.

#### <span id="page-63-0"></span>**How to use FTP or SCP to retrieve log files**

An Administrator or Device User can use FTP or SCP to retrieve a tab-delineated event log file (*event.txt*) or data log file (*data.txt*) and import it into a spreadsheet.

- The file reports all events or data recorded since the log was last deleted or (for the data log) truncated because it reached maximum size.
- The file includes information that the event log or data log does not display.
	- The version of the file format (first field)
	- The date and time the file was retrieved
	- The **Name**, **Contact**, and **Location** values and IP address of the Rack PDU
	- The unique **Event Code** for each recorded event (*event.txt* file only)

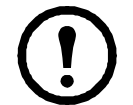

**Note:** The Rack PDU uses a four-digit year for log entries. You may need to select a four-digit date format in your spreadsheet application to display all four digits.

If you are using the encryption-based security protocols for your system, use SCP to retrieve the log file.

If you are using unencrypted authentication methods for the security of your system, use FTP to retrieve the log file.

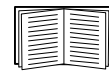

See the *Security Handbook*, available at **[www.apc.com](http://www.apc.com)**, for information on available protocols and methods for setting up the type of security you need.

**To use SCP to retrieve the files.** To use SCP to retrieve the *event.txt* file, use the following command:

scp *username***@***hostname\_or\_ip\_address*:event.txt ./event.txt

To use SCP to retrieve the *data.txt* file, use the following command:

scp *username***@***hostname\_or\_ip\_address*:data.txt ./data.txt

#### **To use FTP to retrieve the files.** To use FTP to retrieve the *event.txt* or *data.txt* file:

1. At a command prompt, type ftp and the IP address of the Rack PDU, and press ENTER.

If the **Port** setting for the **FTP Server** option (set through the **Network** menu of the **Administration** tab) has been changed from its default (**21**), you must use the non-default value in the FTP command. For Windows FTP clients, use the following command, including spaces. (For some FTP clients, you must use a colon instead of a space between the IP address and the port number.)

**ftp>open** *ip\_address port\_number*

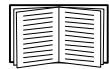

To set a non-default port value to enhance security for the FTP Server, see ["FTP](#page-81-0)  [Server" on page 73.](#page-81-0) You can specify any port from 5001 to 32768.

- 2. Use the case-sensitive **User Name** and **Password** for Administrator or Device User to log on. For Administrator, **apc** is the default for **User Name** and **Password**. For the Device User, the defaults are **device** for **User Name** and **apc** for **Password**.
- 3. Use the **get** command to transmit the text of a log to your local drive.

```
ftp>get event.txt
```
or

**ftp>get data.txt**

4. Type quit at the ftp> prompt to exit from FTP.

# **Local Users**

#### **Setting user access**

#### **Path: Administration > Security > Local Users >** *options*

The Administrator user account always has access to the Rack PDU.

The Device User and Read-Only User accounts are enabled by default. To disable the Device User or Read-Only User accounts, select the user account from the left navigation menu, then clear the **Enable** checkbox.

You set the case-sensitive user name and password for each account type in the same manner. Maximum length is 64 characters for a user name and 64 characters for a password. Blank passwords (passwords with no characters) are not allowed.

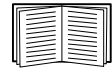

For information on the permissions granted to each account type (Administrator, Device User, and Read-Only User), see ["Types of User Accounts" on page 2](#page-10-0).

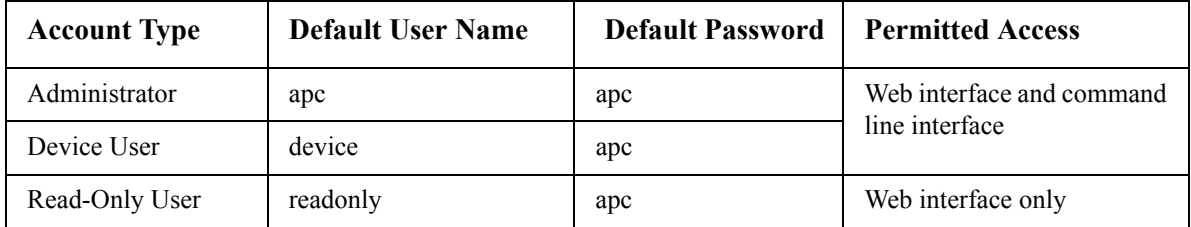

## **Remote Users**

#### **Authentication**

#### **Path: Administration > Security > Remote Users > Authentication Method**

Use this option to select how to administer remote access to the Rack PDU.

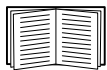

For information about local authentication (not using the centralized authentication of a RADIUS server), see the *Security Handbook,* available at **www.apc.com**.

The authentication and authorization functions of RADIUS (Remote Authentication Dial-In User Service) is supported.

- When a user accesses the Rack PDU or other network-enabled device that has RADIUS enabled, an authentication request is sent to the RADIUS server to determine the User permission level.
- RADIUS user names used with the Rack PDU are limited to 32 characters.

Select one of the following:

- **Local Authentication Only**: RADIUS is disabled. Local authentication is enabled.
- **RADIUS, then Local Authentication**: RADIUS and local authentication are enabled. Authentication is requested from the RADIUS server first. If the RADIUS server fails to respond, local authentication is used.
- **RADIUS Only**: RADIUS is enabled. Local authentication is disabled.

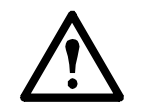

**Note:** If **RADIUS Only** is selected, and the RADIUS server is unavailable, improperly identified, or improperly configured, remote access is unavailable to all users. You must use a serial connection to the command line interface and change the **access** setting to **local** or **radiusLocal** to regain access. For example, the command to change the access setting to **local** would be: **radius -a local**

#### <span id="page-67-0"></span>**RADIUS**

#### **Path: Administration > Security > Remote Users > RADIUS**

Use this option to do the following:

- List the RADIUS servers (a maximum of two) available to the Rack PDU and the time-out period for each.
- Click on a link, and configure the parameters for authentication by a new RADIUS server.
- Click a listed RADIUS server to display and modify its parameters.

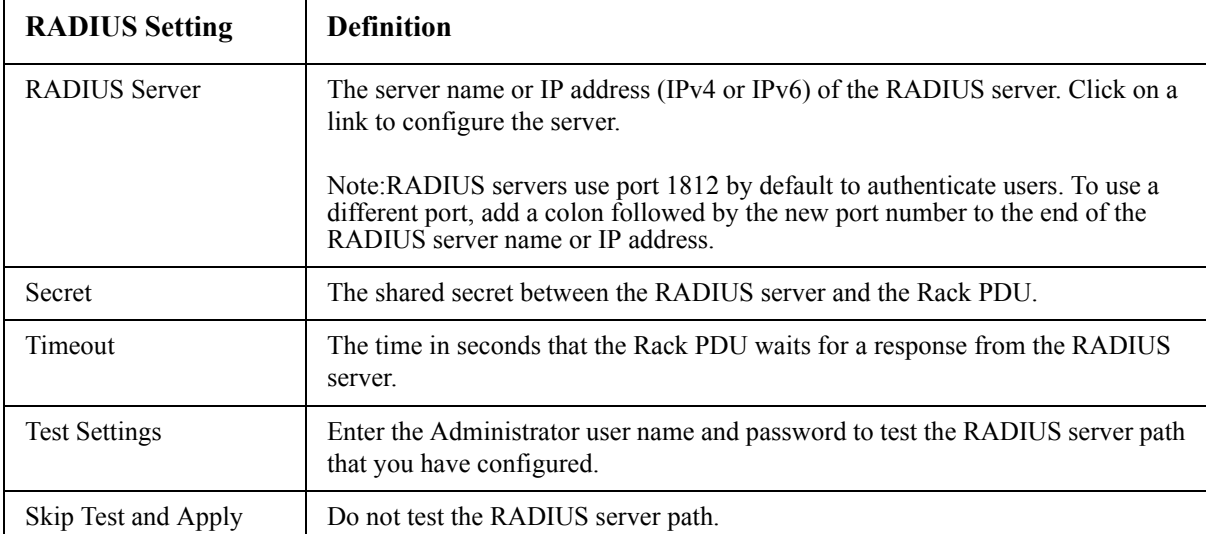

# <span id="page-68-0"></span>**Configuring the RADIUS Server**

#### **Summary of the configuration procedure**

You must configure your RADIUS server to work with the Rack PDU.

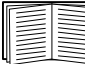

For examples of the RADIUS users file with Vendor Specific Attributes (VSAs) and an example of an entry in the dictionary file on the RADIUS server, see the *Security Handbook*.

- 1. Add the IP address of the Rack PDU to the RADIUS server client list (file).
- 2. Users must be configured with Service-Type attributes unless Vendor Specific Attributes (VSAs) are defined. If no Service-Type attributes are configured, users will have read-only access (on the Web interface only).

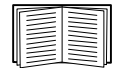

See your RADIUS server documentation for information about the RADIUS users file, and see the *Security Handbook* for an example.

3. VSAs can be used instead of the Service-Type attributes provided by the RADIUS server. VSAs require a dictionary entry and a RADIUS users file. In the dictionary file, define the names for the ATTRIBUTE and VALUE keywords, but not for the numeric values. If you change numeric values, RADIUS authentication and authorization will fail. VSAs take precedence over standard RADIUS attributes.

#### **Configuring a RADIUS server on UNIX® with shadow passwords**

If UNIX shadow password files are used (/etc/passwd) with the RADIUS dictionary files, the following two methods can be used to authenticate users:

• If all UNIX users have administrative privileges, add the following to the RADIUS "user" file. To allow only Device Users, change the APC-Service-Type to Device.

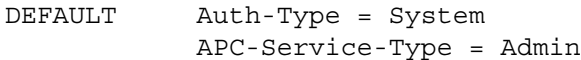

• Add user names and attributes to the RADIUS "user" file, and verify the password against /etc/ passwd. The following example is for users bconners and thawk:

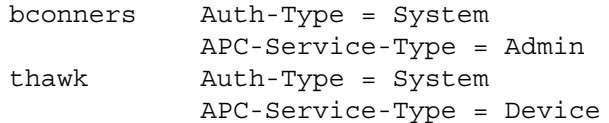

#### **Supported RADIUS servers**

FreeRADIUS and Microsoft IAS 2003 are supported. Other commonly available RADIUS applications may work but have not been fully tested.

# **Inactivity Timeout**

#### **Path: Administration > Security > Auto Log Off**

Use this option to configure the time (3 minutes by default) that the system waits before logging off an inactive user. If you change this value, you must log off for the change to take effect.

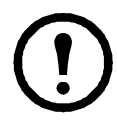

**Note:** This timer continues to run if a user closes the browser window without first logging off by clicking **Log Off** at the upper right. Because that user is still considered to be logged on, no user can log on until the time specified as **Minutes of Inactivity** expires. For example, with the default value for **Minutes of Inactivity**, if a user closes the browser window without logging off, no user can log on for 3 minutes.

# **Administration: Network Features**

### **TCP/IP and Communication Settings**

#### **TCP/IP settings**

#### **Path: Administration > Network > TCP/IP**

The **TCP/IP** option on the left navigation menu, selected by default when you choose **Network** on the top menu bar, displays the current IPv4 address, subnet mask, default gateway, MAC address, and boot mode of the Rack PDU.

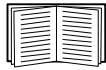

For information on DHCP and DHCP options, see **[RFC2131](http://www.ietf.org/rfc/rfc2131.txt?number=2131)** and **[RFC2132](http://www.ietf.org/rfc/rfc2132.txt?number=2132)**.

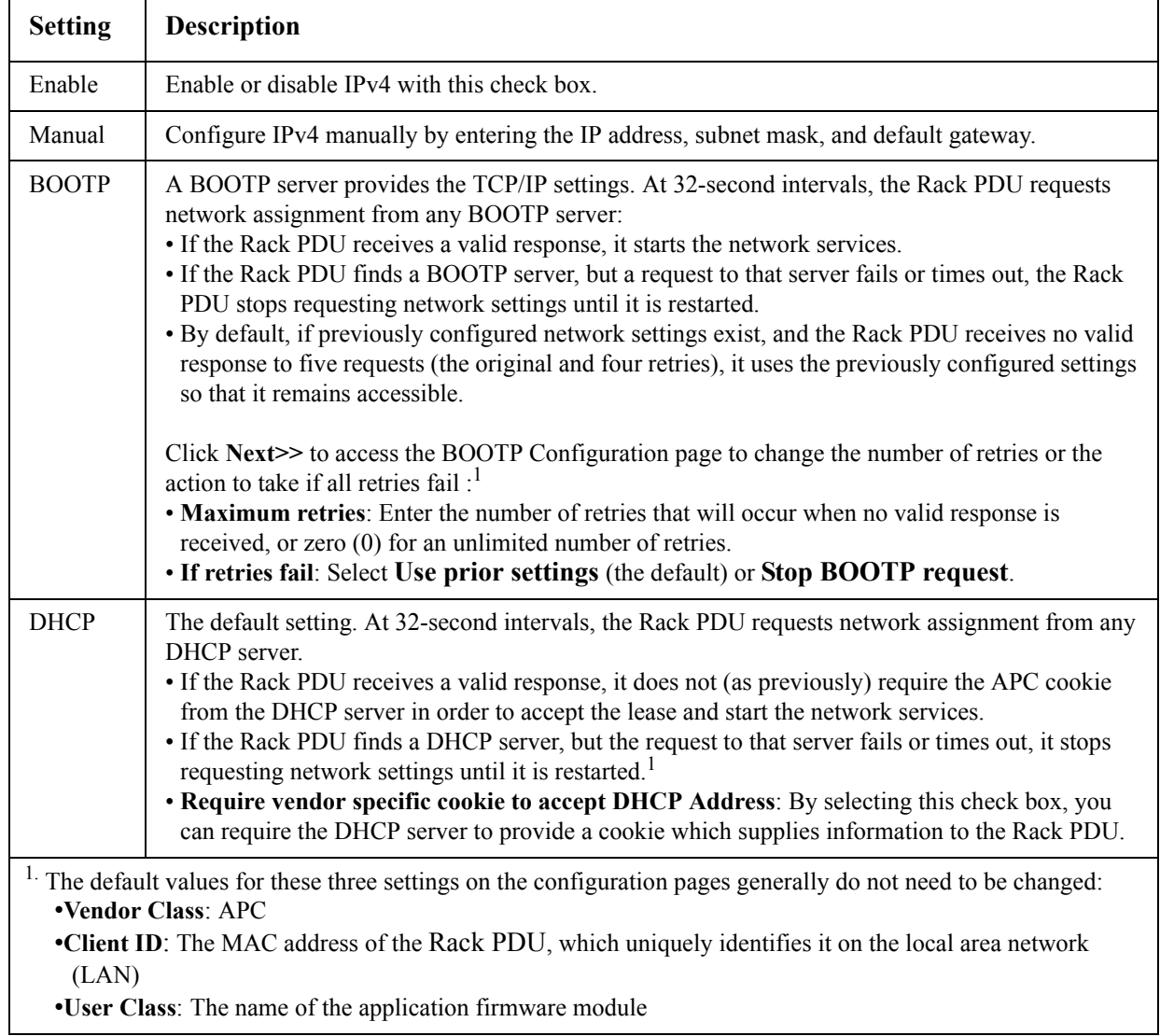

#### **DHCP response options**

Each valid DHCP response contains options that provide the TCP/IP settings that the Rack PDU needs to operate on a network, and other information that affects the operation of the Rack PDU.

**Vendor Specific Information (option 43).** The Rack PDU uses this option in a DHCP response to determine whether the DHCP response is valid. This option contains an APC-specific options in a TAG/ LEN/DATA format, called the APC Cookie. This is disabled by default.

#### **• APC Cookie. Tag 1, Len 4, Data "1APC"**

Option 43 communicates to the Rack PDU that a DHCP server is configured to service devices.

Following, in hexadecimal format, is an example of a Vendor Specific Information option that contains the APC cookie:

Option 43 = 0x01 0x04 0x31 0x41 0x50 0x43

**TCP/IP options.** The Rack PDU uses the following options within a valid DHCP response to define its TCP/IP settings. All of these options except the first are described in **[RFC2132](http://www.ietf.org/rfc/rfc2132.txt?number=2132)**.

- **IP Address** (from the **yiaddr** field of the DHCP response, described in **[RFC2131\)](http://www.ietf.org/rfc/rfc2131.txt?number=2131)**: The IP address that the DHCP server is leasing to the Rack PDU.
- **Subnet Mask** (option 1): The Subnet Mask value that the Rack PDU needs to operate on the network.
- **Router,** i.e., Default Gateway (option 3): The default gateway address that the Rack PDU needs to operate on the network.
- **IP Address Lease Time** (option 51): The time duration for the lease of the IP Address to the Rack PDU.
- **Renewal Time, T1** (option 58): The time that the Rack PDU must wait after an IP address lease is assigned before it can request a renewal of that lease.
- **Rebinding Time, T2** (option 59): The time that the Rack PDU must wait after an IP address lease is assigned before it can seek to rebind that lease.

**Other options.** The Rack PDU also uses these options within a valid DHCP response. All of these options except the last are described in **[RFC2132](http://www.ietf.org/rfc/rfc2132.txt?number=2132)**.

- **Network Time Protocol Servers** (option 42): Up to two NTP servers (primary and secondary) that the Rack PDU can use.
- **Time Offset** (option 2): The offset of the Rack PDU's subnet, in seconds, from Coordinated Universal Time (UTC).
- **Domain Name Server** (option 6): Up to two Domain Name System (DNS) servers (primary and secondary) that the Rack PDU can use.
- **Host Name** (option 12): The host name that the Rack PDU will use (32-character maximum length).
- **Domain Name** (option 15): The domain name that the Rack PDU will use (64-character maximum length).
- **Boot File Name** (from the **file** field of the DHCP response, described in **[RFC2131](http://www.ietf.org/rfc/rfc2131.txt?number=2131)**): The fully qualified directory-path to a user configuration file (.ini file) to download. The **siaddr** field of the DHCP response specifies the IP address of the server from which the Rack PDU will download the .ini file. After the download, the Rack PDU uses the .ini file as a boot file to reconfigure its settings.

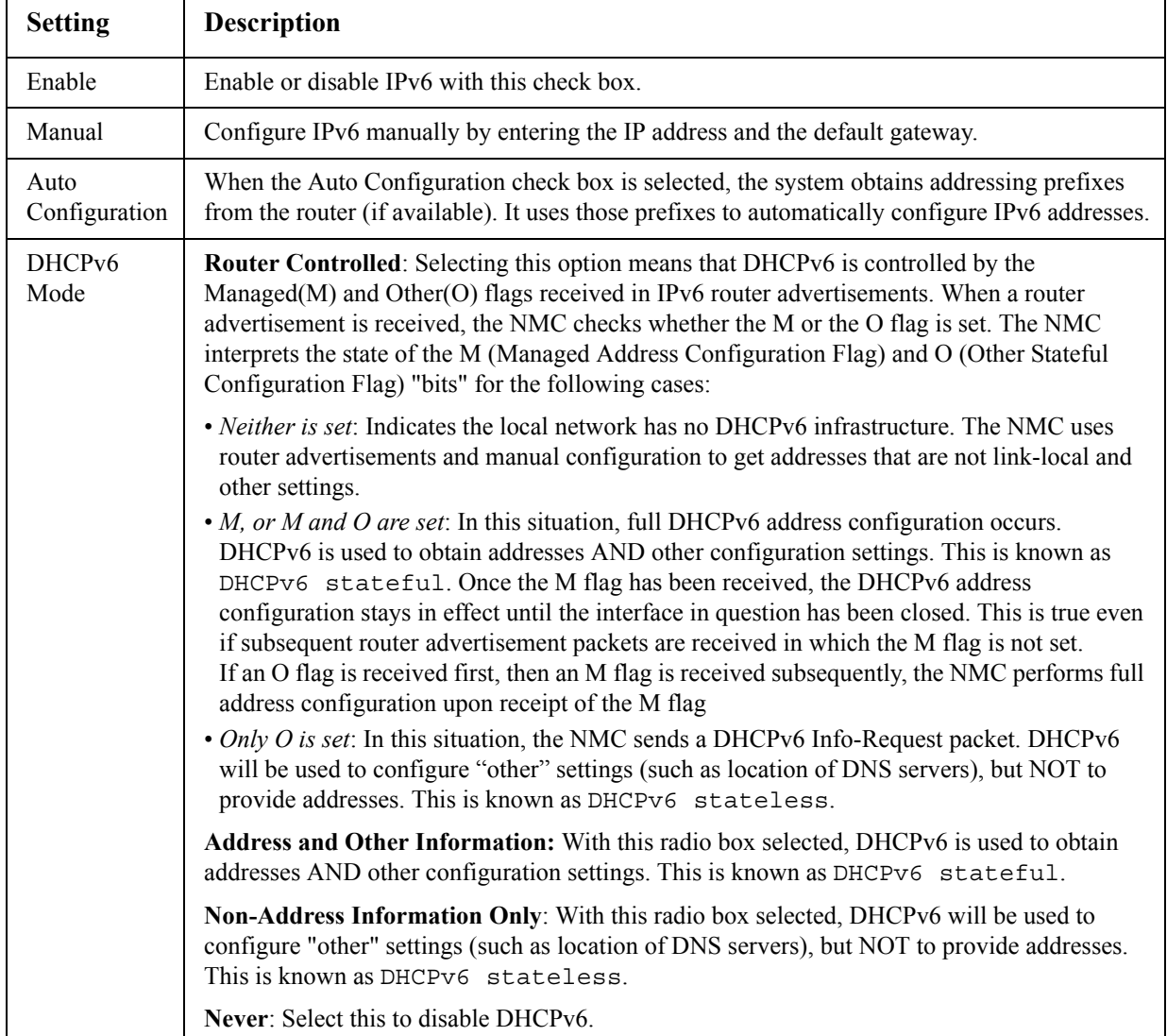

#### **Path: Administration > Network > TCP/IP > IPv6 settings**

# **Ping Response**

### **Path: Administration > Network > Ping Response**

Select the Enable check box for **IPv4 Ping Response** to allow the Network Management Card to respond to network pings. Clear the check box to disable an NMC response. This does not apply to IPv6.

# **Port Speed**

#### **Path: Administration > Network > Port Speed**

The **Port Speed** setting defines the communication speed of the TCP/IP port.

- For **Auto-negotiation** (the default), Ethernet devices negotiate to transmit at the highest possible speed, but if the supported speeds of two devices are unmatched, the slower speed is used.
- Alternatively, you can choose 10 Mbps or 100 Mbps, each with the option of half-duplex (communication in only one direction at a time) or full-duplex (communication in both directions on the same channel simultaneously).

#### <span id="page-74-0"></span>**Path: Administration > Network > DNS >** *options*

Use the options under **DNS** to configure and test the Domain Name System (DNS):

- Select **Primary DNS Server** or **Secondary DNS Server** to specify the IPv4 or IPv6 addresses of the primary and optional secondary DNS server. For the Rack PDU to send e-mail, you must at least define the IP address of the primary DNS server.
	- The Rack PDU waits up to 15 seconds for a response from the primary DNS server or the secondary DNS server (if a secondary DNS server is specified). If the Rack PDU does not receive a response within that time, e-mail cannot be sent. Therefore, use DNS servers on the same segment as the Rack PDU or on a nearby segment (but not across a wide-area network [WAN]).
	- After you define the IP addresses of the DNS servers, verify that DNS is working correctly by entering the DNS name of a computer on your network to look up the IP address for that computer.
- **Host Name**: After you configure a host name here and a domain name in the **Domain Name** field, users can enter a host name in any field in the NMC interface (except e-mail addresses) that accepts a domain name.
- **Domain Name (IPv4)**: You need to configure the domain name here only. In all other fields in the NMC interface (except e-mail addresses) that accept domain names, the NMC adds this domain name when only a host name is entered.
	- To override all instances of the expansion of a specified host name by the addition of the domain name, set the domain name field to its default, somedomain.com, or to 0.0.0.0.
	- To override the expansion of a specific host name entry (for example, when defining a trap receiver), include a trailing period. The NMC recognizes a host name with a trailing period (such as *mySnmpServer.*) as if it were a fully-qualified domain name and does not append the domain name.
- **Domain Name (IPv6)**: Specify the IPv6 domain name here.
- Select **test** to send a DNS query that tests the setup of your DNS servers:
	- As **Query Type**, select the method to use for the DNS query:
		- **by Host**: the URL name of the server
		- **by FQDN**: the fully-qualified domain name
		- **by IP**: the IP address of the server
		- **by MX**: the Mail Exchange used by the server
	- As **Query Question**, identify the value to be used for the selected query type:

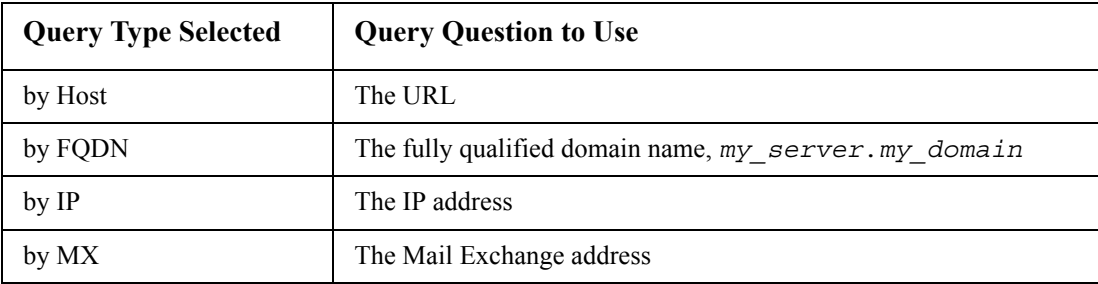

– View the result of the test DNS request in the **Last Query Response** field.

# **Web**

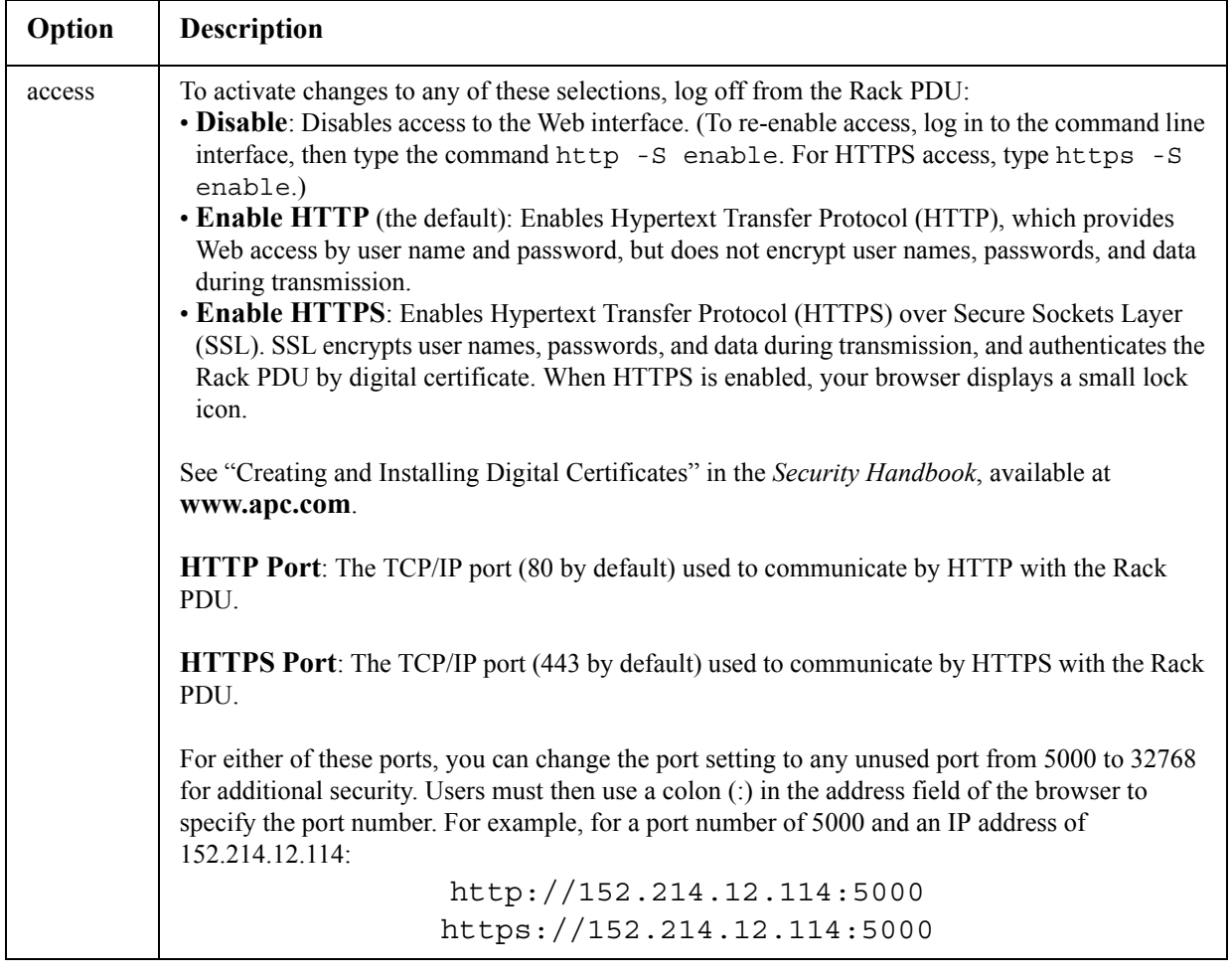

# **Path: Administration > Network > Web >** *options*

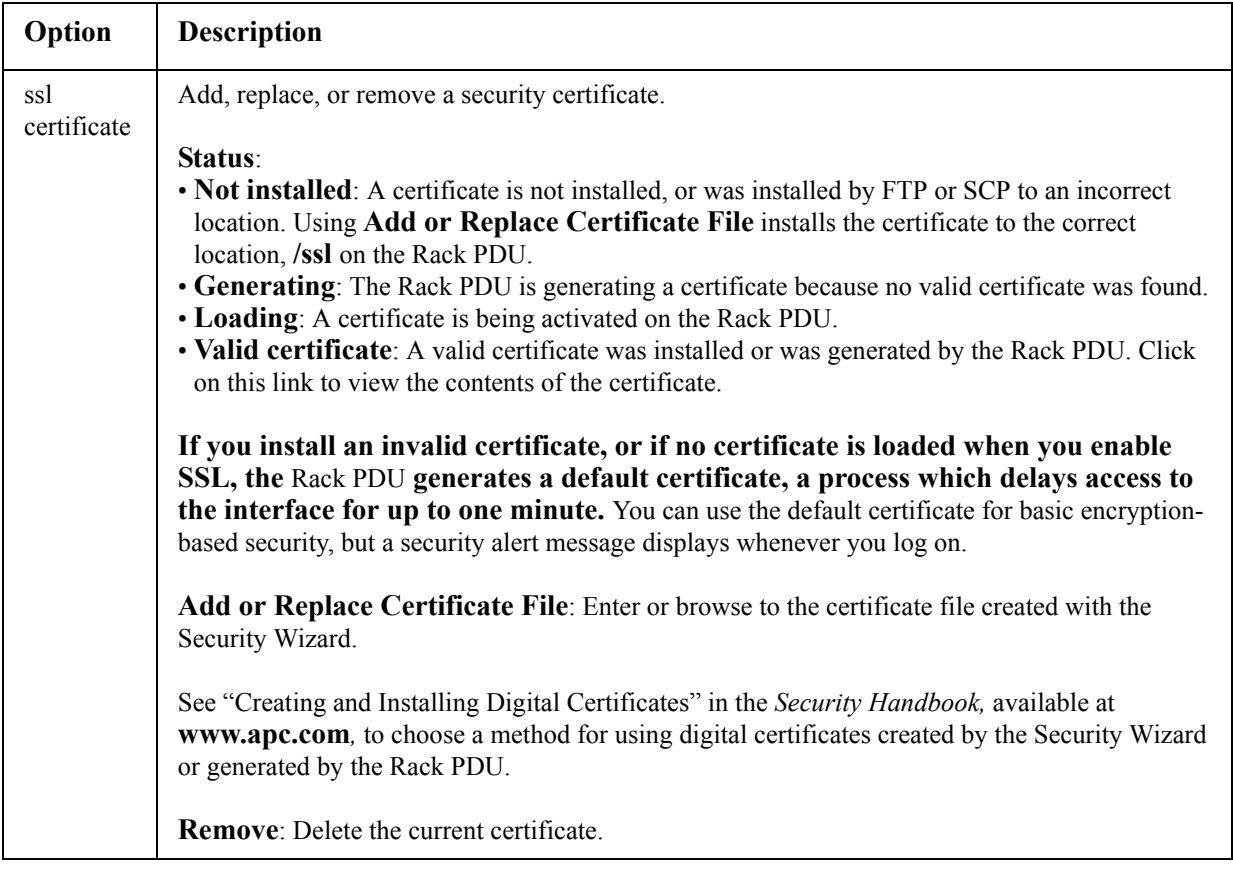

# **Console**

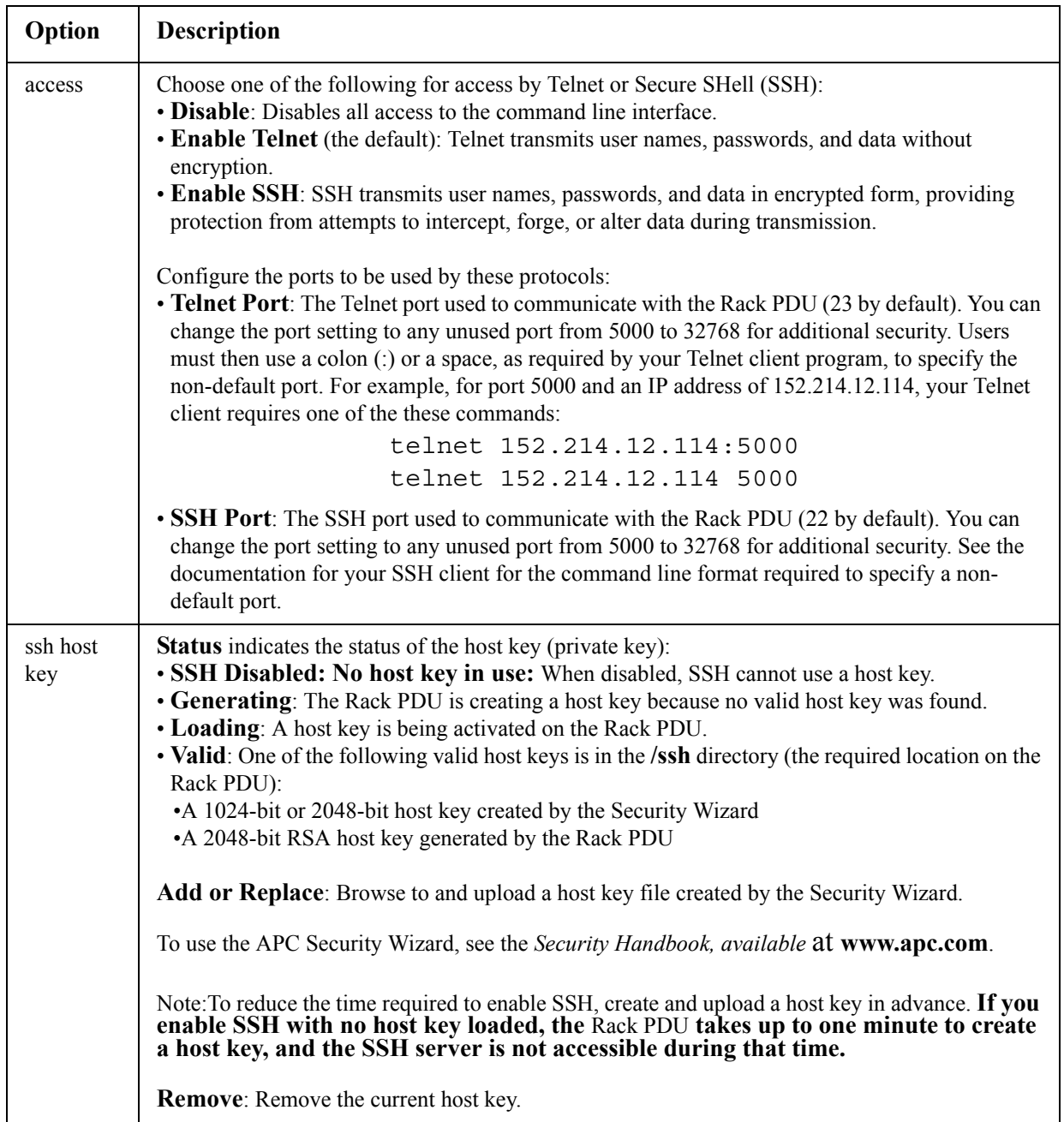

### **Path: Administration > Network > Console >** *options*

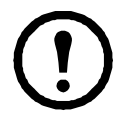

**Note:** To use SSH, you must have an SSH client installed. Most Linux and other UNIX platforms include an SSH client, but Microsoft Windows operating systems do not. Clients are available from various vendors.

# <span id="page-78-0"></span>**SNMP**

All user names, passwords, and community names for SNMP are transferred over the network as plain text. If your network requires the high security of encryption, disable SNMP access or set the access for each community to Read. (A community with Read access can receive status information and use SNMP traps.)

When using InfraStruxure Central to manage a Rack PDU on the public network of an InfraStruxure system, you must have SNMP enabled in the Rack PDU interface. Read access will allow the InfraStruxure device to receive traps from the Rack PDU, but Write access is required while you use the interface of the Rack PDU to set the InfraStruxure device as a trap receiver.

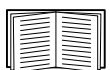

For detailed information on enhancing and managing the security of your system, see the *Security Handbook*, available at **[www.apc.com.](http://www.apc.com)**

#### **SNMPv1**

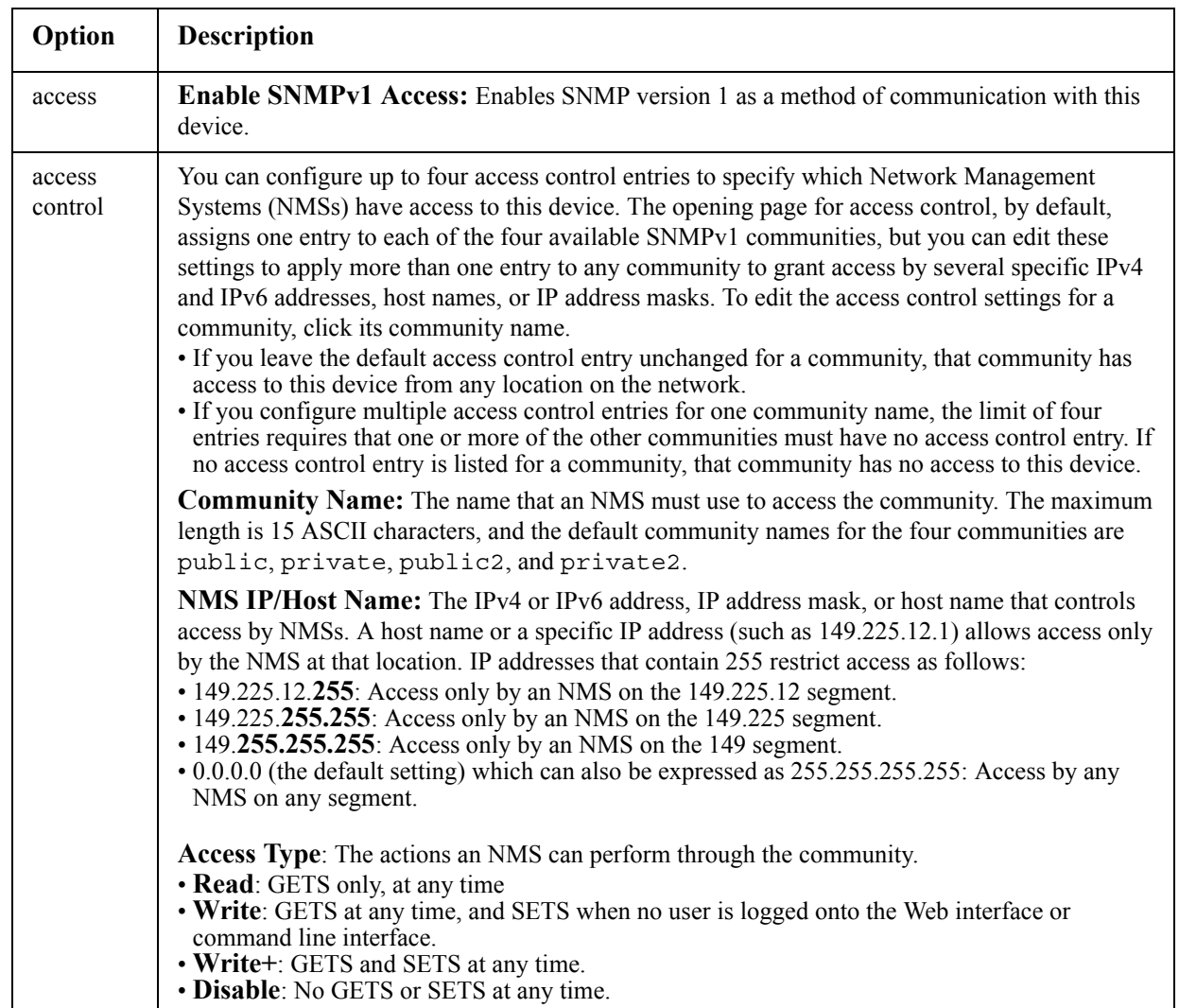

#### **Path: Administration > Network > SNMPv1 >** *options*

### <span id="page-79-0"></span>**Path: Administration > Network > SNMPv3 >** *options*

For SNMP GETs, SETs, and trap receivers, SNMPv3 uses a system of user profiles to identify users. An SNMPv3 user must have a user profile assigned in the MIB software program to perform GETs and SETs, browse the MIB, and receive traps.

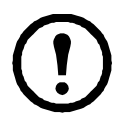

**Note:** To use SNMPv3, you must have a MIB program that supports SNMPv3.

The Rack PDU supports SHA or MD5 authentication and AES or DES encryption.

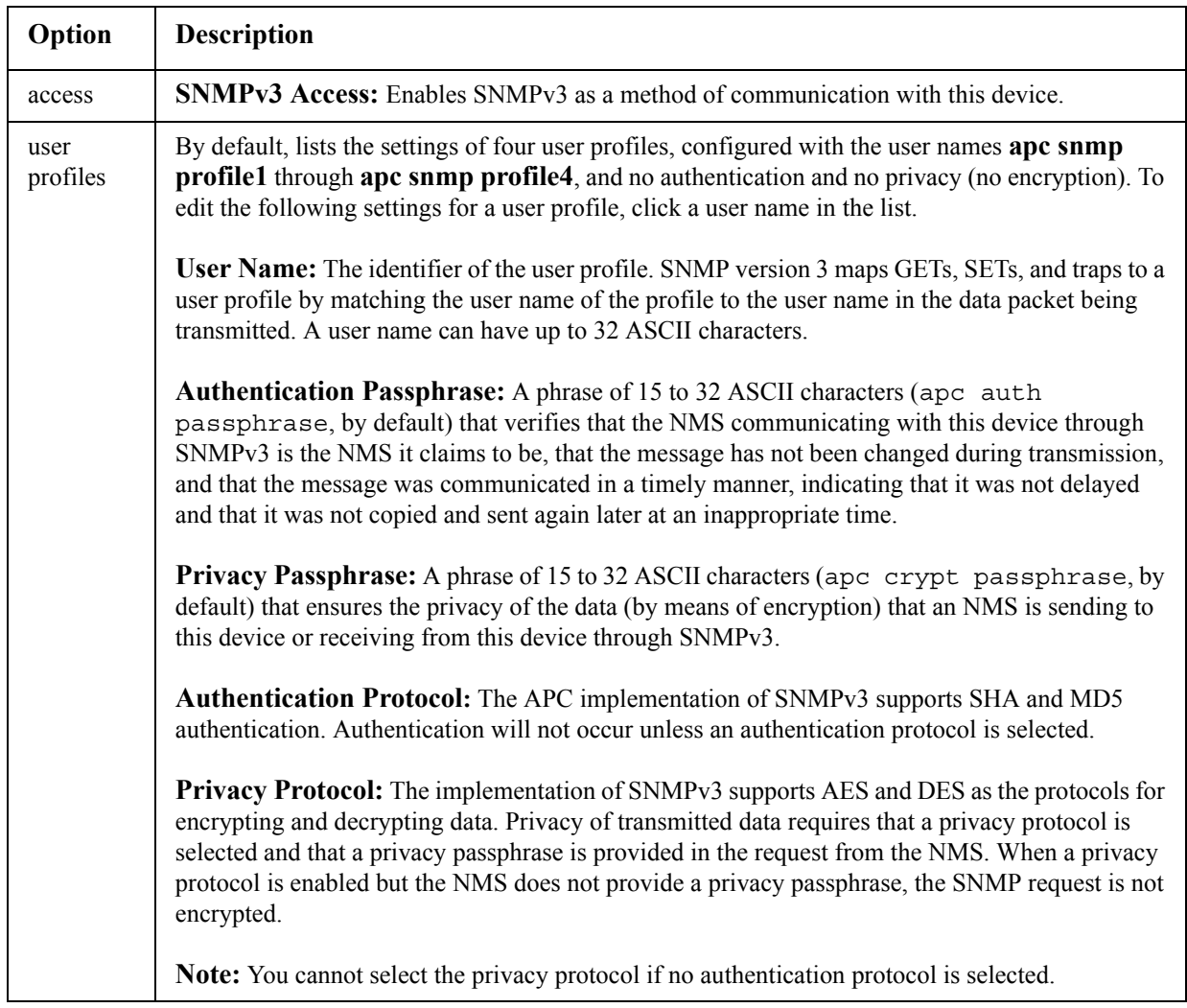

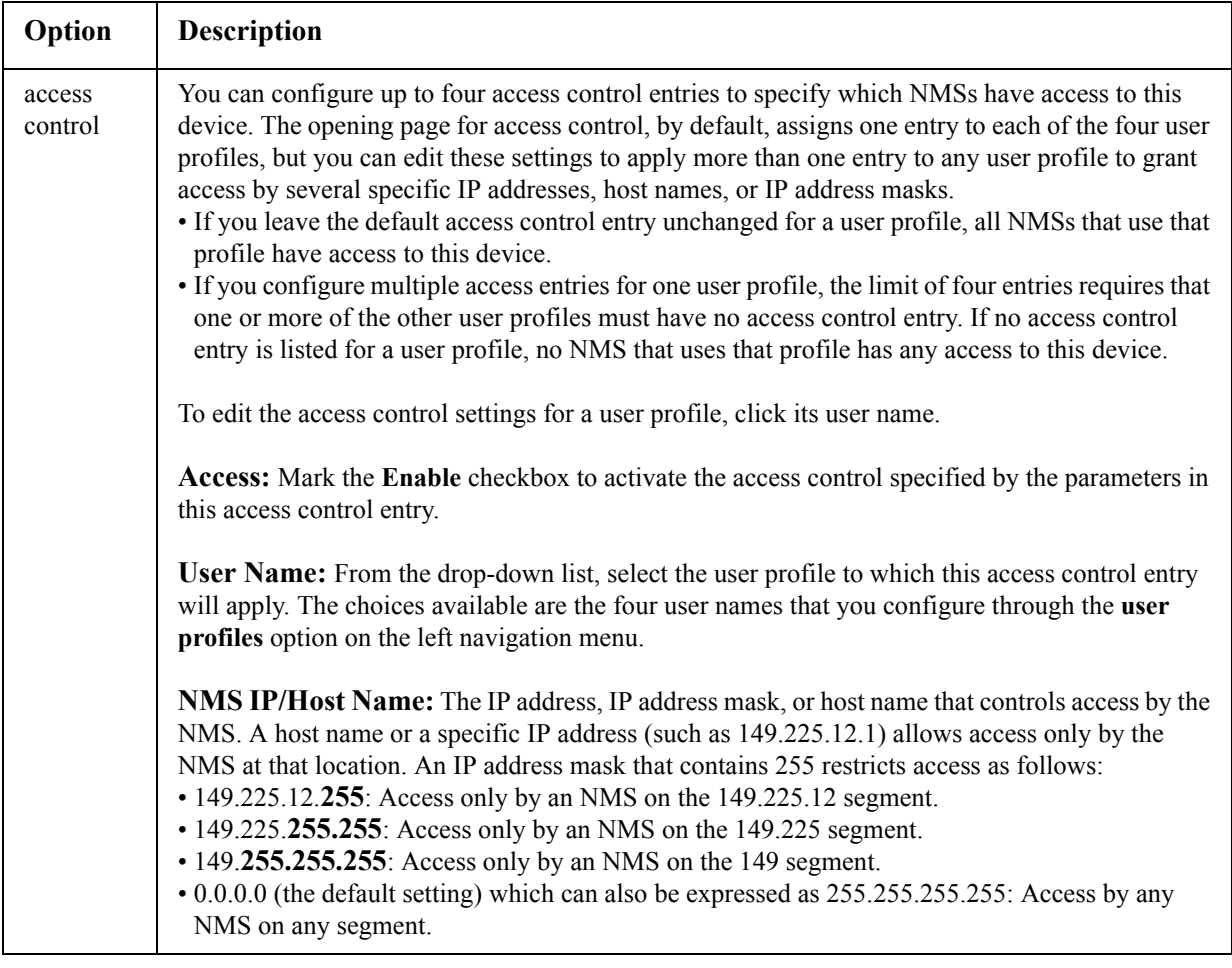

# <span id="page-81-0"></span>**FTP Server**

#### **Path: Administration > Network > FTP Server**

The **FTP Server** settings enable (by default) or disable access to the FTP server and specify the TCP/IP port (21 by default) that the FTP server uses to communicate with the Rack PDU. The FTP server uses both the specified port and the port one number lower than the specified port.

You can change the **Port** setting to the number of any unused port from 5001 to 32768 for added security. Users must then use a colon (:) to specify the non-default port number. For example, for port 5001 and IP address 152.214.12.114, the command would be ftp 152.214.12.114:5001.

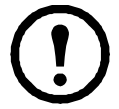

**Note:** FTP transfers files without encryption. For higher security, disable the FTP server, and transfer files with SCP. Selecting and configuring Secure SHell (SSH) enables SCP automatically.

At any time that you want a Rack PDU to be accessible for management by InfraStruxure Central, FTP Server must be enabled in the Rack PDU interface.

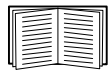

For detailed information on enhancing and managing the security of your system, see the *Security Handbook*, available at **[www.apc.com](http://www.apc.com)**.

# **Administration: Notification**

# **Event Actions**

### **Path: Administration > Notification > Event Actions >** *options*

## **Types of notification**

You can configure event actions to occur in response to an event or group of events. These actions notify users of the event in any of several ways:

- Active, automatic notification. The specified users or monitoring devices are contacted directly.
	- E-mail notification
	- SNMP traps
	- APC Remote Monitoring Service
	- Syslog notification
- Indirect notification
	- Event log. If no direct notification is configured, users must check the log to determine which events have occurred

You can also log system performance data to use for device monitoring. See ["Data](#page-61-0)  [log" on page 53](#page-61-0) for information on how to configure and use this data logging option.

– Queries (SNMP GETs)

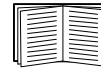

For more information, see ["SNMP" on page 70](#page-78-0). SNMP enables an NMS to perform informational queries. For SNMPv1, which does not encrypt data before transmission, configuring the most restrictive SNMP access type (READ) enables informational queries without the risk of allowing remote configuration changes.

### <span id="page-82-0"></span>**Configuring event actions**

**Notification parameters.** For events that have an associated clearing event, you can also set the following parameters as you configure events individually or by group, as described in the next two sections. To access the parameters, click the receiver or recipient name.

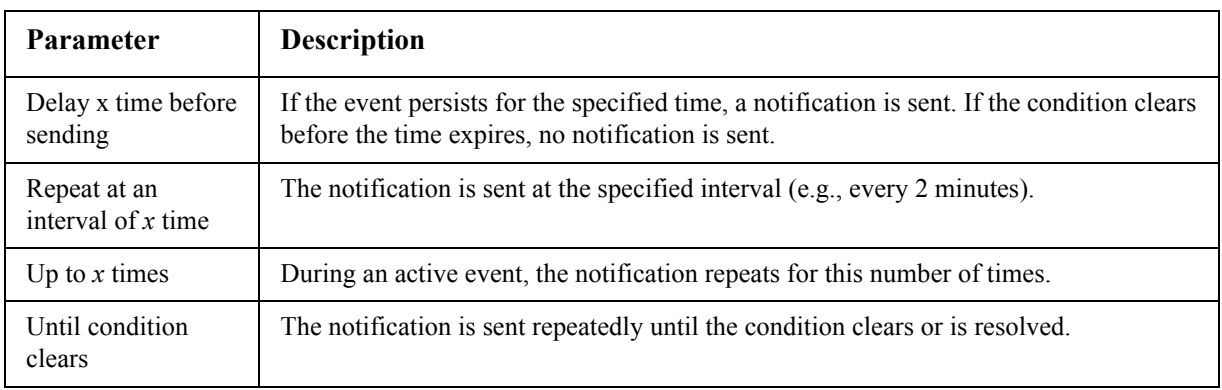

**Configuring by event.** To define event actions for an individual event:

- 1. Select the **Administration** tab, **Notification** on the top menu bar, and **by event** under **Event Actions** on the left navigation menu.
- 2. In the list of events, review the marked columns to see whether the action you want is already configured. (By default, logging is configured for all events.)
- 3. To view or change the current configuration, such as recipients to be notified by e-mail or paging, or Network Management Systems (NMSs) to be notified by SNMP traps, click on the event name.

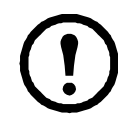

**Note:** If no Syslog server is configured, items related to Syslog configuration are not displayed.

When viewing details of an event's configuration, you can change the configuration, enable or disable event logging or Syslog, or disable notification for specific e-mail recipients or trap receivers, but you cannot add or remove recipients or receivers. To add or remove recipients or receivers, see the following:

- "Identifying Syslog servers" on page 80
- "E-mail recipients" on page 76
- "Trap Receivers" on page 78

**Configuring by group.** To configure a group of events simultaneously:

- 1. Select the **Administration** tab, **Notification** on the top menu bar, and **by group** under **Event Actions** on the left navigation menu.
- 2. Choose how to group events for configuration:
	- Choose **Grouped by severity**, and then select all events of one or more severity levels. You cannot change the severity of an event.
	- Choose **Grouped by category**, and then select all events in one or more pre-defined categories.
- 3. Click **Next>>** to move from page to page to do the following:
	- a. Select event actions for the group of events.
		- To choose any action except **Logging** (the default), you must first have at least one relevant recipient or receiver configured.
		- If you choose **Logging** and have configured a Syslog server, select **Event Log** or **Syslog** (or both) on the next page.
	- b. Select whether to leave the newly configured event action enabled for this group of events or to disable the action.

# **Active, Automatic, Direct Notification**

## **E-mail notification**

**Overview of setup.** Use the Simple Mail Transfer Protocol (SMTP) to send e-mail to up to four recipients when an event occurs.

To use the e-mail feature, you must define the following settings:

- The IP addresses of the primary and, optionally, the secondary Domain Name System (DNS) servers. (See ["DNS" on page 66](#page-74-0).)
- The IP address or DNS name for **SMTP Server** and **From Address.** (See "SMTP" on page 76.)
- The e-mail addresses for a maximum of four recipients. (See "E-mail recipients" on page 76.)

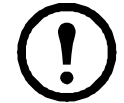

**Note:** You can use the **To Address** setting of the **recipients** option to send e-mail to a text-based mobile device.

### **SMTP.**

#### **Path: Administration > Notification > E-mail > server**

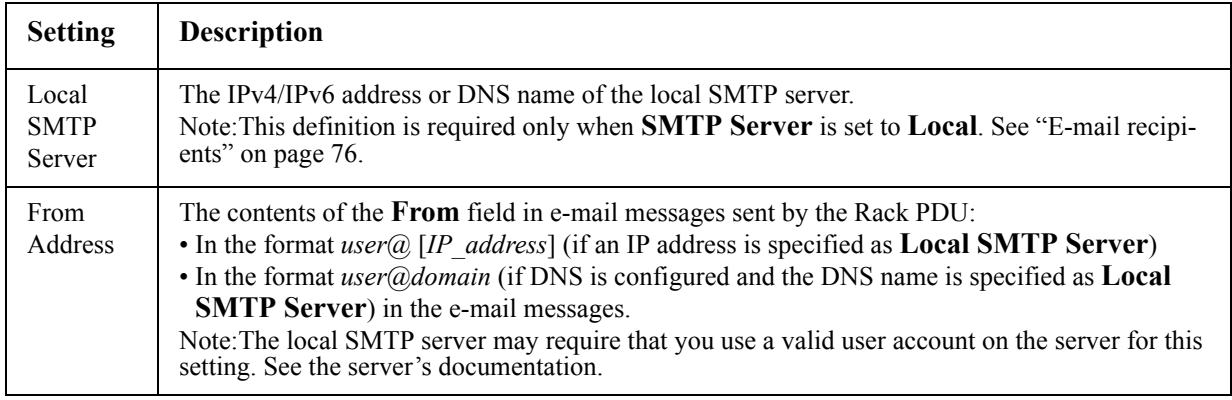

#### **E-mail recipients.**

#### **Path: Administration > Notification > E-mail > recipients**

Identify up to four e-mail recipients.

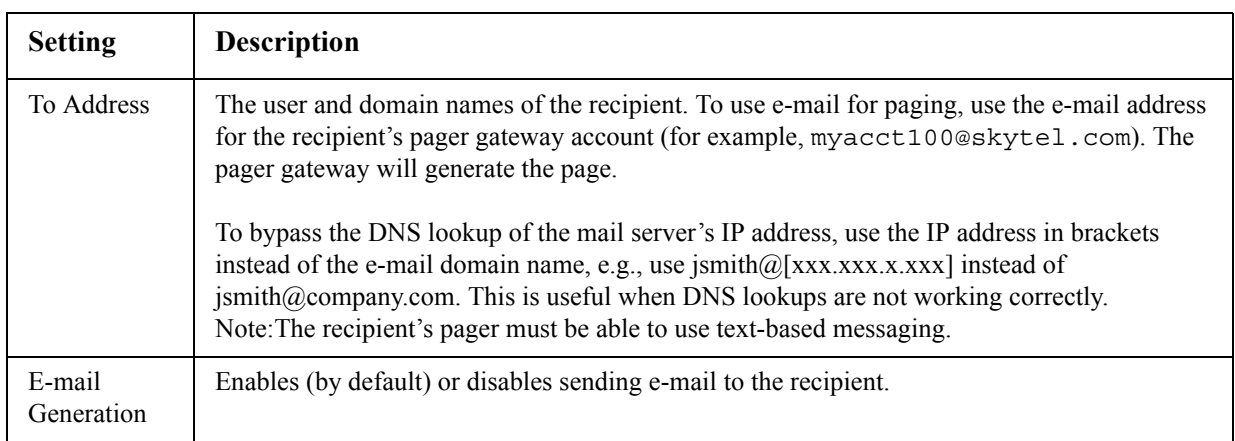

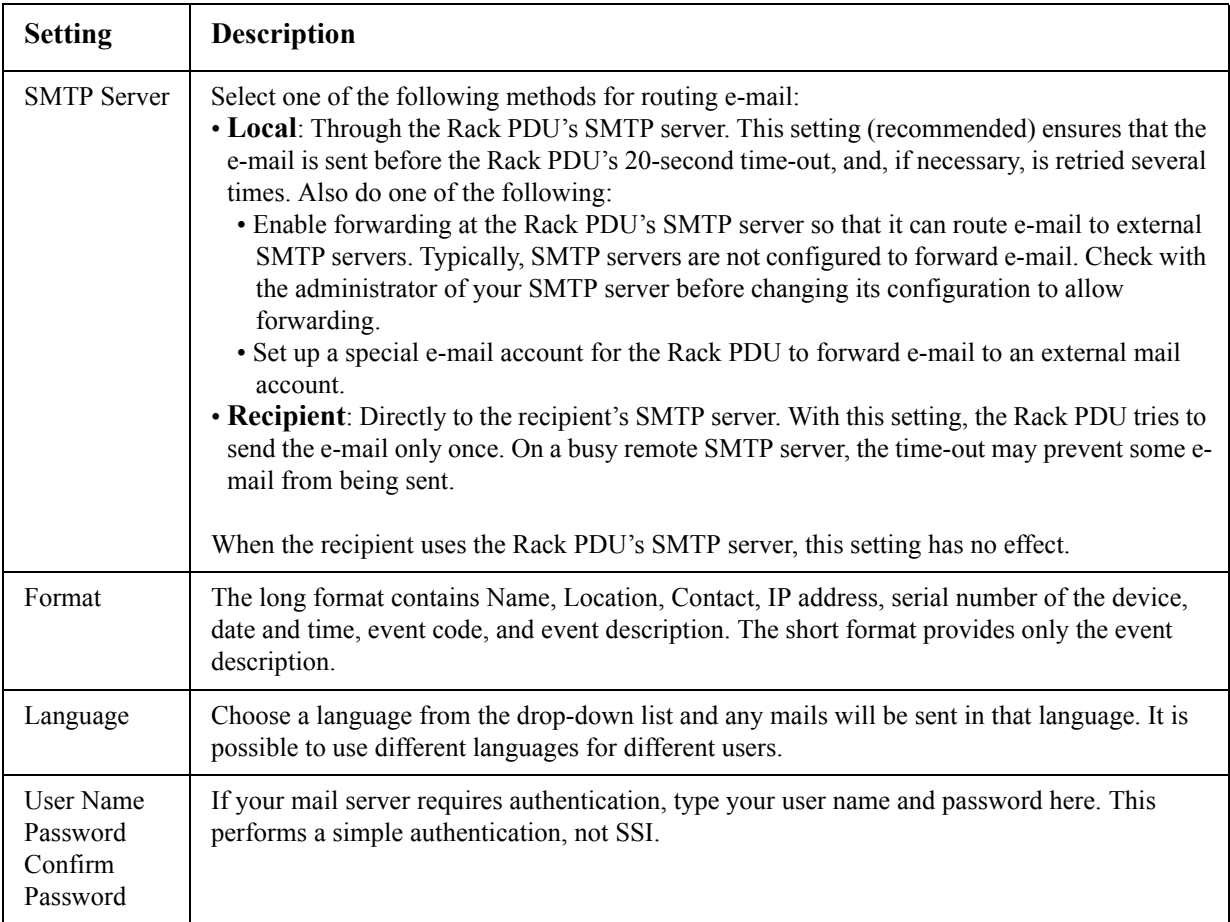

# **E-mail test.**

## **Path: Administration > Notification > E-mail > test**

Send a test message to a configured recipient.

#### **SNMP traps**

#### **Trap Receivers.**

#### **Path: Administration > Notification > SNMP Traps > trap receivers**

View trap receivers by NMS IP/Host Name. You can configure up to six trap receivers.

- To configure a new trap receiver, click **Add Trap Receiver**.
- To modify or delete a trap receiver, first click its IP address or host name to access its settings. (If you delete a trap receiver, all notification settings configured under Event Actions for the deleted trap receiver are set to their default values.)
- To specify the trap type for a trap receiver, select either the SNMPv1 or SNMPv3 radio button. For an NMS to receive both types of traps, you must configure two trap receivers for that NMS, one for each trap type.

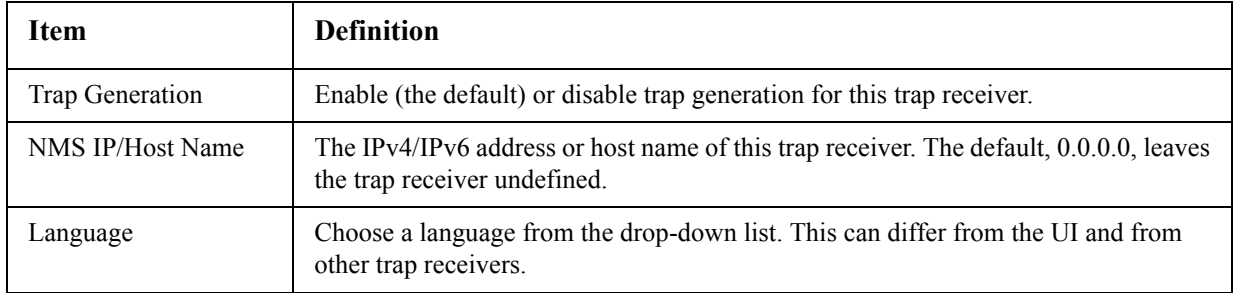

#### **SNMPv1 option.**

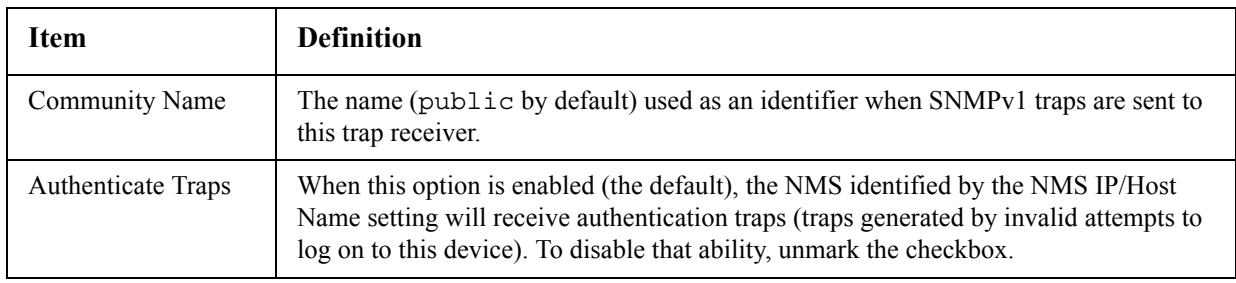

**SNMPv3 option.** Select the identifier of the user profile for this trap receiver. (To view the settings of the user profiles identified by the user names selectable here, choose **Network** on the top menu bar and **user profiles** under **SNMPv3** on the left navigation menu.)

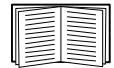

See ["SNMPv3" on page 71](#page-79-0) for information on creating user profiles and selecting authentication and encryption methods.

#### **SNMP Trap Test**

#### **Path: Administration > Notification > SNMP Traps > test**

**Last Test Result.** The result of the most recent SNMP trap test. A successful SNMP trap test verifies only that a trap was sent; it does not verify that the trap was received by the selected trap receiver. A trap test succeeds if all of the following are true:

- The SNMP version (SNMPv1 or SNMPv3) configured for the selected trap receiver is enabled on this device.
- The trap receiver is enabled.
- If a host name is selected for the **To** address, that host name can be mapped to a valid IP address.

**To.** Select the IP address or host name to which a test SNMP trap will be sent. If no trap receiver is configured, a link to the **Trap Receiver** configuration page is displayed.

#### <span id="page-87-0"></span>**Remote Monitoring Service**

#### **Path: Administration > Notification > Remote Monitoring**

The APC Remote Monitoring Service (RMS) is an optional service that monitors your system from a remote operation center 24 hours a day, 7 days a week, and notifies you of device and system events.

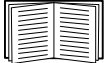

To purchase the APC RMS service, contact your vendor or click on the link on the top part of this screen page: **APC RMS Web site**.

**Registration.** To activate RMS for the Rack PDU, select **Enable APC Remote Monitoring Service.,**  choose between **Register Company and Device** and **Register Device Only**, complete the form, and click **Send APC RMS Registration**.

Use the **Reset APC Remote Monitoring Service Registration** check box to discontinue the service, whether permanently or temporarily (for example, if you are moving a Rack PDU).

# **Syslog**

#### **Path: Logs > Syslog >** *options*

The Rack PDU can send messages to up to four Syslog servers when an event occurs. The Syslog servers record events that occur at network devices in a log that provides a centralized record of events.

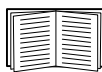

This User guide does not describe Syslog or its configuration values in detail. See **[RFC3164](http://www.ietf.org/rfc/rfc3164.txt?number=3164)** for more information about Syslog.

#### **Identifying Syslog servers.**

#### **Path: Logs > Syslog > servers**

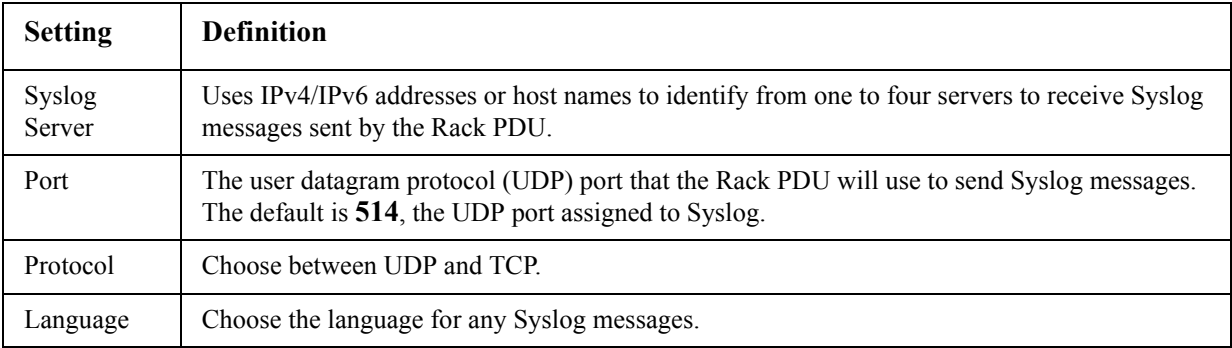

### **Syslog settings.**

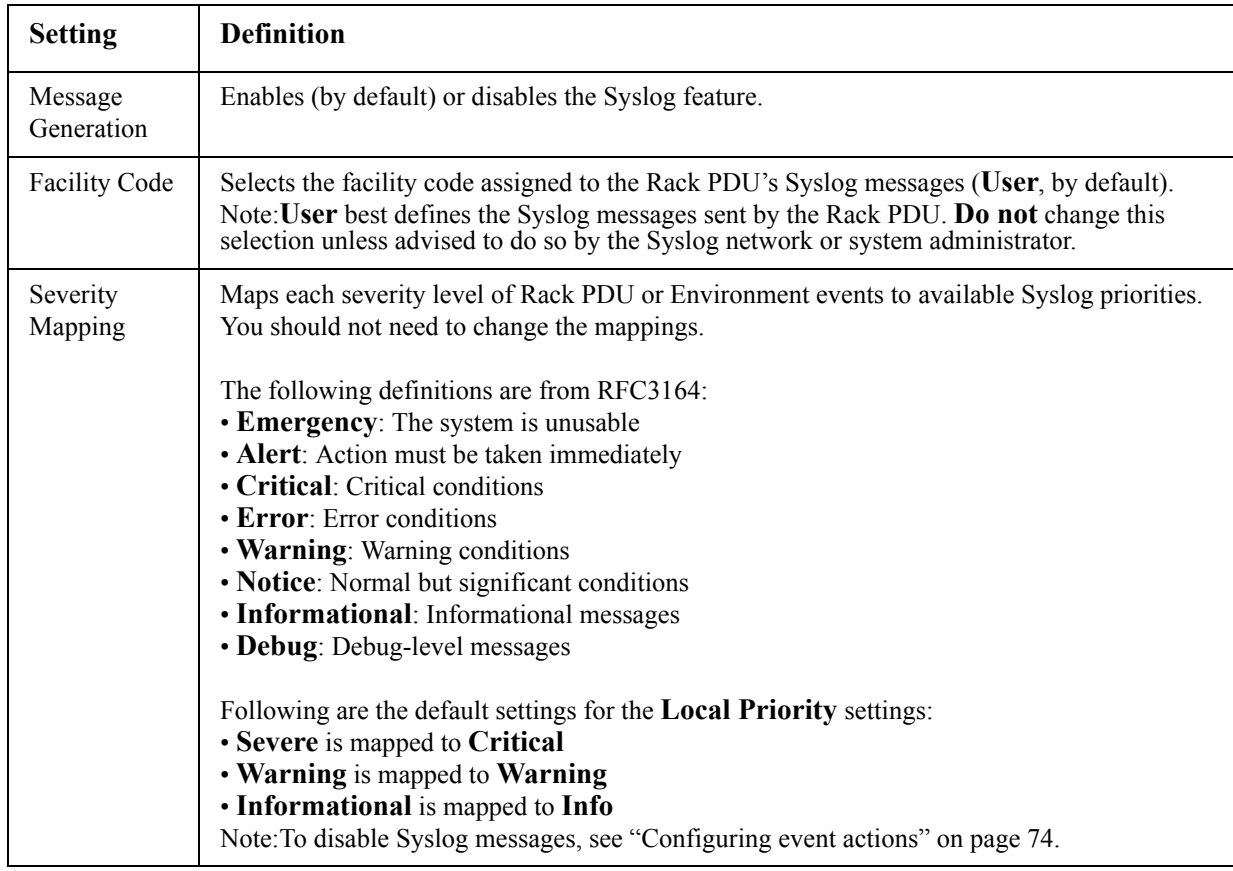

### **Path: Logs > Syslog > settings**

#### **Syslog test and format example.**

#### **Path: Logs > Syslog > test**

Send a test message to the Syslog servers configured through the **servers** option.

- 1. Select a severity to assign to the test message.
- 2. Define the test message, according to the required message fields
	- The priority (PRI): the Syslog priority assigned to the message's event, and the facility code of messages sent by the Rack PDU.
	- The Header: a time stamp and the IP address of the Rack PDU.
	- The message (MSG) part:
		- The TAG field, followed by a colon and space, identifies the event type.
		- The CONTENT field is the event text, followed (optionally) by a space and the event code.

For example, APC: Test Syslog is valid.

# **Identification**

### **Path: Administration > General > Identification**

Define the **Name** (the device name), **Location** (the physical location), and **Contact** (the person responsible for the device) used by InfraStruxure Central and the SNMP agent of the Rack PDU. These settings are the values used for the MIB-II **sysName**, **sysContact**, and **sysLocation** Object Identifiers (OIDs).

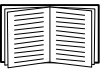

For more information about MIB-II OIDs, see the *PowerNet® SNMP Management Information Base (MIB) Reference Guide,* available at **www.apc.com**.

The **Name** and **Location** fields also identify the device when you register for APC Remote Monitoring Service. See ["Remote Monitoring Service" on page 79](#page-87-0).

# **Set the Date and Time**

### **Mode**

### **Path: Administration > General > Date & Time > mode**

Set the time and date used by the Rack PDU. You can change the current settings manually or through a Network Time Protocol (NTP) Server:

- **Manual Mode**: Do one of the following:
	- Enter the date and time for the Rack PDU.
	- Mark the checkbox **Apply Local Computer Time** to match the date and time settings of the computer you are using.
- **Synchronize with NTP Server**: Have an NTP Server define the date and time for the Rack PDU.

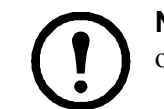

**Note:** By default, any Rack PDU on the private side of an InfraStruxure Central obtains its time settings by using InfraStruxure Central as an NTP server.

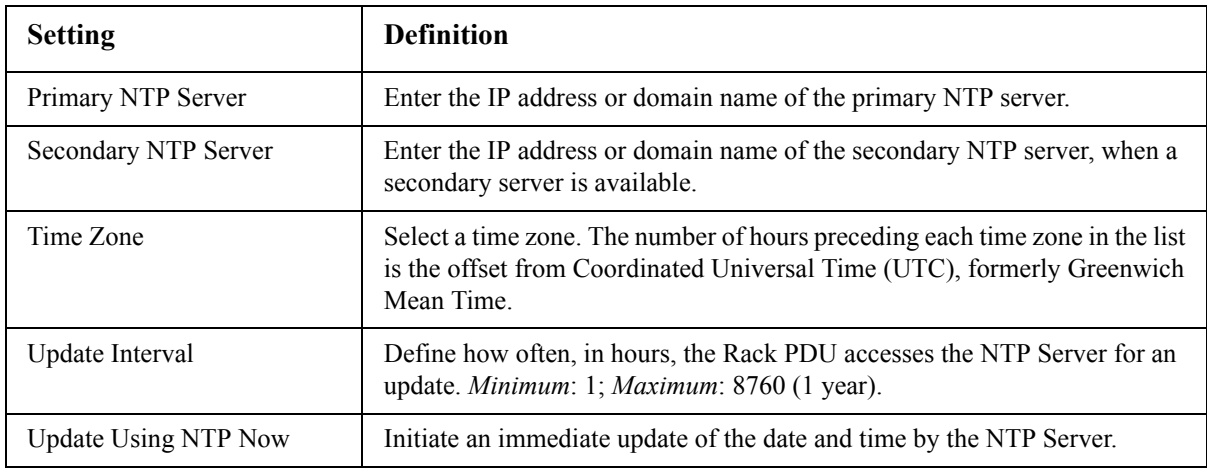

## **Daylight saving**

#### **Path: Administration > General > Date & Time > daylight saving**

Enable traditional United States Daylight Saving Time (DST), or enable and configure a customized daylight saving time to match how Daylight Saving Time is implemented in your local area. DST is disabled by default.

When customizing Daylight Saving Time (DST):

- If the local DST always starts or ends on the fourth occurrence of a specific weekday of a month (e.g, the fourth Sunday), choose **Fourth/Last**. If a fifth Sunday occurs in that month in a subsequent year, the time setting still changes on the fourth Sunday.
- If the local DST always starts or ends on the last occurrence of a specific weekday of a month, whether it is the fourth or the fifth occurrence, choose **Fifth/Last**.

#### **Format**

#### **Path: Administration > General > Date & Time > date format**

Select the numerical format in which to display all dates in this user interface. In the selections, each letter m (for month), d (for day), and y (for year) represents one digit. Single-digit days and months are displayed with a leading zero.

# **Use an .ini File**

#### **Path: Administration > General > User Config File**

Use the settings from one Rack PDU to configure another. Retrieve the config.ini file from the configured Rack PDU, customize that file (e.g., change the IP address), and upload the customized file to the new Rack PDU. The file name can be up to 64 characters, and must have the.ini suffix.

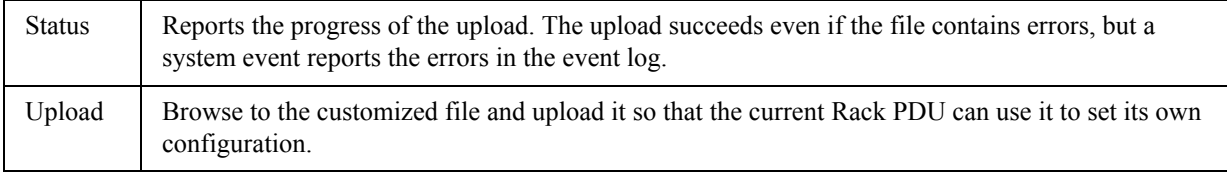

To retrieve and customize the file of a configured Rack PDU, see ["How to Export](#page-98-0)  [Configuration Settings" on page 90.](#page-98-0)

Instead of uploading the file to one Rack PDU, you can export the file to multiple Rack PDUs by using an FTP or SCP script.

# **Event Log and Temperature Units**

#### **Path: Administration > General > Preferences**

### **Color-code event log text**

This option is disabled by default. Mark the **Event Log Color Coding** checkbox to enable color-coding of alarm text recorded in the event log. System-event entries and configuration-change entries do not change color.

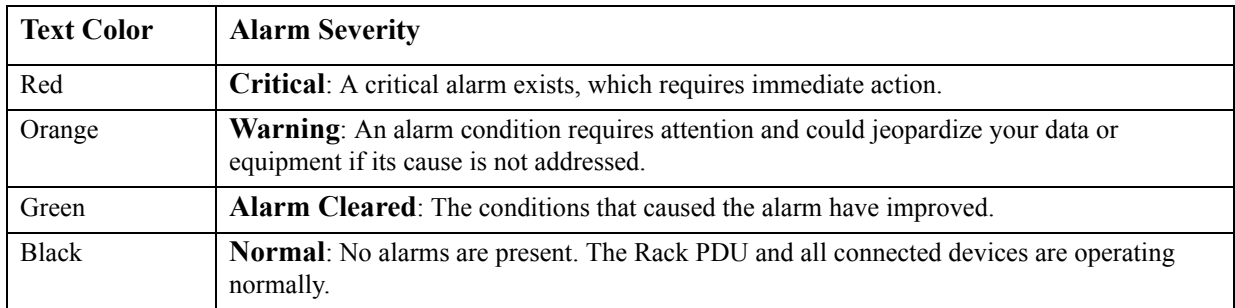

### **Change the default temperature scale**

Select the temperature scale (Fahrenheit or Celsius) in which to display all temperature measurements in this user interface.

# **Reset the Rack PDU**

#### **Path: Administration > General > Reset/Reboot**

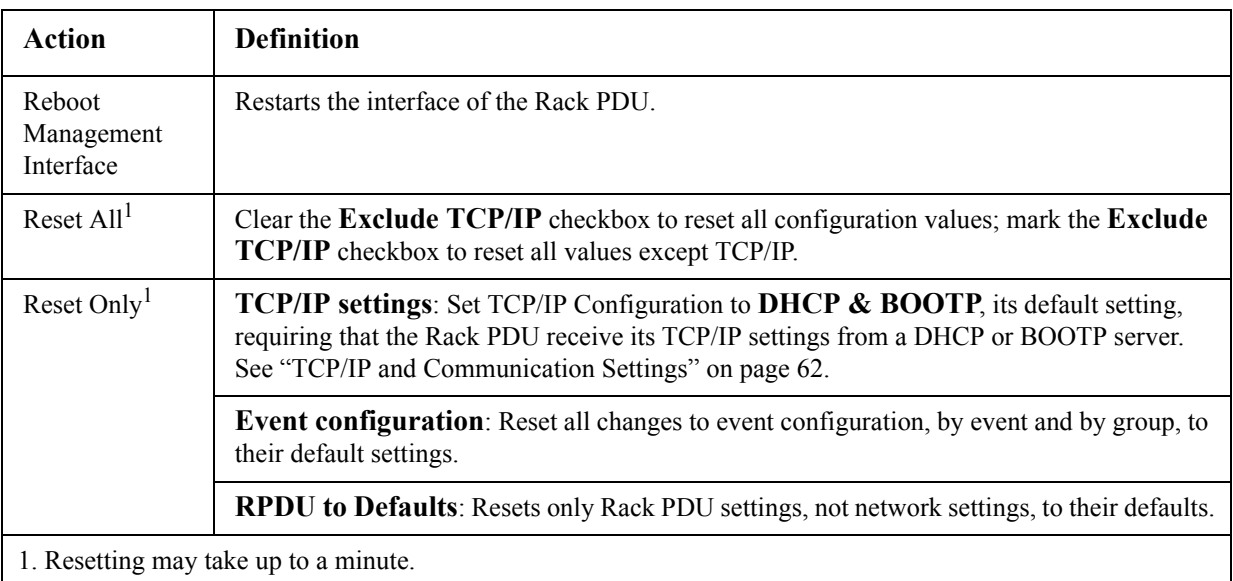

# **Configure Links**

#### **Path: Administration > General > Quick Links**

Select the **Administration** tab, **General** on the top menu bar, and **Quick Links** on the left navigation menu to view and change the URL links displayed at the bottom left of each page of the interface.

By default, these links access the following Web pages:

- **Link 1**: The home page of the APC Web site.
- **Link 2**: A page where you can use samples of Web-enabled products.
- **Link 3**: The home page of the Schneider Electric Remote Monitoring Service.

To reconfigure any of the following, click the link name in the **Display** column:

- **Display**: The short link name displayed on each interface page
- **Name**: A name that fully identifies the target or purpose of the link
- **Address**: Any URL—for example, the URL of another device or server

# **About the Rack PDU**

#### **Path: Administration > General > About**

The hardware information is useful to APC Customer Support for troubleshooting problems with the Rack PDU. The serial number and MAC address are also available on the Rack PDU itself.

Firmware information for the Application Module, APC OS (AOS), and APC Boot Monitor indicates the name, the firmware version, and the date and time each firmware module was created. This information is also useful in troubleshooting and enables you to determine if updated firmware is available at the APC Web site.

**Management Uptime** is the length of time the interface has been running continuously.

# <span id="page-95-0"></span>**Device IP Configuration Wizard**

# **Capabilities, Requirements, and Installation**

## **How to use the Wizard to configure TCP/IP settings**

The Device IP Configuration Wizard configures the IP address, subnet mask, and default gateway of one or more Rack PDUs or network-enabled devices (devices containing an embedded APC Network Management Card [NMC]). You can use the Wizard in either of the following ways:

- Remotely over your TCP/IP network to discover and configure unconfigured Rack PDUs or devices on the same network segment as the computer running the Wizard.
- Through a direct connection from a serial port of your computer to a Rack PDU or device to configure or reconfigure it.

#### **System requirements**

Version 5.0.0 or higher of the Wizard runs on Microsoft Windows 2000, Windows Server® 2003, Windows Server® 2008 Windows XP, Windows Vista, and Windows 7.

#### **Installation**

To install the Wizard from a downloaded executable file:

- 1. Go to **[www.apc/tools/download](http://www.apc.com/tools/download)**.
- 2. Download the Device IP Configuration Wizard.
- 3. Run the executable file in the folder to which you downloaded it.

# **Use the Wizard**

Most software firewalls must be temporarily disabled for the Wizard to discover unconfigured Rack PDUs.

### **Launch the Wizard**

The installation creates a shortcut link in the **Start** menu to launch the Wizard.

#### **Configure the basic TCP/IP settings remotely**

**Prepare to configure the settings.** Before you run the Wizard:

- 1. Contact your network administrator to obtain valid TCP/IP settings.
- 2. If you are configuring multiple unconfigured Rack PDUs or network-enabled devices, obtain the MAC address of each one to identify it when the Wizard discovers it. (The Wizard displays the MAC address on the screen on which you then enter the TCP/IP settings.) The MAC address can be found:
	- On a label on the device
	- On the Quality Assurance slip that came with the Rack PDU or device

**Run the Wizard to perform the configuration.** To discover and configure the unconfigured Rack PDUs or network-enabled devices over the network:

- 1. From the **Start** menu, launch the Wizard. The Wizard detects the first Rack PDU or networkenabled device that is not configured.
- 2. Select **Remotely (over the network)**, and click **Next >**.
- 3. Enter the system IP, subnet mask, and default gateway for the Rack PDU or device identified by the MAC address. Click **Next >**.

On the **Transmit Current Settings Remotely** screen, if you check-mark **Start a Web browser when finished**, the default Web browser connects to the Rack PDU or device after the Wizard transmits the settings.

- 4. Click **Finish** to transmit the settings. If the IP address you entered is in use on the network, the Wizard prompts you to enter an IP address that is not in use. Enter a correct IP address, and click **Finish**.
- 5. If the Wizard finds another unconfigured Rack PDU or device, it displays the screen to enter TCP/IP settings. Repeat this procedure beginning at step 3, or to skip the Rack PDU or device whose MAC address is currently displayed, click **Cancel**.

### **Configure or reconfigure the TCP/IP settings locally**

- 1. Contact your network administrator to obtain valid TCP/IP settings.
- 2. Connect the provided serial configuration cable (APC part number 940-0144A) from an available communications port on your computer to the serial port of the Rack PDU or device. Make sure no other application is using the computer port.
- 3. From the **Start** menu, launch the Wizard application.
- 4. If the Rack PDU or network-enabled device is not configured, wait for the Wizard to detect it. Otherwise, click **Next >**.
- 5. Select **Locally (through the serial port)**, and click **Next >**.
- 6. Enter the system IP, subnet mask, and default gateway for the Rack PDU or device, and click **Next >**.
- 7. On the **Transmit Current Settings Remotely** screen, if you select **Start a Web browser when finished**, the default Web browser connects to the Rack PDU or device after the Wizard transmits the settings.
- 8. Click **Finish** to transmit the TCP/IP settings. If the IP address you entered is in use on the network, the Wizard prompts you to enter an IP address that is not in use. Enter a correct IP address, and click **Finish**.
- 9. If you selected **Start a Web browser when finished** in step 6, you can now configure other parameters through the Web interface of the Rack PDU or device.

# <span id="page-98-0"></span>**How to Export Configuration Settings**

# **Retrieving and Exporting the .ini File**

### **Summary of the procedure**

An Administrator can retrieve the .ini file of a Rack PDU and export it to another Rack PDU or to multiple Rack PDUs.

- 1. Configure a Rack PDU to have the settings you want to export.
- 2. Retrieve the .ini file from that Rack PDU.
- 3. Customize the file to change at least the TCP/IP settings.
- 4. Use a file transfer protocol supported by the Rack PDU to transfer a copy to one or more other Rack PDUs. For a transfer to multiple Rack PDUs, use an FTP or SCP script or the .ini file utility.

Each receiving Rack PDU uses the file to reconfigure its own settings and then deletes it.

#### <span id="page-98-1"></span>**Contents of the .ini file**

The config.ini file you retrieve from a Rack PDU contains the following:

- *section headings* and *keywords* (only those supported for the device from which you retrieve the file): Section headings are category names enclosed in brackets ([1]). Keywords, under each section heading, are labels describing specific Rack PDU settings. Each keyword is followed by an equals sign and a value (either the default or a configured value).
- The Override keyword: With its default value, this keyword prevents the exporting of one or more keywords and their device-specific values. For example, in the [NetworkTCP/IP] section, the default value for Override (the MAC address of the Rack PDU) blocks the exporting of values for the SystemIP, SubnetMask, DefaultGateway, and BootMode.

#### **Detailed procedures**

**Retrieving.** To set up and retrieve an .ini file to export:

- 1. If possible, use the interface of a Rack PDU to configure it with the settings to export. Directly editing the .ini file risks introducing errors.
- 2. To use FTP to retrieve config.ini from the configured Rack PDU:
	- a. Open a connection to the Rack PDU, using its IP address:

#### **ftp> open** *ip\_address*

- b. Log on using the Administrator user name and password.
- c. Retrieve the config.ini file containing the Rack PDU's settings:

#### **ftp> get config.ini**

The file is written to the folder from which you launched FTP.

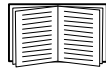

To retrieve configuration settings from multiple Rack PDUs and export them to other Rack PDUs, see *Release Notes: ini File Utility, version 1.0,* available at **[www.apc.com](http://www.apc.com)**.

**Customizing.** You must customize the file before you export it.

- 1. Use a text editor to customize the file.
	- Section headings, keywords, and pre-defined values are not case-sensitive, but string values that you define are case-sensitive.
	- Use adjacent quotation marks to indicate no value. For example,  $LinkURL1="$ " indicates that the URL is intentionally undefined.
	- Enclose in quotation marks any values that contain leading or trailing spaces or are already enclosed in quotation marks.
	- To export scheduled events, configure the values directly in the .ini file.
	- To export a system time with the greatest accuracy, if the receiving Rack PDUs can access a Network Time Protocol server, configure enabled for NTPEnable:

NTPEnable=enabled

Alternatively, reduce transmission time by exporting the [SystemDate/Time] section as a separate .ini file.

- To add comments, start each comment line with a semicolon (;).
- 2. Copy the customized file to another file name in the same folder:
	- The file name can have up to 64 characters and must have the .ini suffix.
	- Retain the original customized file for future use. **The file that you retain is the only record of your comments.**

**Transferring the file to a single Rack PDU.** To transfer the .ini file to another Rack PDU, do either of the following:

- From the Web interface of the receiving Rack PDU, select the **Administration** tab, **General** on the top menu bar, and **User Config File** on the left navigation menu. Enter the full path of the file, or use **Browse**.
- Use any file transfer protocol supported by Rack PDUs, i.e., FTP, FTP Client, SCP, or TFTP. The following example uses FTP:
	- a. From the folder containing the copy of the customized .ini file, use FTP to log in to the Rack PDU to which you are exporting the .ini file:

**ftp> open** *ip\_address*

b. Export the copy of the customized .ini file to the root directory of the receiving Rack PDU:

**ftp> put** *filename***.ini**

**Exporting the file to multiple Rack PDUs.** To export the .ini file to multiple Rack PDUs:

- Use FTP or SCP, but write a script that incorporates and repeats the steps used for exporting the file to a single Rack PDU.
- Use a batch processing file and the .ini file utility.

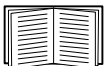

To create the batch file and use the utility, see *Release Notes: ini File Utility, version 1.0*, available at **[www.apc.com](http://www.apc.com)**.

# **The Upload Event and Error Messages**

### **The event and its error messages**

The following event occurs when the receiving Rack PDU completes using the .ini file to update its settings.

Configuration file upload complete, with *number* valid values

If a keyword, section name, or value is invalid, the upload by the receiving Rack PDU succeeds, and additional event text states the error.

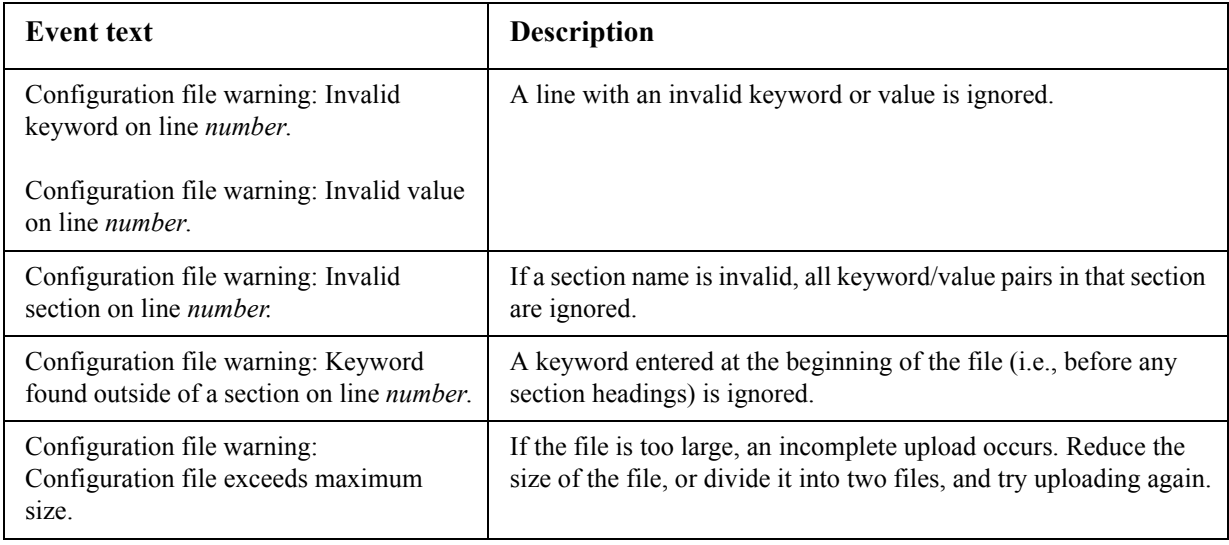

#### **Messages in config.ini**

A Rack PDU from which you download the config.ini file must be discovered successfully in order for its configuration to be included. If the Rack PDU is not present or is not discovered, the config.ini file contains a message under the appropriate section name, instead of keywords and values. For example:

Rack PDU not discovered

If you did not intend to export the configuration of the Rack PDU as part of the .ini file import, ignore these messages.

#### **Errors generated by overridden values**

The Override keyword and its value will generate error messages in the event log when it blocks the exporting of values.

See ["Contents of the .ini file" on page 90](#page-98-1) for information about which values are overridden.

Because the overridden values are device-specific and not appropriate to export to other Rack PDUs, ignore these error messages. To prevent these error messages, delete the lines that contain the Override keyword and the lines that contain the values that they override. Do not delete or change the line containing the section heading.

# **Related Topics**

On Windows operating systems, instead of transferring .ini files, you can use the APC Device IP Configuration Wizard to update the basic TCP/IP settings of the Rack PDU and configure other settings through its user interface.

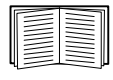

See ["Device IP Configuration Wizard" on page 87](#page-95-0).

# **File Transfers**

# **How to Upgrade Firmware**

### **Benefits of upgrading firmware**

When you upgrade the firmware on the Rack PDU:

- You obtain the latest bug fixes and performance improvements.
- New features become available for immediate use.

Keeping the firmware versions consistent across your network ensures that all Rack PDUs support the same features in the same manner.

### <span id="page-103-0"></span>**Firmware module files (Rack PDU)**

A firmware release has three modules, and they *must* be upgraded (that is, placed on the Rack PDU) in this order:

- a boot monitor (**bootmon**) module
- an American Power Conversion Operating System (**AOS**) module
- an **application** module

(Each module contains one or more Cyclical Redundancy Checks (CRCs) to protect its data from corruption).

The boot monitor module, the AOS, and the application file names share the same basic format:

apc hardware-version type firmware-version.bin

- apc: Indicates the context.
- hardware-version: hw0n where n identifies the hardware version on which you can use this file.
- type: Identifies which module.
- version: The version number of the file.
- bin: Indicates that this is a binary file.

# <span id="page-104-2"></span>**Firmware File Transfer Methods**

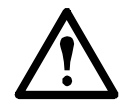

Upgrade the bootmon module first, then the AOS module, and finally, the application module by placing them on the Rack PDU in that order.

Obtain the free, latest firmware version from **[www.apcc.com/tools/download](http://www.apc.com/tools/download)**. To upgrade the firmware of one or more Rack PDUs, use 1 of these 5 methods:

- On a Windows operating system, use the **Firmware Upgrade Utility** downloaded from the APC Web site. See ["Using the Firmware Upgrade Utility" .](#page-104-0)
- On any supported operating system, use **FTP or SCP** to transfer the individual AOS and application firmware modules. See ["Use FTP or SCP to upgrade one Rack PDU" .](#page-104-1)
- For a Rack PDU that is NOT on your network, use **XMODEM** through a serial connection to transfer the individual firmware modules from your computer to the Rack PDU. See ["Use XMODEM to upgrade one Rack PDU"](#page-105-0) .
- Use a **USB drive** to transfer the individual firmware modules from your computer. See ["How to](#page-106-0)  [upgrade multiple Rack PDUs" .](#page-106-0)
- For upgrades to multiple Rack PDUs, see "Upgrading the firmware on multiple Rack PDUs" and "Using the Firmware Upgrade Utility for multiple upgrades on Windows".

## <span id="page-104-0"></span>**Using the Firmware Upgrade Utility**

This Firmware Upgrade Utility is part of the firmware upgrade package available on the APC Web site. (*Never* use an Upgrade Utility designated for one product to upgrade the firmware of another product).

**Using the Utility for upgrades on Windows systems.** On any supported Windows operating system, the Firmware Upgrade Utility automates the transferring of the firmware modules, *in the correct module order*. The utility only works with a Rack PDU that has an IPv4 address.

Unzip the downloaded firmware upgrade file and double-click the .exe file. Then enter the IP address, the user name, and the password in the dialog fields and click **Upgrade Now**. You can use the **Ping** button to test your entered details.

**Using the Utility for manual upgrades, primarily on Linux.** On non-Windows operating systems, the Firmware Upgrade Utility extracts the individual firmware modules, but does not upgrade the Rack PDU. See ["Firmware File Transfer Methods"](#page-104-2) for the different upgrade methods after extraction.

To extract the firmware files:

- 1. After extracting files from the downloaded firmware upgrade file, run the **Firmware Upgrade Utility** (the .exe file).
- 2. At the prompts, click **Next>**, and then specify the directory location to which the files will be extracted.
- 3. When the **Extraction Complete** message displays, close the dialog box.

### <span id="page-104-1"></span>**Use FTP or SCP to upgrade one Rack PDU**

**FTP.** To use FTP to upgrade a Rack PDU over the network:

- The Rack PDU must be on the network, with its system IP, subnet mask, and default gateway configured.
- The FTP server must be enabled at the Rack PDU, see ["FTP Server" on page 73](#page-81-0).

To transfer the files (this procedure assumes bootmon does not need upgrading, it is always necessary to upgrade the other two though):

- 1. The firmware module files must be extracted, see "To extract the firmware files:" .
- 2. At a computer on the network, open a command prompt window. Go to the directory that contains the firmware files, and list the files:

```
C:\scd apc
C:\apc>dir
```
For file information, see ["Firmware module files \(Rack PDU\)" on page 95.](#page-103-0)

3. Open an FTP client session:

C:\apc>ftp

- 4. Type open with the **IP address** of the Rack PDU, and press ENTER. If the **port** setting for the FTP Server has changed from its default of **21**, you must use the non-default value in the FTP command.
	- For Windows FTP clients, separate a non-default port number from the IP address by a space. For example (showing a space before 21000): ftp> open 150.250.6.10 21000
	- Some FTP clients require a colon instead before the port number.
- 5. Log on as Administrator (**apc** is the default user name and password).
- 6. Upgrade the AOS. (Always upgrade the AOS before the application module).

```
ftp> bin
ftp> put apc_hw05_aos_nnn.bin (where nnn is the firmware version number)
```
- 7. When FTP confirms the transfer, type quit to close the session.
- 8. After 20 seconds, repeat step 3 through step 7, using the application module file name at step 6, .

**SCP.** To use Secure CoPy (SCP) to upgrade firmware for the Rack PDU, follow these steps (this procedure assumes bootmon does not need upgrading, it is always necessary to upgrade the other two though):

- 1. Locate the firmware modules, see "Using the Utility for manual upgrades, primarily on Linux." .
- 2. Use an SCP command line to transfer the AOS firmware module to the Rack PDU. The following example uses *nnn* to represent the version number of the AOS module:

scp apc\_hw05\_aos\_*nnn*.bin apc@158.205.6.185:apc\_hw05\_aos\_*nnn*.bin

3. Use a similar SCP command line, with the name of the application module, to transfer the application firmware module to the Rack PDU. (Always upgrade the AOS before the application module).

### <span id="page-105-0"></span>**Use XMODEM to upgrade one Rack PDU**

To use XMODEM to upgrade one Rack PDU that is not on the network, you must extract the firmware files from the Firmware Upgrade Utility (see "To extract the firmware files:" ).

To transfer the files (this procedure assumes bootmon does not need upgrading, it is always necessary to upgrade the other two though):

- 1. Select a serial port at the local computer and disable any service that uses the port.
- 2. Connect the provided serial configuration cable (part number 940-0144) to the selected port and to the RJ-12 style serial port at the Rack PDU.
- 3. Run a terminal program such as HyperTerminal, and configure the selected port for 57600 bps, 8 data bits, no parity, 1 stop bit, and no flow control.
- 4. Press the **Reset** button on the Rack PDU, then immediately press the **Enter** key twice, or until the Boot Monitor prompt displays: BM>
- 5. Type XMODEM, then press ENTER.
- 6. From the terminal program's menu, select XMODEM, then select the binary AOS firmware file to transfer using XMODEM. After the XMODEM transfer is complete, the Boot Monitor prompt returns.

(Always upgrade the AOS before the application module).

- 7. To install the application module, repeat step 5 and step 6. In step 6, use the application module file name.
- 8. Type reset or press the **Reset** button to restart the Rack PDU.

#### <span id="page-106-0"></span>**How to upgrade multiple Rack PDUs**

**Firmware Upgrade Utility.** Use this for multiple firmware updates in IPv4 if you have Windows. The utility records all upgrade steps in a log as a good reference to validate the upgrade.

**Export configuration settings.** You can create batch files and use a utility to retrieve configuration settings from multiple Rack PDUs and export them to other Rack PDUs.

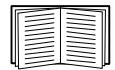

See *Release Notes: ini File Utility, version 1.0,* available at **[www.apc.com](http://www.apc.com)**.

**Use FTP or SCP to upgrade multiple Rack PDUs.** To upgrade multiple Rack PDUs using an FTP client or using SCP, write a script which automatically performs the procedure.

#### **Using the Firmware Upgrade Utility for multiple upgrades**

After downloading from the APC website, double click on the .exe file to run the utility (which ONLY works with IPv4) and follow these steps to upgrade your Rack PDU firmware:

- 1. Type in an IP address, a user name, and a password, and choose the **Ping** button if you need to verify an IP address.
- 2. Choose the **Device List** button to open the iplist.txt file. This should list any device IP, user name, and password, for example, SystemIP=192.168.0.1 SystemUserName=apc SystemPassword=apc

The new utility works fine with any existing iplist.txt file that you have used with the old version of the utility.

- 3. Select the **Upgrade From Device List** check box to use the iplist.txt file. Clear this check box to upgrade the firmware using the IP, user name and password you typed on the dialog box.
- 4. Choose the **Upgrade Now** button to start the firmware version update(s).
- 5. Choose **View Log** to verify any upgrade.

## **Using a USB flash drive to upgrade one Rack PDU**

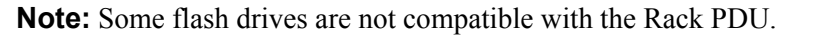

**Note:** When using a USB flash drive to perform a firmware upgrade load the boot monitor first, then the APC operating system module, and finally, the application module.

If you are unsure whether to upgrade any particular module, then upgrading all three is recommended.

- 1. Obtain the latest firmware files. See "To extract the firmware files:" on page 96.
- 2. Create a folder on your flash drive called **apcfirm**.
- 3. From the latest firmware files that you downloaded, add to the **apcfirm** folder the binary files for the firmware modules that you would like to upgrade. Examples of the binary files for the three firmware modules follow:

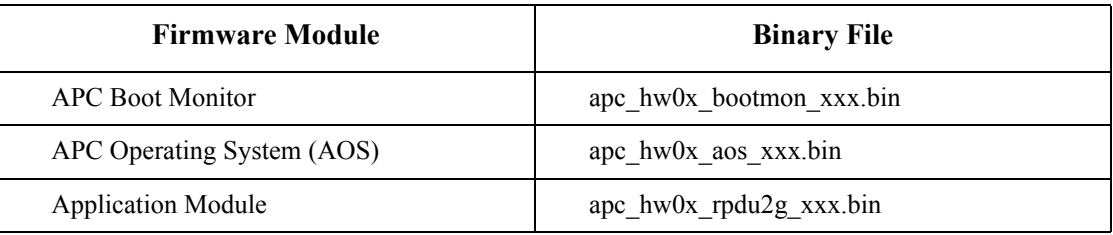

4. Use a text editor such as Microsoft Notepad to create a file called **upload.rcf**. Add to the file a line for each firmware module that you want to upgrade as shown below:

```
BM=apc_hw0x_bootmon_xxx.bin
AOS=apc_hw0x_aos_xxx.bin
APP=apc_hw0x_rpdu2g_xxx.bin
```
- 5. Add the **upload.rcf** file to the **apcfirm** folder on the flash drive.
- 6. Connect the flash drive to the USB port on the Rack PDU.
- 7. Either cycle power or press the **Reset** button for the upgrade process to begin.
- 8. Wait for two to three minutes for the upgrade to complete. When complete, the Rack PDU display will show the firmware version for three seconds and then will resume normal operation, at which time you can remove the flash drive.
# **Verifying Upgrades and Updates**

#### **Verify the success or failure of the transfer**

To verify whether a firmware upgrade succeeded, use the xferStatus command in the command line interface to view the last transfer result, or use an SNMP GET to the **mfiletransferStatusLastTransferResult** OID.

#### <span id="page-108-0"></span>**Last Transfer Result codes**

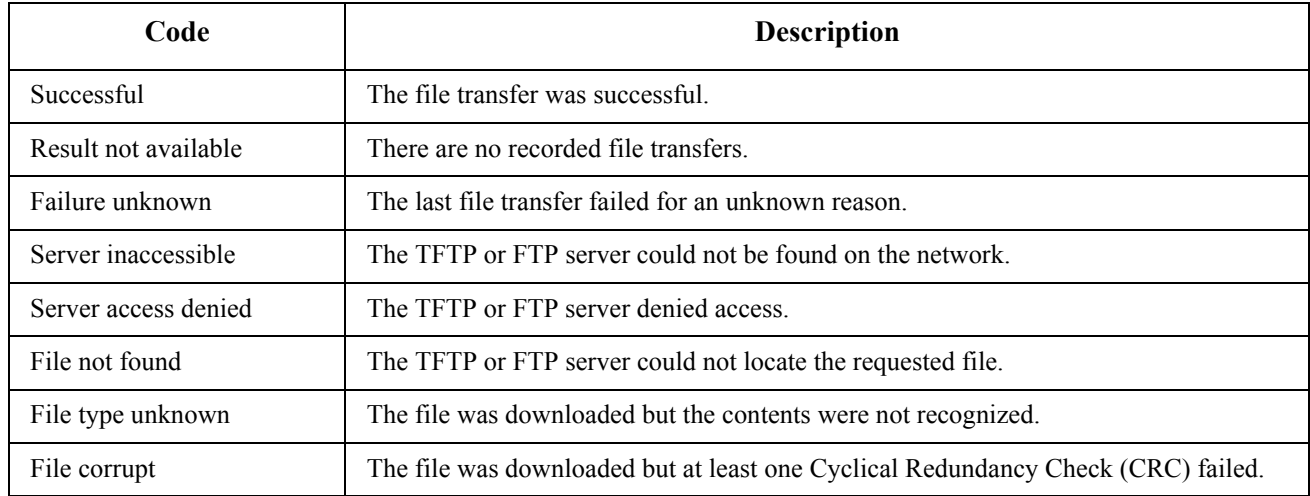

#### **Verify the version numbers of installed firmware.**

Use the Web interface to verify the versions of the upgraded firmware modules by selecting the **Administration** tab, **General** on the top menu bar, and **About** on the left navigation menu, or use an SNMP GET to the MIB II **sysDescr** OID. In the command line interface, use the about command.

# <span id="page-109-1"></span>**Rack PDU Access Problems**

For problems that persist or are not described here, see the back cover of this manual.

<span id="page-109-3"></span><span id="page-109-2"></span><span id="page-109-0"></span>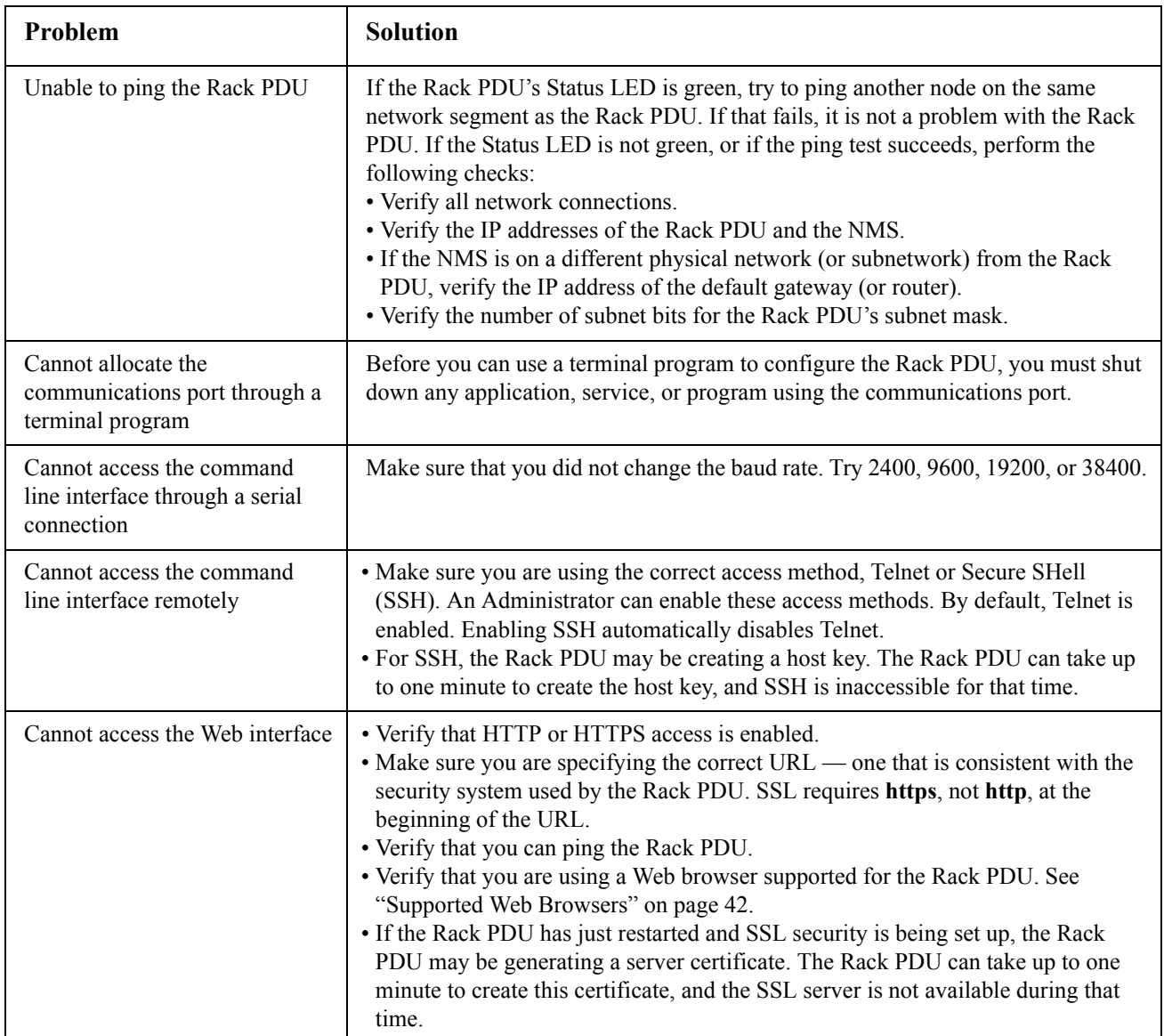

# **Appendix A: List of Supported Commands**

#### **Network Management Card Command Descriptions**

```
?
about
alarmcount 
[-p [all | warning | critical]]
boot 
[-b <dhcpBootp | dhcp | bootp | manual>]
[-a <remainDhcpBootp | gotoDhcpOrBootp>]
[-o <stop | prevSettings>]
[-f \leq f \leq f] then fail \#[-c <dhcp cookie> [enable | disable]]
\left[-s \leq t \leq t \leq 1\right][-v <vendor class>]
[-i \leclient id>]
[-u <user class>]
cd
date 
[-d < datestring">]
[-t < 00:00:00]\lceil -f \lceil \frac{mm}{dd/yy} \rceil dd.mm.yyyy \rceil mmm-dd-yy \rceil dd-mmm-yy \rceil yyyy-mm-dd \rceildelete
dir
eventlog
exit
format
ftp 
[-p <port number>]
[-S <enable | disable>]
help
ping 
[<IP address or DNS name>]
portspeed 
[-s [auto | 10H | 10F | 100H | 100F]]
prompt 
[-s [long | short]]
quit
```

```
radius 
      [-a <access> [local | radiusLocal | radius]]
      [-p# \leqserver IP>]
      [-s# <server secret>]
      [-t# <server timeout>]
      reboot
      resetToDef 
      [-p [all | keepip]]
      system
      [-n <system name>]
      [-c <system contact>]
      [-l <system location>]
      tcpip
      [-i] <IP address>][-s < subnet mask>]
      [-g <gateway>]
      [-d <domain name>]
      [-h \text{ -}host name>]
      user
      [-an <Administrator name>]
      [-dn <Device User name>]
      [-rn <Read-Only User name>]
      [-ap <Administrator password>]
      [-dp <Device User password>]
      [-rp <Read-Only User password>]
      [-t <inactivity timeout in minutes>]
      web
      [-S <disable | http | https>]
      [-ph <http port #>]
      [-ps <https port #>]
      xferINI
      xferStatus
Device Command Descriptions
      bkLowLoad
      [<"all" | bank#> <current>]
      bkNearOver
      [<"all" | bank#> <current>]
      bkOverLoad
      [<"all" | bank#> <current>]
      bkReading
      \left[ \langle \text{``all''} | \text{bank#} \rangle \right]
```

```
devLowLoad
[<power>]
devNearOver
```
[<power>]

```
devOverLoad
[<power>]
devReading
[<"power" | "energy">]
humLow
[<humidity>]
humMin
[<humidity>]
humReading
phLowLoad
\left[ \leq^{\omega}all^{\prime\prime} \mid \text{phase} \neq \leq \text{current} \geq \right]phNearOver
[<"all" | phase#> <current>]
phOverLoad
[<"all" | phase#> <current>]
phReading
[<"all" | phase#> <"current" | "voltage" | "power">]
prodInfo
sensorName
[<sensor name>]
tempHigh
[<"F" | "C"> <temperature>]
tempMax
[<"F" | "C"> <temperature>]
tempReading
\left[ \langle \hat{F}^{\prime\prime} | \hat{F}^{\prime\prime} | \hat{F}^{\prime\prime} \rangle \right]whoami
```
#### **Numerics**

10/100 base-T connector, front panel [10](#page-18-0) 10/100 LED, front panel [10](#page-18-1), [12](#page-20-0)

# **A**

About options for information about the Management Card [86](#page-94-0) Access enabling or disabling methods of access to the command line interface [69](#page-77-0) to the Web interface [67](#page-75-0) priorities [1](#page-9-0) to the command line interface remotely [15](#page-23-0) troubleshooting [101](#page-109-0) Administration Network menu [62](#page-70-0) Notification menu [74](#page-82-0) Security menu [57](#page-65-0) Apply Local Computer Time [82](#page-90-0) Authenticating users through RADIUS [58](#page-66-0) Authentication Traps setting [78](#page-86-0) Automatic log-off for inactivity [61](#page-69-0)

#### **B**

**BOOTP** Rack PDU and BOOTP server communication [5](#page-13-0) Status LED indicating BOOTP requests [12](#page-20-1) Browsers error messages [43](#page-51-0) types and versions supported [42](#page-50-1)

# **C**

Certificates, how to create, view, or remove [68](#page-76-0)

Command line interface [14](#page-22-0) command descriptions [21](#page-29-0) ? [21](#page-29-1) about [21](#page-29-2) alarmcount [21](#page-29-3) bkLowLoad [34](#page-42-0) bkNearOver [34](#page-42-1) bkOverLoad [34](#page-42-2) bkReading [35](#page-43-0) boot [22,](#page-30-0) [23](#page-31-0) cd [22](#page-30-1) date [24](#page-32-0) delete [25](#page-33-0) devLowLoad [35](#page-43-1) devNearOver [35](#page-43-2) devOverLoad [35](#page-43-3) devReading [36](#page-44-0) dir [25](#page-33-1) dns [25](#page-33-2) eventlog [26](#page-34-0) exit [26](#page-34-1) format [26](#page-34-2) FTP [26](#page-34-3) help [27](#page-35-0) humLow [36](#page-44-1) humMin [37](#page-45-0) humReading [37](#page-45-1) netstat [27](#page-35-1) ntp [27](#page-35-2) phNearOver [37](#page-45-2) phOverLoad [38](#page-46-0) phReading [39](#page-47-0) ping [27](#page-35-3) portSpeed [28](#page-36-0) prodInfo [39](#page-47-1) prompt [28](#page-36-1) quit [28](#page-36-2) radius [29](#page-37-0) reboot [30](#page-38-0) resetToDef [30](#page-38-1) sensorName [39](#page-47-2) snmp<sub>3</sub> [30](#page-38-2) system [30](#page-38-3) tcpip [31](#page-39-0)

tcpip6 [31](#page-39-1) tempHigh [40](#page-48-0) tempMax [40](#page-48-1) tempReading [40](#page-48-2) user [32](#page-40-0) web [32](#page-40-1) whoami [41](#page-49-0) xferINI [33](#page-41-0) xferStatus [33](#page-41-1) command syntax [19](#page-27-0), [20](#page-28-0) configuring access [69](#page-77-1) configuring TCP/IP settings [7](#page-15-0) logging on [15](#page-23-1) main screen [16](#page-24-0) remote access [15](#page-23-0) Community Name for trap receivers [78](#page-86-1) Configuring RADIUS authentication [59](#page-67-0) Contact identification (whom to contact) [82](#page-90-1)

## **D**

Data log importing into spreadsheet [55](#page-63-0) Log Interval setting [53](#page-61-0) rotation (archiving) [54](#page-62-0) using FTP or SCP to retrieve [55](#page-63-1) Date & Time settings [82](#page-90-2) Date format, configuring [83](#page-91-0) Daylight saving time [83](#page-91-1) Device IP Configuration Wizard installation and system requirements [87](#page-95-0) using the wizard for local configuration. [89](#page-97-0) for remote configuration [88](#page-96-0) Device Manager tab [47](#page-55-0) DHCP APC cookie [63](#page-71-0) Rack PDU and DHCP server communication [6](#page-14-0)

Disable e-mail to a recipient [76](#page-84-0) reverse lookup [52](#page-60-0) Telnet [69](#page-77-2) use of a proxy server [42](#page-50-2) Display, front panel [9](#page-17-0) DNS query types [66](#page-74-0) specifying DNS servers by IP address [66](#page-74-1)

#### **E**

E-mail configuring notification parameters [76](#page-84-1) configuring recipients [76](#page-84-2) test message [77](#page-85-0) using for paging [76](#page-84-3) Enable e-mail forwarding to external **SMTP** servers [77](#page-85-1) e-mail to a recipient [76](#page-84-0) reverse lookup [52](#page-60-0) Telnet [69](#page-77-2) versions of SSH [69](#page-77-2) Environment tab [49](#page-57-0) Error messages browser [43](#page-51-0) from overridden values in .ini file [93](#page-101-0) Ethernet port speed [65](#page-73-0) Event actions [74](#page-82-1) configuring by event [75](#page-83-0) configuring by group [75](#page-83-1) Event log displaying and using [50](#page-58-0) errors from overridden values in .ini file [93](#page-101-0) using FTP or SCP to retrieve [55](#page-63-1) event.txt file contents [55](#page-63-0) importing into spreadsheet [55](#page-63-0)

#### **F**

Facility Code (Syslog setting) [81](#page-89-0)

Firmware benefits of upgrading [95](#page-103-0) file transfer methods automated upgrade tool [96](#page-104-0) flash drive [99](#page-107-0) FTP or SCP [96](#page-104-1) XMODEM [97](#page-105-0) upgrading multiple Rack PDUs [98](#page-106-0) Firmware versions displayed on main screen [16](#page-24-1) Flash drive transferring firmware files [99](#page-107-0) From Address (SMTP setting) [76](#page-84-4) **FTP** server settings [73](#page-81-0) transferring firmware files [96](#page-104-1) using to retrieve event or data log [55](#page-63-0)

#### **H**

Home tab [46](#page-54-0) Host keys adding or replacing [69](#page-77-3) status [69](#page-77-4) Host name of trap receivers [78](#page-86-2) Humidity sensor configuring thresholds [49](#page-57-0) Hysteresis [49](#page-57-1)

# **I**

Identification (Name, Location, and Contact) in Web interface [82](#page-90-1) Identification fields on main screen [16](#page-24-2) In and Out ports, front panel [10](#page-18-2) Inactivity timeout [61](#page-69-0) [ini files,](#page-98-0) *See* User configuration files

## **J**

JavaScript, required to launch log in new window [50](#page-58-1)

#### **K**

Keywords in user configuration file

[90](#page-98-1)

# **L**

Last Transfer Result codes [100](#page-108-0) Launch Log in New Window, JavaScript requirement. [50](#page-58-1) Links, configuration [85](#page-93-0) Load status [47](#page-55-1) Local SMTP Server defining by IP address or DNS name [76](#page-84-5) recommended option for routing e-mail [77](#page-85-2) Local Users, setting user access [57](#page-65-1) Location (system value) [82](#page-90-1) Logging on access priorities [1](#page-9-0) locally (through a serial port) to the control console [15](#page-23-2) Web interface [42](#page-50-3) Login date and time control console [16](#page-24-3)

#### **M**

Main Menu button, front panel [9](#page-17-1) Main screen displaying identification [16](#page-24-2) firmware values displayed [16](#page-24-1) login date and time [16](#page-24-3) status [17](#page-25-0) Up Time [16](#page-24-4) User access identification [16](#page-24-5) Management Card troubleshooting access problems [101](#page-109-1) Menus Logs [50](#page-58-2) Network [62](#page-70-0) Notification [74](#page-82-1) Security [57](#page-65-0) Message Generation (Syslog setting) [81](#page-89-1)

#### **N**

Network menu [62](#page-70-0) Network status LED, front panel [10](#page-18-3),

#### [12](#page-20-2)

Network Time Protocol (NTP) [82](#page-90-3) NMS IP/Host Name for trap receivers [78](#page-86-2) Notification menu [74](#page-82-1) Notification, delaying or repeating [74](#page-82-2)

#### **O**

OK-Warning-Overload LED, front panel [10,](#page-18-4) [13](#page-21-0) Override keyword, user configuration file [90](#page-98-2)

#### **P**

Paging by using e-mail [76](#page-84-3) Passwords default for all account types [42](#page-50-4) defining for each account type [57](#page-65-2) for data log repository [54](#page-62-1) recovery [8](#page-16-0) Peak load [47](#page-55-1) resetting,kWh resetting [48](#page-56-0) Ping utility for troubleshooting access [101](#page-109-2) Port speed, configuring for Ethernet [65](#page-73-0) Ports FTP server [26,](#page-34-4) [73](#page-81-1) HTTP and HTTPS [67](#page-75-1) RADIUS server [29,](#page-37-1) [59](#page-67-1) Telnet and SSH [69](#page-77-5) Primary NTP Server [82](#page-90-4) Proxy servers configuring not to proxy the PDU [42](#page-50-2) disabling use of [42](#page-50-2)

## **Q**

Quick Links, configuration [85](#page-93-0)

#### **R**

Rack PDU configuring name and location [48](#page-56-1) front panel [9](#page-17-2) getting started [4](#page-12-0) product features [1](#page-9-1) RADIUS configuration [59](#page-67-0) server configuration [60](#page-68-0) supported RADIUS servers [60](#page-68-1) Reboot Management Interface [85](#page-93-1) Recent Events Device Events on home page [46](#page-54-1) Recipient SMTP server [77](#page-85-3) Remote Monitoring Service [85](#page-93-2) Remote Users authentication [58](#page-66-1) setting user access [58](#page-66-2) Reset All [85](#page-93-3) Reset button, front panel [10](#page-18-5) Reset Only [85](#page-93-4) Reverse lookup [52](#page-60-1)

## **S**

**SCP** for high-security file transfer [73](#page-81-2) transferring firmware files [96](#page-104-1) using to retrieve event or data log [55](#page-63-2) Scroll button, front panel [9](#page-17-3) Secondary NTP Server [82](#page-90-5) Section headings, user configuration file [90](#page-98-3) Select button, front panel [9](#page-17-4) Serial port, front panel [10](#page-18-6) Severity Mapping (Syslog setting) [81](#page-89-2) SMTP server selecting for e-mail recipients [77](#page-85-4) settings [76](#page-84-6) SNMP access and access control SNMPv1 [70](#page-78-0)

SNMPv3 [71](#page-79-0) authentication traps [78](#page-86-0) disabling SNMPv1 for highsecurity systems [70](#page-78-1) SSH [15](#page-23-3) host keys [69](#page-77-4) SSL how to create, view, or remove certificates [68](#page-76-0) Status on control console main screen [17](#page-25-0) Synchronize with NTP Server (Date & Time) [82](#page-90-3) Syslog identifying the Syslog server and port [80](#page-88-0) mapping event severity to Syslog priorities [81](#page-89-2) System Name [82](#page-90-1)

## **T**

TCP/IP configuration [4](#page-12-1), [7](#page-15-0) Telnet [15](#page-23-4) Temp/Humidity port, front panel [10](#page-18-7) Temperature sensor configuring thresholds [49](#page-57-0) Temperature units (Fahrenheit or Celsius) [84](#page-92-0) Test DNS query [66](#page-74-2) e-mail recipient settings [77](#page-85-0) RADIUS server path [59](#page-67-2) trap receiver [79](#page-87-0) Time setting [82](#page-90-2) Time Zone, for synchronizing with NTP server [82](#page-90-6) Timeout setting for RADIUS [59](#page-67-3) To Address, e-mail recipients [76](#page-84-7) Trap generation, for trap receivers [78](#page-86-3) Traps trap receivers [78](#page-86-4) Troubleshooting management card access

problems [101](#page-109-1) verification checklist [101](#page-109-3)

#### **U**

Unit Preference [84](#page-92-0) Up Time control console main screen [16](#page-24-4) in Web interface [86](#page-94-0) Update Interval, Date & Time setting [82](#page-90-7) Update Using NTP Now, Date & Time setting [82](#page-90-8) Upgrade firmware [95](#page-103-1) Upload event [93](#page-101-1) URL address formats [43](#page-51-1) USB port, front panel [10](#page-18-8) User access identification in control console interface [16](#page-24-5) User access, types of accounts [2](#page-10-0) User configuration files contents [90](#page-98-4) customizing [91](#page-99-0) exporting system time separately [91](#page-99-1) messages for undiscovered devices [93](#page-101-2) overriding device-specific values [90](#page-98-2) retrieving and exporting [90](#page-98-5) upload event and error messages [93](#page-101-1) using file transfer protocols to transfer [92](#page-100-0) using the APC utility to retrieve and transfer the files [91](#page-99-2), [92](#page-100-1), [98](#page-106-1) using the file as a boot file with DHCP [64](#page-72-0) User Name default by account type [42](#page-50-4) User names defining for each account type. [57](#page-65-3) maximum number of characters for RADIUS [58](#page-66-3)

#### **W**

Web interface [44](#page-52-0), [45](#page-53-0) configuring access [67](#page-75-0) logging on [42](#page-50-3) troubleshooting access problems [101](#page-109-0) URL address formats [43](#page-51-1)

#### **X**

XMODEM to transfer firmware files [97](#page-105-0)

# **APC Worldwide Customer Support**

Customer support for this or any other APC product is available at no charge in any of the following ways:

- Visit the APC Web site to access documents in the APC Knowledge Base and to submit customer support requests.
	- **[www.apc.com](http://www.apc.com)** (Corporate Headquarters)
		- Connect to localized APC Web sites for specific countries, each of which provides customer support information.
	- **[www.apc.com/support/](http://www.apcc.com/support)** Global support searching APC Knowledge Base and using e-support.
- Contact the APC Customer Support Center by telephone or e-mail.
	- Local, country-specific centers: go to **[www.apc.com/support/contact](http://www.apc.com/support/contact)** for contact information.

For information on how to obtain local customer support, contact the APC representative or other distributors from whom you purchased your APC product.

© 2011 APC by Schneider Electric. APC, the APC logo, InfraStruxure and PowerNet are owned by Schneider Electric Industries S.A.S., American Power Conversion Corporation, or their affiliated companies. All other trademarks are property of their respective owners.